# TheRaiser'sEdge<sup>®</sup> Enterprise<sup>™</sup>

**VBA** Essentials Guide

#### 030308

©2008 Blackbaud, Inc. This publication, or any part thereof, may not be reproduced or transmitted in any form or by any means, electronic, or mechanical, including photocopying, recording, storage in an information retrieval system, or otherwise, without the prior written permission of Blackbaud, Inc.

The information in this manual has been carefully checked and is believed to be accurate. Blackbaud, Inc., assumes no responsibility for any inaccuracies, errors, or omissions in this manual. In no event will Blackbaud, Inc., be liable for direct, indirect, special, incidental, or consequential damages resulting from any defect or omission in this manual, even if advised of the possibility of damages.

In the interest of continuing product development, Blackbaud, Inc., reserves the right to make improvements in this manual and the products it describes at any time, without notice or obligation.

All other products and company names mentioned herein are trademarks of their respective holder.

All other products and company names mentioned herein are trademarks of their respective holder.

RE7Enterprise-VBAEssentialsUK-030308

# VBA Essentials Guide

| Essentials 1                                        |
|-----------------------------------------------------|
| Using This Guide                                    |
| Objects and Object Models                           |
| The Raiser's Edge Type Library 7                    |
| The Raiser's Edge Object Fundamentals 11            |
| Data Objects                                        |
| Programming Child Objects and Collections           |
| Adding and Deleting Child Objects                   |
| Filtering Data Object Collections                   |
| Error Handling                                      |
| User Interface (UI) Objects                         |
| Raiser's Edge ActiveX Controls       37             |
| Service Objects                                     |
| Report Objects                                      |
| Advanced Concepts and Interfaces                    |
| Custom View: Creating Custom Parts                  |
| Custom view: Creating Custom Paris                  |
| VBA                                                 |
| What is VBA?                                        |
| API vs. VBA                                         |
| The VBA Environment                                 |
| Macros                                              |
| VBA DLL Macros                                      |
| Customising RE:Anywhere for Remote Access Using VBA |
| VBA Code Samples                                    |
| INDEX                                               |

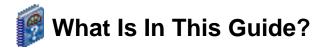

Using the VBA Essentials Guide, your technical staff can learn how to use the optional module VBA for Advanced Customisation to customise **The Raiser's Edge** for your organisation's policies and procedures. Using VBA, a program developer can create custom business rules, design custom screens, create Web site interfaces, and much more. You can also learn about the following:

- "The Raiser's Edge Object Fundamentals" on page 11
- "Programming Child Objects and Collections" on page 21
- "Advanced Concepts and Interfaces" on page 80
- "Custom View: Creating Custom Parts" on page 85
- "The VBA Environment" on page 97
- "Macros" on page 101
- "VBA Code Samples" on page 147

## 🕜 How Do I Use These Guides?

*The Raiser's Edge* user guides contain examples, scenarios, procedures, graphics, and conceptual information. Side margins contain notes, tips, warnings, and space for you to write your own notes.

To find help quickly and easily, you can access the *Raiser's Edge* documentation from several places.

**User Guides.** You can access PDF versions of the guides by selecting **Help**, **User Guides** from the shell menu bar or by clicking **Help** on the Raiser's Edge bar in the program. You can also access the guides on our Web site at www.blackbaud.co.uk. From the menu bar, select **Support**, **User Guides**.

In a PDF, page numbers in the Table of Contents, Index, and all cross-references are hyperlinks. For example, click the page number by any heading or procedure on a Table of Contents page to go directly to that page.

Help File. In addition to user guides, you can learn about *The Raiser's Edge* by accessing the help file in the program. Select Help, The Raiser's Edge Help Topics from the shell menu bar or press F1 on your keyboard from anywhere in the program.

Narrow your search in the help file by enclosing your search in quotation marks on the Search tab. For example, instead of entering Load Defaults, enter "Load Defaults". The help file searches for the complete phrase in quotes instead of individual words.

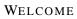

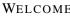

IV

# Essentials

#### Contents

| Who is This Guide For?                                              |
|---------------------------------------------------------------------|
| Documentation Map                                                   |
| Programming Language                                                |
| Sample Code                                                         |
| Raiser's Edge Programming Essentials                                |
| Objects and Object Models                                           |
| What Are Objects and Object Models?                                 |
| The Raiser's Edge Object Model                                      |
| Data Objects                                                        |
| The Raiser's Edge Type Library                                      |
| Using Early Bound Objects and the Type Library                      |
| Using the Type Library from VBA.                                    |
| Accessing the References Dialog                                     |
| Setting a Reference to The Raiser's Edge Type Library               |
| Using the Type Library from an API Application                      |
| Accessing the References Dialog from Visual Basic 5.0 and Higher 11 |
| The Raiser's Edge Object Fundamentals                               |
| The SessionContext                                                  |
| Accessing the SessionContext from VBA                               |
| Accessing the Session Context from API                              |
| Initialising and Releasing Objects                                  |
| The Init and CloseDown Methods                                      |
| Data Objects   13                                                   |
| Data Object Hierarchy                                               |
| What Are "Top Level" Objects?                                       |
| Loading a Data Object                                               |
| How Many Ways Can I Load a Data Object?                             |
| An Alternate Method to Load Data Objects—The Database ID            |
| Using The Raiser's Edge Search Screen to Load Your Data Object 16   |
| Updating Data Objects                                               |
| The Fields Property                                                 |
| Validation and Integrity                                            |
| Adding and Deleting Data Objects                                    |
| Adding a Record Using a Data Object                                 |
| Deleting a Record Using a Data Object                               |
| Programming Child Objects and Collections                           |
| What is a Child Object?                                             |
| Child Collection Types                                              |
| The Standard Child Collection                                       |
| The Child Top Collection                                            |
| The Child View Collection                                           |

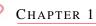

| The Top View Collection             |    |
|-------------------------------------|----|
| Adding and Deleting Child Objects   | 30 |
| Adding a Child Object               |    |
| Deleting a Child Object             |    |
| Sorting Collections                 |    |
| SortField                           |    |
| SortOrder                           |    |
| Filtering Data Object Collections   |    |
| Error Handling                      |    |
| Return Code Based                   |    |
| Error Code Based.                   |    |
| User Interface (UI) Objects.        |    |
| Data Entry Forms.                   |    |
| Showing a Standard Form             |    |
| Raiser's Edge ActiveX Controls      |    |
| Data Grid                           |    |
| Attributes Grid                     |    |
| Phones/Email/Links Grid.            |    |
| Service Objects                     |    |
| Query Objects                       |    |
| Opening a Query.                    |    |
| Processing a Query Result Set       |    |
| Creating Static Queries             |    |
| Report Objects                      |    |
| Reports Categories Collection       |    |
| Reports Types Collection.           |    |
| Report Instances Collection         |    |
| Report Objects Sample               |    |
| Code Tables Server                  |    |
| Table Lookup Handler                |    |
| Attribute Type Server.              |    |
| Annotation Form                     |    |
| Using the Annotation Form Object    | 66 |
| Notepad Form                        | 68 |
| Using the Notepad Form Object.      |    |
| Media Form                          |    |
| Using the Media Form Object         |    |
| Property Viewer                     | 73 |
| Using the Property Viewer           |    |
| Search Screen.                      |    |
| Using the Search Screen Object      |    |
| MiscUI                              |    |
| Using the MiscUI Object             |    |
| Advanced Concepts and Interfaces    |    |
| Using the IBBDataObject Interface.  |    |
| Using the IBBMetaField Interface.   |    |
| Transactions.                       |    |
| Custom View: Creating Custom Parts. |    |
| Custom Parts                        |    |
| Adding a Custom Part                | 86 |

This guide provides Visual Basic developers with all the information needed to customise and enhance *The Raiser's Edge*. From a quick *VBA* macro to a full blown application based on *The Raiser's Edge* Object *API*, you can find what you need here. A wealth of programming samples are provided to illustrate key concepts and provide you with a solid foundation on which to build your custom *Raiser's Edge* solutions.

#### Please remember...

We provide programming examples for illustration only, without warranty either expressed or implied, including, but not limited to, the implied warranties of merchantability and/or fitness for a particular purpose. This guide assumes you are familiar with Microsoft *Visual Basic* and the tools used to create and debug procedures. Blackbaud Customer Support can help explain the functionality of a particular procedure, but they will not modify, or assist you with modifying, these examples to provide additional functionality. If you are interested in learning more about *The Raiser's Edge VBA* and *API* optional modules, contact our Sales department at solutions@blackbaud.co.uk.

The programming examples and related code provided to you via this guide are the property of Blackbaud, Inc. and you may not copy, distribute, convey, license, sublicense, or transfer any rights therein. All examples are subject to applicable copyright laws.

We hope you find this guide useful as you develop for *The Raiser's Edge*. If you are not sure if this material is targeted for you, see "Using This Guide" on page 3.

If you have programmed in *Visual Basic* before, we suggest you review the "Documentation Map" on page 4. This map is a great starting point from which you can navigate to the particular aspect of *Raiser's Edge* programming that interests you.

## **Using This Guide**

This guide is for developers who are creating solutions for *The Raiser's Edge*. These solutions range from creating a basic *VBA* procedure to large, complex addition to *The Raiser's Edge*.

The information is laid out in a clean, progressive fashion. We introduce concepts and techniques gradually. If you are familiar with *Visual Basic* programming and object-oriented programming concepts, the content will be useful. *VBA* programming in *The Raiser's Edge* should be very familiar to anyone who has written either *Visual Basic* code or *VBA* code in other applications (Microsoft *Office*, for example). *API for Advanced Application Development* should be easy for any developer who has used COM objects from *Visual Basic*.

This information is not for everyone. To cover the material in a useful manner, we had to make certain assumptions about your level of knowledge. If you are comfortable with the Visual Basic language and you understand data types, variable scoping, and how to use the *Visual Basic* Editor, then this guide is for you. If not, your time may be better spent with one of the many fine introductory materials available. Actually, one of the best resources is the online help provided with *VBA*.

#### For more information...

Visit Blackbaud's Web site at www.blackbaud.co.uk for software customisation FAQs, code samples, and other helpful information, such as error explanations. The VBA\API Web site page is one of your primary sources of information for customising your *Raiser's Edge* software. You can also contact Customer Support for assistance.

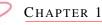

### **Documentation Map**

This guide is broken down into logical sections, each designed to help you learn and use a particular aspect of the available extensibility technologies. Because there is important information that applies to both VBA for Advanced Customisation and API for Advanced Application Development optional modules, some documentation for both products is included in the Essentials chapter. If you come across VBA or API information that is not applicable to your organisation's **Raiser's Edge** software package, contact Sales at solutions@blackbaud.co.uk. for more information.

### The Essentials

This chapter introduces key concepts that you need to understand as you program with The Raiser's Edge.

### Visual Basic for Applications (VBA)

This chapter details VBA support in **The Raiser's Edge**. VBA is an extremely powerful, industry-standard programming environment built right into **The Raiser's Edge**.

### **Application Program Interface (API)**

This chapter exposes core functionality using *API*, enabling developers to build custom solutions that leverage *Raiser's Edge* technology through a set of easy to use COM objects.

### **Programmer's Reference**

This section, located only in the help file, provides a detailed listing of all objects and services available to developers programming with *The Raiser's Edge* object model.

### **Programming Language**

The code samples in this guide are written using *Visual Basic 6.0* language. This language is shared by *VBA*, Microsoft *Visual Basic 6.0*, Microsoft *Office 2000*, and other *VBA 6.0* host applications. While it is possible to use *API* from other languages (C++ or Java, for example), Blackbaud can only provide support regarding *Visual Basic* programming.

### Sample Code

Periodically, we provide code samples to illustrate a point. Code samples always appear in the following format.

```
'Programming Example -
   ' we will put VB code comments in Green
Dim oGift as CGift
Set oGift = New CGift
oGift.Init REApplication.SessionContext
```

Note....

You may notice occasional line breaks in the code due to layout constraints. All line breaks are documented with the standard "\_" in the code sample.

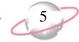

Note that we sometimes clarify points in the code samples using standard *Visual Basic* comments. To accentuate them, all comments appear in green.

### **Raiser's Edge Programming Essentials**

This section covers the items that make the foundation of *Raiser's Edge* programming. We introduce the terms and skills you need to use *Raiser's Edge* objects, and we take you step-by-step through several simple examples.

### **Objects and Object Models**

This section provides a general overview of COM automation objects and object models.

### The Raiser's Edge Type Library

*The Raiser's Edge* Type Library provides "early bound" access to the system's objects and functions with any COM compatible language.

#### The SessionContext

This section introduces the most important object in the system. No Blackbaud programming task can be tackled without using a SessionContext.

#### **Initialising and Releasing Objects**

This section outlines the mechanics of creating and destroying objects, as almost every object in *The Raiser's Edge* must be initialised and released in the same fashion.

#### **Data Objects**

All data elements in *The Raiser's Edge* are modeled using data objects. Data objects provide a high-level COM programming interface to every data record in *The Raiser's Edge*.

#### **User Interface (UI) Objects**

User interface objects allow for programmatic access to many of the forms and windows that comprise *The Raiser's Edge* user interface.

#### **Service Objects**

These objects provide a high-level interface to the system level functionality in various *Raiser's Edge* modules such as *Query*, *Export*, and *Reports*.

#### **Advanced Concepts and Interfaces**

This section discusses some advanced topics such as Interfaces and Transactions, that are available in *The Raiser's Edge* object model.

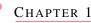

## **Objects and Object Models**

The Raiser's Edge was built from the ground up using objects. Nearly everything you do in Visual Basic involves manipulating objects.

#### Please remember...

Every *Raiser's Edge* data element—such as each constituent, gift, campaign—is an object that you can manipulate programmatically in Visual Basic.

Every data element — each constituent, gift, campaign, and so on — is an object that you can manipulate programmatically in Visual Basic. Once you understand how to work with objects, you are ready to program The Raiser's Edge.

### What Are Objects and Object Models?

The Raiser's Edge consists of two things: content and functionality. Content refers to the data elements the system contains: the constituents, gifts, contacts, campaigns, funds, and appeals. Content also refers to information about attributes of individual elements in the application, such as the amount of a gift or the number of registrants for an event. Functionality refers to all the ways you can work with the content in *The Raiser's Edge* — for example, opening, closing, adding, or deleting records in the application.

Content and functionality are broken down into discrete, related units called objects. You are probably already familiar with some of these objects, as elements of *The Raiser's Edge* user interface. One example is the constituent record, which is presented as one window with many tabs allowing access to subsets of the constituent's object model.

To become a productive **Raiser's Edge** programmer, it is important to understand how the object model is organised. We built this model with the goal of providing consistent, hierarchical access to all the data elements in the system. Blackbaud's development team used these very same objects to build *The Raiser's Edge*!

The Raiser's Edge object model has one major goal: to expose all important functionality and data needed to manipulate the database records and services in a high-level manner.

### The Raiser's Edge Object Model

The Raiser's Edge object model is best described as a group of object models. Each major record type in the system has its own hierarchical object model. For example, the Gift has a large model comprised of "child" objects such as instalments, split funds, and attributes. The concept of a child object is an important one to grasp. By child object, we mean an object that is only accessible via an object that is above it in the object model. You cannot create child objects as free standing objects; they must be created via a method on their parent's object. By building these models to reflect the layout of their real-world counterparts, the task of programming an extremely large, complicated relational database such as *The Raiser's Edge* is simplified to a manageable level.

In addition to containing lower-level objects, each object in the hierarchy contains content that applies to both the object itself and all objects below it.

### Data Objects

The Raiser's Edge object model is based primarily around the data that the program manages. It does not expose the interface as a programmable entity. Because the key to your **Raiser's Edge** system is the data that it manages, data objects are the key to programming *The Raiser's Edge*.

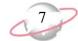

Let's take a look at a simple example. In *The Raiser's Edge*, constituents can be assigned a constituent code. Constituent codes are used to denote important information on each record (such as Alumni, Past Parent, Major Donor). A constituent can have any number of constituent codes on her record (in relational database terms there is said to be a "one-to-many" relationship between a record and its constituent codes). A constituent code has no meaning outside of a record. For this reason, in *The Raiser's Edge* data object model, the ConstituentCodes object is a child of the CRecord data object, which is the object in the system that represents constituents.

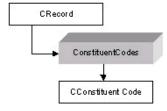

In this diagram, we see that for each CRecord there is a child object named ConstituentCodes, and the ConstituentCodes object has child object named CConstituentCode. The ConstituentCodes object name is plural for a very important reason. It is a collection object. This means it is used to iterate through any number of children (in this case constituent codes). All collection objects in *The Raiser's Edge* object model can be navigated using "For Each" syntax, which is the standard for navigating *VBA* collections. Take a look at the next code sample. Don't worry about the details—they are introduced later in this guide.

```
'Note: The code to initialise and load a CRecord (oRecord)
' object omitted for brevity
Dim oConsCode as CConstituentCode
'Print all of this constituent's constit codes to the
' VBA debug window
For Each oConsCode in oRecord.ConstituentCodes
Debug.Print oConsCode.Fields(CONSTITUENT_CODE_fld_CODE)
Next oConsCode
```

# The Raiser's Edge Type Library

The easiest and most efficient way to use *Raiser's Edge* objects is through the provided type library. A type library is a language independent file that provides type information about the components, interfaces, methods, constants, enumerations, and properties exposed by *The Raiser's Edge*. While this online guide discusses only Visual Basic, type libraries can be used from any language (for example, in Microsoft *Visual C++*, the developer can use the #import statement).

### Using Early Bound Objects and the Type Library

Without using a type library, *Visual Basic* is limited to communicating to components through the dispatch interface, which is slow and provides no compile-time syntax checking. Once you have a reference to *The Raiser's Edge* Type Library, you can use the object browser provided by Visual Basic to explore the objects, and can easily get help on any property or method.

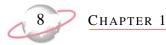

Another incredible productivity gain that becomes available when using type libraries with *Visual Basic 5.0* and higher (or *VBA*) is Intellisense. If you have worked with *VB* or *VBA*, you have probably noticed while programming with objects that when you hit "." after an object variable defined as a type described in a type library (or Visual Basic component) the code editor appears and displays a list similar to the one in the following graphic.

| & User - User_Macros (Code) |                            |     |
|-----------------------------|----------------------------|-----|
| (General)                   | ▼ Tutorial1                | •   |
| Option Explicit             |                            |     |
| Public Sub Tutoria          | 11()                       |     |
| Dim oConstit As             | s CRecord                  |     |
| Set oConstit =              | New CRecord                |     |
| oConstit.Init               | REApplication.SessionConte | ext |
| 10-11-11                    |                            | -   |
| oConstit.                   |                            |     |
| Addres                      | Tangan I                   |     |
| Aliases                     |                            |     |
| Appeal                      |                            |     |
| Attribute                   | es                         |     |
| CloseD                      | Down                       |     |
| 🔊 Constit                   | tuentCodes 🚽               |     |

*VB's* Intellisense feature displays only the properties and methods that are available on the object. In the above graphic, you see properties and methods such as Actions, Addresses, Aliases. These are all child objects that are available for a CRecord object. VB can only work this magic if you are using an early-bound object. By early-bound, we mean an object variable that is declared as a specific type. Take a look at the following code sample.

| 'This variable is late bound. While it will still work,<br>' it will incur significant runtime overhead, and it wil<br>' yield no intellisense |
|----------------------------------------------------------------------------------------------------|
| Dim oRecord As <i>Object</i><br>Set oRecord = New CRecord                                                                                      |
| 'This early-bound variable provides optimal speed and<br>' access to the VB/VBA intellisense feature.                                          |
| Dim oRecordEarly As <i>CRecord</i><br>Set oRecordEarly = New CRecord                                                                           |

### Using the Type Library from VBA

When you have the optional module *VBA*, the system automatically sets a reference to *The Raiser's Edge* Type Library when you start *VBA*. Each of the two provided *VBA* projects has a reference to the library.

#### For more information about VBA, see the VBA chapter.

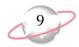

### Accessing the References Dialog

You can manually set a reference to the library by selecting **Tools, References** from the menu bar in *VBA*.

| Microsoft Visual Basic - System                                                 |                            |           |
|---------------------------------------------------------------------------------|----------------------------|-----------|
| <u>File E</u> dit <u>V</u> iew Insert F <u>o</u> rmat <u>D</u> ebug <u>R</u> un | Tools Add-Ins Window       | Help      |
| 🖹 🛅 🖬 🕌 👗 🛤 💼 🛤 🗠 က                                                             | 💐 <u>R</u> eferences       | <b></b>   |
| 🛠 System - ActiveGift (Code)                                                    | Additional Controls        | _         |
| (General)                                                                       | Macros                     | tions)    |
| Option Explicit                                                                 | Options                    |           |
| Private Sub RaisersEdgeRe                                                       | System Prop <u>e</u> rties |           |
| End Sub                                                                         |                            |           |
| End Sub<br>System - System_Macros (Code)<br>(General)                           | ▼ (Decla                   | rations)  |
| 🦓 System - System_Macros (Code)                                                 | ▼ (Decla                   | irations) |
| System - System_Macros (Code)<br>(General)<br>Option Explicit                   |                            |           |
| System - System_Macros (Code)<br>(General)                                      | ect 'Excel.App             |           |

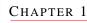

### Setting a Reference to The Raiser's Edge Type Library

When you select **References**, the References dialog appears with a list of various type library references already set. The most important of these (for our purposes) is Blackbaud Raisers Edge 7 Objects. This is the reference you must set to gain early-bound access to *Raiser's Edge* Objects.

| leferences - User                                                                                                    |          | ×                        |
|----------------------------------------------------------------------------------------------------|----------|--------------------------|
| <u>A</u> vailable References:                                                                                                    |          | ОК                       |
| <ul> <li>✓ Visual Basic For Applications</li> <li>✓ Raiser's Edge 7.0</li> <li>✓ OLE Automation</li> <li>✓ System</li> <li>✓ Microsoft Forms 2.0 Object Library</li> <li>✓ Blackbaud Raisers Edge 7 Objects</li> <li>Blackbaud RE Interfaces 7.0</li> <li>Active Setup Control Library</li> <li>ActiveX Conference Control</li> <li>ActiveX DLL to perform Migration of MS Repository V1</li> <li>AP Mail Parameter DLL 6.2</li> <li>✓ P Report Parameter DLL 6.2</li> </ul> | Priority | Cancel<br>Browse<br>Help |
| Blackbaud Raisers Edge 7 Objects<br>Location: D:\RE7\tlb\BBREAPI7.tlb<br>Language: Standard                                                                                                    |          |                          |

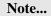

If you uncheck the **System** checkbox, you must exit *The Raiser's Edge* and enter the program again to restore System references. System references load when you enter *The Raiser's Edge*. Therefore, if you try to add the reference back on the References dialog, an Automation error generates.

### Using the Type Library from an API Application

If you have the optional module *API*, you need to set a reference to the type library from any *Visual Basic* project that you want to gain early-bound access to *Raiser's Edge* objects.

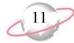

### Accessing the References Dialog from Visual Basic 5.0 and Higher

To set a reference to the library from *Visual Basic* 5.0 or higher, create a new VB project and select **Project**, **References** from the menu bar.

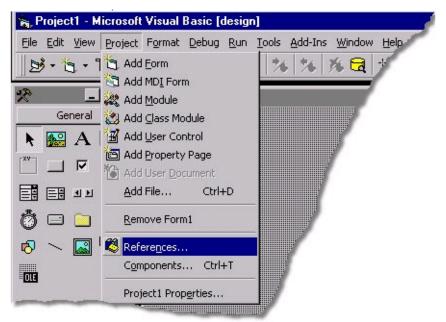

# The Raiser's Edge Object Fundamentals

This section introduces the mechanics of using *Raiser's Edge* objects. First we introduce "The SessionContext" on page 11, which is the key to *Raiser's Edge* programming. Next, we explain some important methods involved in "Initialising and Releasing Objects" on page 13. We also break down each object type in the system and provide code samples and discuss how to use them.

### The SessionContext

Whenever you use an object exposed by *The Raiser's Edge* object model, it must be initialised first. All objects are initialised with a very important object parameter, the SessionContext. The SessionContext is the key to programming *The Raiser's Edge*. This object holds information regarding the state of the active instance of *The Raiser's Edge* application.

Please remember....

The SessionContext is the key to programming *The Raiser's Edge*. This object holds information regarding the state of the active instance of *The Raiser's Edge* application

When you create new instances of objects and initialise them with a SessionContext, the object queries the SessionContext for important information they need to operate (for example, a handle to the low-level database connection interface).

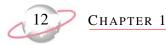

### Accessing the SessionContext from VBA

When the VBA environment is initialised, **The Raiser's Edge** exposes its SessionContext via the API object. The API object is a global object available to VBA. The most important property on the API object is the SessionContext. The code sample initialises a CGift object for use in VBA.

```
Dim oGift as CGift
Set oGift = New CGift
'Use the REApplication object to get a reference to the
' SessionContext
oGift.Init REApplication.SessionContext
'Load Gift 1
oGift.Load 1
'Release reference to Gift Object
oGift.CloseDown
```

### Accessing the Session Context from API

Like VBA, objects must be initialised when using API. It is important to understand that while a few differences exist, once you understand **Raiser's Edge** object programming, the same rules apply to both VBA and the API.

An *API* application obtains its reference to the SessionContext via the *API* object. Unlike the REApplication object, which is automatically initialised and available to *VBA* in the running instance of *The Raiser's Edge*, *API* must be initialised by the programmer. The code sample accomplishes the same task as the previous *VBA* sample.

```
Dim oAPI as REAPI
    'Initialise the API and log in
    Set oAPI = New REAPI
    'Log in as Raiser's Edge user Judy with password "Admin"
    oAPI.Init "Judy", "Admin"
    Dim oGift as CGift
    Set oGift = New CGift
    'Use the API object to get a reference to the
    ' SessionContext
    oGift.Init oAPI.SessionContext
    'Load Gift 1
    oGift.Load 1
    'Release reference to Gift Object
    oGift.CloseDown
```

Note the similarities to the earlier *VBA* sample. The first three lines of code in the sample remain constant for any *API* application and are usually placed in a section of your *API* application that is executed only once (for example, in your main form's Load event).

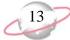

### **Initialising and Releasing Objects**

To properly initialise a *Raiser's Edge* object, you pass a reference to the SessionContext. Almost every top-level object in *The Raiser's Edge* is initialised this way.

### The Init and CloseDown Methods

The VBA code sample is representative of almost every sample of object programming code you see in the *The Raiser's Edge*.

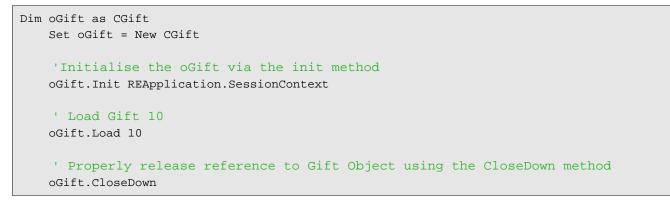

Initialise (.Init) with a SessionContext and release (.CloseDown) the object when you are done. If you attempt to use a *Raiser's Edge* object without properly initialising it, a trappable runtime error is raised.

| Microsoft Visual Basic                                        |
|---------------------------------------------------------------|
| Run-time error '-2147219868 (80040664)':                      |
| CGift:<br>Init method must be called before using this object |
|                                                               |
|                                                               |
| Continue End Debug Help                                       |

Closing down objects can be harder. If you fail to properly CloseDown an object, potentially all the object resources remain "alive" and in memory. To many developers, this is known as a "memory leak". The objects attempt to detect this situation and raise errors in many situations if a .CloseDown call was not made. In some cases this type of leak cannot be detected immediately, leading to some hard-to-track bugs. Remember, if it has an .Init method, it probably has a .CloseDown method also, and you should always make sure you call them both.

# Data Objects

Most *Raiser's Edge* programming involves data objects. As discussed in "Objects and Object Models" on page 6, data objects provide a high-level abstraction layer over the records in the underlying *Raiser's Edge* database. In this section we learn the basics of programming with data objects.

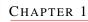

### **Data Object Hierarchy**

To manipulate a data record in your *Raiser's Edge* system, you initialise and load the appropriate data object. *The Raiser's Edge* object model provides a data object for every editable record in your system. Only a select few data objects can be instantiated and loaded. Most data objects are "children" of another object in the hierarchy. For example, your database may have thousands of constituents who are coded with a constituent code of AL (Alumni). Therefore, in your database there are thousands of ALUMNI constituent code records stored. Alone, each of these records has little value. However, they do have meaning in the context of the specific constituent to which they are related. The constituent code object is accessed as a "child" of the constituent object (CRecord, to be exact).

### What Are "Top Level" Objects?

Understanding the parent-child data object relationship is a key concept to grasp as you move forward with data object programming. Throughout this guide, you see objects at the top of the object hierarchy referred to as "Top Level Objects"; any objects that are accessible only via a top level object are referred to as "child" objects.

Which objects are parents and which are children? The easiest way to familiarise yourself with the hierarchy is to look at *The Raiser's Edge* application. When end-users are performing day-to-day data entry chores, they access records through the Records page in *The Raiser's Edge* shell.

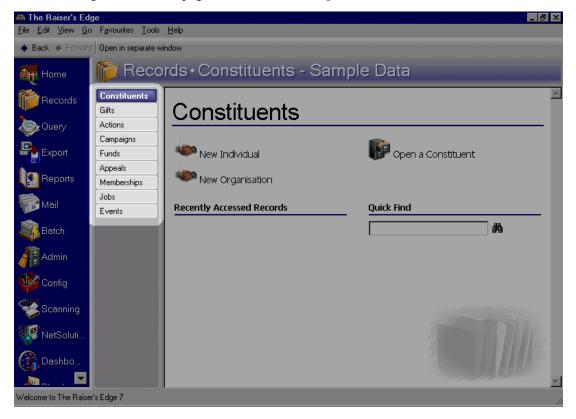

The previous graphic shows the standard *Raiser's Edge* Records page. The highlighted buttons are top level objects. Just as the end-user must first open a Constituent to access his constituent codes, you, as the developer, must load a constituent object first before navigating to the constituent's constituent codes.

In addition to the items above, constituent relationships and event participants are also top level objects.

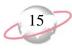

### Loading a Data Object

Now that we have introduced some concepts, it is time to start programming with data objects. This section introduces some common ways to load a data object.

### How Many Ways Can I Load a Data Object?

Each data object supports various methods to allow for loading. Each *Raiser's Edge* top-level object can be loaded using any of its unique fields. For example, *The Raiser's Edge* does not allow an end-user to save two constituent records with the same constituent ID, or two campaign records with the same campaign ID. Given this, you can load each data object using the underlying record's unique fields with the LoadByField method.

LoadByField accepts two arguments. The first argument denotes the unique field you use. The second argument provides the key to search for. Here, you can see another great example of how powerful *Visual Basic's* Intellisense feature can be. Because each top-level data object has a different set of unique fields, the object's corresponding LoadByField enumerates these fields in a drop-down list as you fill in the first argument to the LoadByField method.

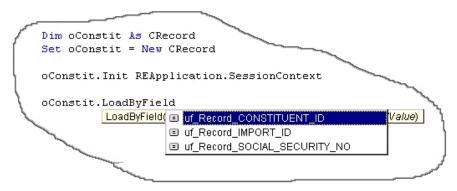

In the code snippet above, we see the programmer has instantiated a CRecord object. As mentioned earlier, CRecord is the data object that encapsulates individual and organisation constituent records. Note the drop-down list that appeared automatically when the developer entered the unique field argument. *Visual Basic* "knows" which arguments are valid in the context of a CRecord because *The Raiser's Edge* type library exposes this information. The productivity boost gained here cannot be overstated. As you program with *Raiser's Edge* objects, you will see that throughout the system, arguments are exposed to Intellisense in this fashion.

### An Alternate Method to Load Data Objects—The Database ID

Each record in *The Raiser's Edge* is stored in the database. To define database relationships and integrity, the records are assigned unique values by the Database Management System (DBMS). These values are called Primary Keys. Each top-level data object can be loaded using this key value with the "Load" method. The load method accepts just one argument, a long integer representing the primary key of the record you want to load.

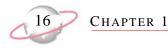

### **Code Sample**

These code samples show the various ways to load a constituent data object for the hypothetical constituent "Michael Simpson". Mr Simpson has a national insurance number of NZ 13 05 77 A, and a database (primary key) of 166.

```
Dim oConstit as CRecord
Set oConstit = New CRecord
oConstit.Init REApplication.SessionContext
'Load the record via the National Insurance Number
oConstit.LoadByField uf_Record_SOCIAL_SECURITY_NO, "NZ 13 05 77 A"
```

```
'Load the record via the Database ID oConstit.Load 166
```

### Using The Raiser's Edge Search Screen to Load Your Data Object

So far, we have seen how to load a data object given a specific search key. Many times this is a completely acceptable solution (for example, if you are building your own customised search screen). However, in some cases you may require a more robust search, or you may want to concentrate on your application and use as many pre-built components as possible.

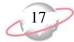

**The Raiser's Edge** exposes its search screen as a programmable entity. Using the standard **Raiser's Edge** search screen from *Visual Basic* code is easy. **The Raiser's Edge** search screen is referred to as a Service Object, meaning it is an object that provides easy access to **Raiser's Edge** functionality. We are jumping ahead a little here—the many service objects provided by **The Raiser's Edge** are discussed later in this guide, but at this point it is important to at least introduce the concept of using the search screen to load a data object.

```
Dim oConstit as CRecord
    'Access the SearchScreen service object
   Dim oServices as REServices
   Set oServices = New REServices
   oServices.Init REApplication.SessionContext
    'Declare variable used to access the SearchScreen
   Dim oSearch As IBBSearchScreen
    'The services object exposes most common, useful interface dialogs
   Set oSearch = oServices.CreateServiceObject(bbsoSearchScreen)
   oSearch.Init REApplication.SessionContext
    '"Tell" the search dialog to allow for a constituent search
   oSearch.AddSearchType SEARCH_CONSTITUENT
    'Show The Search form (See Figure 4)
   oSearch.ShowSearchForm
    'If The user didn't cancel - assign the
         record they selected to our data object
    1.1
   If Not oSearch.SelectedDataObject Is Nothing Then
       Set oConstit = oSearch.SelectedDataObject
   End If
```

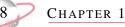

The search screen (from the UI, this is the Open screen) is the end result of the previous code sample. The end-user is presented with the standard *Raiser's Edge* search dialog. If the end-user selects a record, the search service constructs the appropriate data object, which we access from code via the "SelectedDataObject" property.

| 🎮 Open              |                                                                         | ×                      |
|---------------------|-------------------------------------------------------------------------|------------------------|
| Find: Constituent   | Search using query: <default></default>                                 |                        |
|                     |                                                                         | 😭 <u>O</u> pen         |
|                     |                                                                         | Cancel                 |
|                     |                                                                         |                        |
|                     |                                                                         |                        |
|                     |                                                                         |                        |
| <u> </u>            |                                                                         | Add New                |
| Find Constituents t | hat meet these <u>c</u> riteria:                                        | Op <u>t</u> ions       |
| Sur/Org name:       | Address lines:                                                          |                        |
| First Name:         | City:                                                                   | ,                      |
| Constituent ID:     | County:                                                                 | 🙀 Eind Now             |
| NIN:                | Postcode:                                                               | Ne <u>w</u> Search     |
| Membership ID:      | Class of:                                                               | Previous Search        |
| Bank acct. no.:     | Credit card no.:                                                        |                        |
|                     |                                                                         | $\prec$                |
|                     | re constituents 🔲 Check spouse name 🔲 Exact match only 📄 Check nickname | 1                      |
| Display decea       | sed constituents 🔲 Check aliases 👘 Check contact name                   | Expand <u>R</u> esults |
|                     |                                                                         |                        |

### **Updating Data Objects**

Previously in this guide, we explored "Initialising and Releasing Objects" on page 13 and "Loading a Data Object" on page 15 of data objects. In this section, you learn how to use the data objects to update our database records.

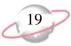

### **The Fields Property**

Each data object shares a common and very important property—Fields. The Fields property exposes all the individual, updatable data elements that make up a data object. Instead of exposing a unique property for each field on a data object, which would be cumbersome and very hard to extend, Blackbaud's developers built the Fields property. With the Fields property, when you access the Fields property from code, a list appears showing the constants for all valid fields on the object. This way, there is no time spent searching through hundreds of properties on an object just to find the **Name** field. This design also enables Blackbaud to easily add new fields as *The Raiser's Edge* evolves, without breaking any existing code. Review the code sample below.

| Dim c                                                                                                    | Gift As CGift                      |     |
|----------------------------------------------------------------------------------------------------|------------------------------------|-----|
| ] Set o                                                                                                    | Gift = New CGift                   |     |
| 1                                                                                                    |                                    |     |
| oGift                                                                                                    | .Init REApplication.SessionContext |     |
| l I                                                                                                    |                                    |     |
| oGift                                                                                                    | .Load 2                            |     |
| 1                                                                                                    |                                    |     |
| l oGift                                                                                                    | .Fields(                           | 1   |
| 1                                                                                                    | Fields GIFT_fld_Acknowledge_Date   | ٦   |
|                                                                                                    | GIFT_fld_Acknowledge_Flag          | ł   |
| and the second second s | GIFT fld AddedByld                 | 1   |
|                                                                                                    | GIFT_fld_Adjustment_Notes          |     |
|                                                                                                    |                                    |     |
|                                                                                                    | GIFT_fld_Amount                    | - 1 |
|                                                                                                    | GIFT_fld_Amount_Bills              | 1   |
|                                                                                                    | Coins GIFT_fld_Amount_Coins        |     |
|                                                                                                    |                                    |     |
|                                                                                                    |                                    |     |

In this sample, you can see the developer has accessed the fields property of a gift data object. He is presented with a drop-down of all the available fields on a gift, and he is selecting "GIFT\_fld\_amt" (which represents the **Gift Amount** field on the gift record). Review the complete code sample below that loads a gift from the database into the gift data object, increments the **Gift Amount** field (by  $\pm 10.00$ ), and then saves the gift.

```
Dim oGift As CGift
Set oGift = New CGift
oGift.Init REApplication.SessionContext
oGift.Load 2
'Update the gift amount field
' Increment it by 10 dollars...
oGift.Fields(GIFT_fld_Amount) = oGift.Fields(GIFT_fld_Amount) + 10
'Save our changes
oGift.Save
'Clean Up
oGift.CloseDown
Set oGift = Nothing
```

This sample illustrates how simple it is to update your data using data objects. Remember, if we put invalid data into the amount field (for example, "xxxx") when we issue the .Save method on the object, the data object raises a trappable error.

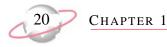

### Validation and Integrity

Data object validation goes much further than just filtering out bad data. Every Business Rule in the system is checked, both internal rules and rules your end-users established using Business Rules in *The Raiser's Edge*. For example, in *The Raiser's Edge*, if end-users attempt to over-apply a pledge payment, the following message appears.

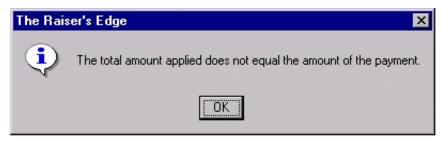

If a *Visual Basic* developer attempts to over-apply a pledge using *Visual Basic* code, a trappable error is raised with the same message (accessible via the err.description property on the Visual Basic Error object). You will learn about trapping and handling data object errors later. For now, it is important to understand this validation exists to maintain a high level of consistency and integrity in your database.

The main point to remember is the object insulates your database, and no "garbage" can make it to the database without first being validated by the object. This rule applies to every facet of the data element. *The Raiser's Edge* uses code just like the code provided in the examples, so you can be sure that updates using data objects are consistent with updates made by end-users in the system.

### **Adding and Deleting Data Objects**

You can add and delete data objects with code.

### Adding a Record Using a Data Object

When an end-user wants to add a new constituent record to *The Raiser's Edge*, he clicks **Records** from the Raiser's Edge bar, and then clicks **New Individual** or **New Organisation**. You can also do this through code, as the following sample illustrates.

```
'Create a new instance of the CRecord object
Dim oRec As CRecord
Set oRec = New CRecord
'Initialise the object by passing in a valid SessionContext
oRec.Init REApplication.SessionContext
'Set any values and save
oRec.Fields(RECORDS_fld_IS_CONSTITUENT) = "True"
oRec.Fields(RECORDS_fld_LAST_NAME) = "Bakker"
oRec.Save
'Always clean up. Objects with an Init() method typically
' have a CloseDown() method.
oRec.CloseDown
set oRec = Nothing
```

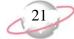

Since the CRecord object (remember, CRecord is the data object that represents a constituent in *The Raiser's Edge*) has only one required field, we are able to initialise a new object, set the contents of the **Surname** field, and issue a save. All top level objects are added in this exact same manner. Earlier in this guide, we discussed child objects and the object hierarchy. You access child objects only via a parent (top level) object. Therefore, child objects are added in a slightly different fashion. For more information about adding and deleting child objects in detail, see "Programming Child Objects and Collections" on page 21.

### **Deleting a Record Using a Data Object**

You learned how to load a data object from the database (see "Loading a Data Object" on page 15 for more information). Deleting a record requires just one more line of code. This code sample builds on an earlier sample where we learned how to load a data object.

```
Dim oConstit as CRecord
Set oConstit = New CRecord
oConstit.Init oSessionContext
'Load the record via the Social Security Number
' Note: we left out some error trapping here to keep the sample clear
' (for example if this record didn't exist)
oConstit.LoadByField uf_Record_SOCIAL_SECURITY_NO, "025-64-6382"
'Delete the Record using the Data Object's .Delete method
oConstit.Delete
oConstit.CloseDown
set oConstit = Nothing
```

# **Programming Child Objects and Collections**

In this section we examine the details of working with child objects. We also discuss the various types of object collections exposed in *The Raiser's Edge* model.

### What is a Child Object?

A child object cannot exist without a top-level object. To repeat an earlier example, if you need to add constituent codes to a record in *The Raiser's Edge*, you must first load a constituent record. When you need to add constituent codes programmatically, you must also first load and initialise the parent record. This is the best way to conceptualise child objects.

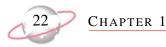

In the following graphic, we see *The Raiser's Edge* constituent form. The form encapsulates all the child objects of a constituent. Note that the constituent codes are all children of this record and are available only through the constituent's CRecord object.

| 📾 Mark D Adamson                                                                                                    |                                  |                  |         |         |
|----------------------------------------------------------------------------------------------------|----------------------------------|------------------|---------|---------|
| <u>File E</u> dit <u>V</u> iew <u>C</u> onstituent <u>L</u> etter F <u>a</u> vou                                                                                                    | rites <u>T</u> ools <u>H</u> elp |                  |         |         |
| 🔚 Save and Close 🔹 🔚 🎒 🕻 🧟 🖉                                                                                                    | - IA A > >I                      | → 🕐 🏷 💿          | 🖆 📼 📍 💐 | ¥• 🖹 •  |
| <ul> <li>✓ Attributes ↓ ✓ Media ↓ ✓ Actions ↓ Ho</li> <li>✓ Bio 1 ✓ Bio 2 ↓ ✓ Addresses ↓ ✓ Addresses ↓ ↔</li></ul> |                                  |                  |         |         |
| Target: £1,000 - £4,999                                                                                                    | ▼ Birthpl                        | ace: Tennessee   |         |         |
| Income: £40,000 - £49,999                                                                                                    | Relig                            | jion: Catholic   |         | •       |
| Receipt type: One receipt per gift                                                                                                    | 💌 Ethr                           | icity: Caucasian |         | •       |
| Card Type                                                                                                    | Credit C                         | ard No.          | Expiry  |         |
| Visa 5                                                                                                    | 87740211                         |                  |         | 04/2006 |
| <u> </u>                                                                                                    |                                  |                  |         | ▶       |
|                                                                                                    | Constituent Codes                |                  |         | Up      |
| Description                                                                                                    | Code                             | Date From        | Date To | Down    |
| Trustee                                                                                                    | TR                               |                  |         | Somi    |
| Volunteer                                                                                                    | VOL                              |                  |         |         |
| Friend                                                                                                    | FR                               |                  |         |         |
| Major Donor                                                                                                    | MD                               |                  |         |         |
|                                                                                                    |                                  |                  |         |         |
|                                                                                                    |                                  |                  |         |         |

Child objects cannot be created, loaded, saved, initialised, or deleted. All these actions are accomplished via methods exposed by the child object's parent object in the hierarchy.

### **Child Collection Types**

Now that you understand the concept of child objects, you can master the details. Not all child objects are the same. The various types of child objects and collections and the mechanics of programming objects and collections differ.

- Collection Type 1 "The Standard Child Collection" on page 22
- Collection Type 2 "The Child Top Collection" on page 26
- Collection Type 3 "The Child View Collection" on page 28
- Collection Type 4 "The Top View Collection" on page 28

### **The Standard Child Collection**

The most common use of child objects in *The Raiser's Edge* object model is via child collections. A child collection, which is collection of child objects, cannot exist without a top-level object. You can add and remove child objects from the collection, but you cannot save child objects without calling the parent's save method.

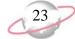

Why does this seemingly artificial constraint exist? Child objects depend on the parent's save method because the parent may have to enforce rules governing membership in the collection. When the parent is saved, all the child objects in the collection are saved if they are dirty (meaning either their data has been changed since they were loaded, or they have been newly added), and all the objects that have been removed from the collection are deleted from the database.

#### **Common Structure Shared By All Child Collections**

If you are familiar with programming using *Visual Basic* collections, then the methods and means for programming *Raiser's Edge* child collections should seem quite natural. The following table lists the common methods and properties available on every child collection in *The Raiser's Edge* object model.

| Method        | Description                                                                                                    |
|---------------|----------------------------------------------------------------------------------------------------|
| Item          | Returns a child object given an index.                                                                                     |
| Add           | Creates a new child object, stores its membership in the collection, and returns a reference to it.                        |
| Remove        | Removes a child object from the collection. Once a child object is removed from a collection it cannot be used.            |
| IBBMoveServer | Optional: This establishes how the "VCR" buttons on the form function. This is covered in detail in Programming Reference. |
| Count         | Provides a count of the number of child objects in the collection.                                                         |

Following standard collection object model design practices, *The Raiser's Edge* always has two closely related classes that handle exposing collections: the parent, which is always named in the plural form (for example, ConstituentCodes), and the child, which is always named in the singular form (for example, CConstituentCode).

#### **Navigating Child Object Collections**

The easiest, most efficient manner for navigating through (also referred to as *iterating*) child collections is through the *Visual Basic* "For Each" syntax. All collections support this format. Review the sample code below.

```
'Code to initialise and load a CRecord object (oRecord) omitted for brevity.
Dim oCode as CConstituentCode
For Each oCode In oRecord.ConstituentCodes
Debug.Print "The code is: " & oCode.Fields(CONSTITUENT_CODE_fld_CODE)
Next oCode
```

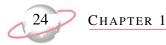

The code sample loops through each constituent code found linked to the constituent currently being referenced by the oRecord variable. When the last code is accessed, the loop automatically terminates. Here is a sample of the output from the code above.

| DIN OCI | ode As CConstituentCode                                             |
|---------|---------------------------------------------------------------------|
| For Ea  | ch oCode In oRecord.ConstituentCodes                                |
| Del     | bug.Print "The code is: " & oCode.Fields(CONSTITUENT_CODE_fld_CODE) |
| Next o  | Code                                                                |
| End Sub | 🕮 Immediate                                                         |
|         | The code is: Board Member                                           |
|         | The code is: Volunteer                                              |
|         | The code is: Alumnus                                                |
|         | The code is: Current Parent                                         |
| राजन    |                                                                     |

#### **Updating Child Collection Elements**

The previous graphic illustrates how easy it is to access the members of a child collection. To modify the child objects, we need only to add a line of code that updates the child data via its Fields property.

```
'Code to initialise and load a CRecord object (oRecord) omitted for brevity.
Dim oCode as CConstituentCode
For Each oCode In oRecord.ConstituentCodes
Debug.Print "The code is: " & oCode.Fields(CONSTITUENT_CODE_fld_CODE)
'Modify each constituent code, setting it's date
' from to December 13th, 1967
oCode.Fields(CONSTITUENT_CODE_fld_DATE_FROM) = "12/13/1967"
Next oCode
'Important! None of the changes are saved until
' the next line of code executes!!
oRecord.Save
```

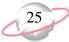

It is very important to note that the constituent code changes were not immediately committed to the database. Remember, child objects do not have a save method; the top-level parent (in this case the oRecord object variable) is responsible for the save. When we issue oRecord.Save, all the changes made are validated against any system and end-user Business Rules. If the rules "pass" all the rule checks, the records are committed to the database. If a rule fails to be validated, *The Raiser's Edge* raises a trappable runtime error. For example, one of the rules that apply to constituent codes is the **Date from** field must come before (chronologically) the **Date to** field. So, in the example above, if we had a constituent code child element that already has a date to of "12/12/1967", *The Raiser's Edge* would yield the following error.

| The Raiser's Edge 🛛 🗙 |                                 |  |
|-----------------------|---------------------------------|--|
| <b>i</b>              | Date to must be after date from |  |
|                       | OK                              |  |

As we mentioned earlier in this guide, this internal checking is paramount to preserving database integrity. You simply cannot "corrupt" your **Raiser's Edge** data from *Visual Basic* code. The same rules that apply to an end-user apply to your data objects.

#### **Accessing Specific Child Elements**

Like any *Visual Basic* collection, *Raiser's Edge* child objects can be accessed directly via the Item method. Things become more advance here. Since a *Raiser's Edge* child collection is providing high-level access to underlying database records, the developers at Blackbaud needed to "overload" the behavior of the item method, providing multiple ways to use it depending on the context of how it is accessed. For example, if you pass in a string (For example, "66"), the Item method returns the child object whose database ID field is equal to 166. If you pass in a number (For example, 166), then the item method will return the "nth" member of the collection.

```
'Access the 5th element in the collection
With oRec.ConstituentCodes.Item(5)
Debug.Print .Fields(CONSTITUENT_CODE_fld_DATE_FROM)
End With
'Access an element of the collection that has an
' underlying database id (primary key) of 5.
With oRec.ConstituentCodes.Item("5")
Debug.Print .Fields(CONSTITUENT_CODE_fld_DATE_FROM)
End With
```

To ensure consistent access to collections across the object model, we provide these two different methods. The most common use of the Item method of a child collection is to pass it a numeric parameter, accessing the nth item. This becomes more evident when we discuss sorting later in this section. When we work with top-level collections, the value of accessing collection elements via the database ID becomes more clear.

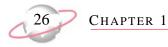

### **The Child Top Collection**

The child top collection is slightly different from a standard child collection. The first major difference lies in the fact that the child top collection is a collection of top-level objects accessible via another top-level object. The collections we have looked at so far are children of a specific top-level object; the child elements cannot exist without the parent. What if top-level objects are related in *The Raiser's Edge*? This is when child top collections come into use. For example, a campaign object in *The Raiser's Edge* is a top-level object, but campaigns can be linked to multiple funds, which are also top-level objects.

| 🛄 Building Fund                                                                                                    |             |                      |  |  |  |  |
|----------------------------------------------------------------------------------------------------|-------------|----------------------|--|--|--|--|
| File Edit View Fund Favourites Tools Help                                                                                                    |             |                      |  |  |  |  |
| Save and Close * $\blacksquare$ $\oiint$ * $\land$ * $\land$ * |             |                      |  |  |  |  |
| 🗸 General 🛛 Canvassers 🔽 Campaigns 🗸 Appeals 🗸 NL Distributions 🗍 Attributes                                                                                                    |             |                      |  |  |  |  |
| Associated campaigns will facilitate gift entry. Goal summarie                                                                                                    |             | paigns entered here. |  |  |  |  |
| Campaign Description                                                                                                    | Campaign ID | Default?             |  |  |  |  |
| Playground Campaign                                                                                                    | PLAYGROUND  |                      |  |  |  |  |
| Capital Campaign                                                                                                    | CAPITAL     |                      |  |  |  |  |
|                                                                                                    |             |                      |  |  |  |  |
|                                                                                                    |             |                      |  |  |  |  |
|                                                                                                    |             |                      |  |  |  |  |
|                                                                                                    |             |                      |  |  |  |  |
|                                                                                                    |             |                      |  |  |  |  |
|                                                                                                    |             |                      |  |  |  |  |
|                                                                                                    |             |                      |  |  |  |  |
|                                                                                                    |             |                      |  |  |  |  |
|                                                                                                    |             |                      |  |  |  |  |
|                                                                                                    |             |                      |  |  |  |  |
| Limit data entry to only the campaigns associated with this fund                                                                                                    |             |                      |  |  |  |  |
|                                                                                                    |             |                      |  |  |  |  |

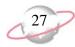

With *The Raiser's Edge Enterprise*, the Campaigns tab is not a child top collection. It is view only.

| 🚺 Building Fund 📃 🗆 🗙                                                                                                    |  |  |  |  |  |
|----------------------------------------------------------------------------------------------------|--|--|--|--|--|
| File Edit View Fund Favourites Tools Help                                                                                                    |  |  |  |  |  |
| $\blacksquare Save and Close + \blacksquare \implies \bullet \land \bullet \bullet \bullet \bullet \bullet \bullet \bullet \bullet \bullet \bullet \bullet \bullet \bullet \bullet \bullet \bullet \bullet$ |  |  |  |  |  |
| 🗸 <u>G</u> eneral Canvassers 🗹 Campaigns 🗸 Appeals 🗸 NL Distributions Attributes                                                                                                    |  |  |  |  |  |
| Associated campaigns will facilitate gift entry. Goal summaries may be broken down by campaigns entered here.                                                                                               |  |  |  |  |  |
| Capital Campaign                                                                                                    |  |  |  |  |  |
| Botanical Garden Fund                                                                                                    |  |  |  |  |  |
| Building Fund                                                                                                    |  |  |  |  |  |
| President's Development Fund                                                                                                    |  |  |  |  |  |
| Acquisition Fund                                                                                                    |  |  |  |  |  |
| Playground Campaign                                                                                                    |  |  |  |  |  |
| Building Fund                                                                                                    |  |  |  |  |  |
| Playground Site                                                                                                    |  |  |  |  |  |
|                                                                                                    |  |  |  |  |  |
|                                                                                                    |  |  |  |  |  |
|                                                                                                    |  |  |  |  |  |
|                                                                                                    |  |  |  |  |  |
|                                                                                                    |  |  |  |  |  |
|                                                                                                    |  |  |  |  |  |
|                                                                                                    |  |  |  |  |  |
|                                                                                                    |  |  |  |  |  |
| Limit data entry to only the campaigns associated with this fund                                                                                                    |  |  |  |  |  |
|                                                                                                    |  |  |  |  |  |
|                                                                                                    |  |  |  |  |  |
|                                                                                                    |  |  |  |  |  |

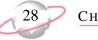

CHAPTER 1

This is the standard fund record form presented by *The Raiser's Edge*. In this graphic, the end-user has navigated to the Campaigns tab of a fund record. The campaigns linked to the Building Fund are highlighted. To link another campaign to the fund, the end-user would simply click the binoculars in the grid and an Open search screen would appear with a list of campaigns that exist in the database. From here, the end-user could select an additional campaign to link to the fund. The important thing to remember is the user is not entering any "new" data. She is simply linking this fund to an existing campaign. The same applies to programmatic manipulation of a child top collection. The child top collection has an "add" method just like any collection. However, the "add" method of a child top collection accepts one argument, which is a reference to an existing top-level object. The code sample below explains this.

```
'Load fund record 1
   Dim oFund as CFund
   Set oFund = New CFund
   oFund.Init REApplication.SessionContext
   oFund.Load 12
    'Get the first campaign in the system
    1.1
         by navigating to the first element in top level campaigns collection
   Dim oCamps As CCampaigns
   Set oCamps = New CCampaigns
   oCamps.Init REApplication.SessionContext
   Dim oCamp As CCampaign
   Set oCamp = oCamps.Item(1)
    'Add the campaign to this fund's Campaigns collection
   oFund.Campaigns.Add oCamp
    '...Cleanup code omitted
```

### **The Child View Collection**

Child view collections are collections that allow you to navigate to a subset of a particular true child collection. You cannot add to or remove from these collections using standard collection methods because they are just views of another collection. Their membership is determined by other factors (many times, by very specific methods on the parent object). A good example of a child view collection is the InstalmentPayments collection exposed by the gift object. Due to the many issues involved in paying off pledge instalments, it is not practical for the mechanics of paying a pledge to be handled via a simple add method. A specific object is used to handle this process, the PledgePayer (this is discussed later in the guide). Child view collections have the following methods.

| Method | Description                                                        |  |
|--------|--------------------------------------------------------------------|--|
| Item   | Returns a child object given an index.                             |  |
| Count  | Provides a count of the number of child objects in the collection. |  |

### **The Top View Collection**

The top view collection is a collection in which you to enumerate a top-level object. These objects are useful if you want to process all the instances of a given object in the system. Top view collections have no add or remove methods since adding and removing top-level data objects is achieved through methods on the top-level objects themselves.

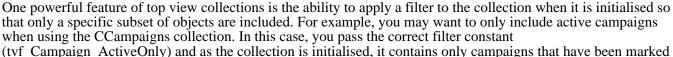

(tvf\_Campaign\_ActiveOnly) and as the collection is initialised, it contains only campaigns that have been marked as active. This additional parameter is optional.

```
'Define a variable to navigate the top view collection.
Dim oAllCamps as CCampaigns
Dim oCamp as CCampaign
Set oAllCamps = new Ccampaigns
oAllCamps.Init REApplication.SessionContext, tvf_Campaign_ActiveOnly
For Each oCamp in oAllCamps
Debug.Print oCamp.Fields(Campaign_fld_Description)
Next oCamp
```

Each top-level object has a corresponding top view collection. Remember, a distinguishing characteristic of a collection is that the object's name takes the plural form. The table below lists all the top-level objects and their corresponding collections. The **Record Type** column refers to the record as it is represented in *The Raiser's Edge*. The **Data Object** column lists the corresponding data object that is used to manipulate the record type programmatically. The **Collection Object** column lists the top view collection object that can be used to navigate the record's top view collection.

| Record Type   | Description   | Collection Object |
|---------------|---------------|-------------------|
| Constituent   | CRecord       | CRecords          |
| Gift          | CGift         | CGifts            |
| Action        | CAction       | CActions          |
| Fund          | CFund         | CFunds            |
| Campaign      | CCampaign     | CCampaigns        |
| Appeal        | CAppeal       | CAppeals          |
| Membership    | CMembership   | CMemberships      |
| Job           | CJob          | CJobs             |
| Special Event | CSpecialEvent | CSpecialEvents    |

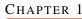

# **Adding and Deleting Child Objects**

Now that we have discussed child objects and the different types of child collections, we can look at how to add or delete a child object. Although there are many different types of child objects, the process to add or remove a child object is the same. It is important to remember that the changes are not actually made to the database until the parent record's save method is called.

#### Please remember....

It is important to remember that changes are not actually made to the database until the parent record's Save method is called.

### Adding a Child Object

To create a new top-level object, you have to use the VB construct of (for example, Set oRecord = New CRecord). However, this does not work for child objects because child objects cannot be created without a top-level object and are always contained within a child collection. Therefore, the first step is to load the top-level object you want to add to. Next, use the collection's Add method to return a new child object to use. At this point, the object is a member of the collection but is not added to the database until the save method is called. The following code sample explains how this is done.

```
'This initializes and loads the parent record
Dim oRecord As CRecord
Set oRecord = New CRecord
oRecord.Init REApplication.SessionContext
oRecord.LoadByField uf_Record_CONSTITUENT_ID, 75
'Create a CConstituentCode child object
Dim oConsCode As CConstituentCode
'The Add method returns a reference to a new CConstituent Code
' object in the CConstituentCodes collection
Set oConsCode = oRecord.ConstituentCodes.Add
'Set the values for the different fields
oConsCode.Fields(CONSTITUENT_CODE_fld_CODE) = "Current Parent"
oConsCode.Fields(CONSTITUENT_CODE_fld_DATE_FROM) = "1/1/1998"
'This step saves the new constituent code information to the database
oRecord.Save
'Clean up!
oRecord.CloseDown
Set oRecord = Nothing
```

The important point to remember is that the Add method of the collection is the only way to create a new child object. All child objects are added using the same process.

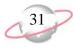

### **Deleting a Child Object**

Deleting a child object is very similar to adding a child object. First, you must load the parent object and then call the collection's remove method. This removes the child object from the collection you must call the parent's save method before the object is actually removed. Similar to the Item method discussed earlier, the Remove method is overloaded, providing two different ways to specify the child object to remove. The Remove method accepts either the actual object or the object's Item number as parameters. Review an example of both.

```
'This removes oConstituentCode from the collection
  oRec.ConstituentCodes.Remove oConstituentCode
  'This removes the 2nd element from the collection
  oRec.ConstituentCodes.Remove 2
  'The object is not actually removed from the database until this step
  oRec.Save
```

Either method accomplishes the same task. The situation determines the best method to use. When you remove a child object, no warning message appears, so you should add a warning that the end-user is about to delete information.

## **Sorting Collections**

After you know how to access and move through collections, you may want to arrange the objects in a different order from the way they normally appear in the collection. Not all collections can be sorted in this manner, but many of the more commonly used collections do support sorting.

When sorting collections, you must keep a couple of very important things in mind.

- First, when using the Item method, remember that it returns the nth member based on the current sort.
- Second, when using top view collections, it is possible to filter out top-level objects using a query.

If you filter the collection using a query, the query order is retained regardless of following settings.

### SortField

You can use the SortField property to specify any data field available in the member object to be the field used to sort the entire collection. With the use of IntelliSense and Enums, it is very easy to choose the field you would like to sort by.

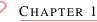

### SortOrder

The SortOrder property allows you to sort in either ascending or descending order. If no SortOrder is specified, then the default order is ascending.

```
'Initialise collection
Dim oFunds As CFunds
Set oFunds = New CFunds
oFunds.Init REApplication.SessionContext
'Set the Field and Order for the sort
oFunds.SortOrder = Descending
oFunds.SortField = FUND_fld_DESCRIPTION
'Loop through the collection
For Each oFund In oFunds
Debug.Print oFund.Fields(FUND_fld_DESCRIPTION)
Next oFund
```

| The Campaign for Excellence | • |
|-----------------------------|---|
| Membership Campaign         |   |
| Endowment - Unrestricted    |   |
| Endowment - Restricted      |   |
| Annual Campaign             |   |
|                             |   |
|                             | Ţ |
|                             |   |

# **Filtering Data Object Collections**

Collections contain many methods and properties that make it easy to move through them to gather the information you need. If you do not need to see all the child objects in a collection, you can use a query to filter the child objects in your collection. In top-level collections, you can filter the child objects in the collection based on a query.

To filter a top-level collection, use the query ID of the query you want to filter. To get this query ID, you can use the LoadByField method covered in "Loading a Data Object" on page 15. Otherwise, you can iterate through the QueryObjects collection to find the query. The query type must match the record type of the collection. For example, if you are using a CRecords collection, the query you use must be a Constituent query. If you specify a query of the wrong type, a trappable error message appears.

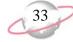

Once you know the query ID, set the property FilterQueryID equal to this query ID. The collection returns only child objects contained in that query. Note the child objects are sorted into the collection in the same order as in the query.

```
Dim oQuery As CQueryObject
Set oQuery = New CQueryObject
oQuery.Init REApplication.SessionContext
'This loads the query that is named Major Donors.
oQuery.LoadByField uf_QUERY_NAME, "Major Donors"
Dim oRecords As CRecords
Set oRecords = New CRecords
oRecords.Init REApplication.SessionContext
'This tells the collection which query (Major Donors) to filter with.
oRecords.FilterQueryID = oQuery.Fields(QUERIES2_fld_QUERIESID)
'From here on, we can use the oRecords collection and it will only
' contain cRecord objects that are in the Major Donor query.
```

# **Error Handling**

Before you resolve errors generated during program processing, it is important to understand the possible ways *The Raiser's Edge* objects can "communicate" with your programming. As you program, many times a *The Raiser's Edge* object needs to return information to your programs. For example, using a query to filter the objects in our collection. If you tried to use a campaign query to filter a fund collection, this would not work. The object needs some way to communicate this back to the program, so that you can resolve this problem. You can use two methods to accomplish this:

- "Return Code Based" on page 33
- "Error Code Based" on page 33

## **Return Code Based**

If you use return values, object methods are set up to return an error code if they are unsuccessful. Advantages to this include enabling you (in fact, almost forcing you) to handle every possible error as it happens. The downside is that it can be cumbersome to explicitly check for every possible error throughout your code.

### **Error Code Based**

The alternative is to use *VB*'s built-in capability to raise errors, which is what *Raiser's Edge* objects do. If proper error handling is not in place, these errors can cause our program to abort. Fortunately, handling errors in *VB* is very simple and offers many flexible ways to resolve errors. Depending on how you structure error handlers, you can handle each error in the subroutine in which it occurs, allow it to cascade back to a central error handler for the entire program, or use a variation of the two.

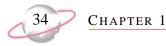

When an error is raised, we can access information about the error by using the Err object provided by *VB*. Err.Description is a helpful property that tells you the reason for the error, such as failing to specify all required fields when adding a *Raiser's Edge* new fund through code.

```
Dim oFund As CFund
   Set oFund = New CFund
   oFund.Init REApplication.SessionContext
   oFund.Fields(FUND_fld_DESCRIPTION) = "The Sullivan Scholarship Fund"
   On Error GoTo ErrorHandler
   oFund.Save
    'This turns the Error Handler off.
   On Error GoTo 0
    'Clean up!
   oFund.CloseDown
   Set oFund = Nothing
    'Always place an Exit Sub before the Error Handler
    ÷.
         to prevent entering the Error Handler unintentionally.
Exit Sub
ErrorHandler:
   MsgBox Err.Description, vbOKOnly
    'This returns processing back to the line after where the error occurred
   Resume Next
End Sub
```

If we ran this code, the CFund object would raise an error and we would get a message box similar to the one below.

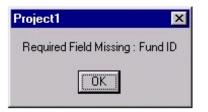

# **User Interface (UI) Objects**

As you learned previously, it is very easy to access, change, and save data using **Raiser's Edge** objects. To get the information you need from the end-user, you must have some sort of user interface (UI). In many instances, you need to design a custom form in order to accomplish your design goals. In some cases, you may want to use a form that already exists in **The Raiser's Edge**. Using an existing **Raiser's Edge** form in your project is a simple way to save programming time and makes your program easier to use because the forms are familiar.

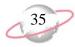

Some ActiveX controls in *The Raiser's Edge* are very convenient for displaying certain types of information. For example, all of the different types of attributes are displayed in a specific control, called the **Attributes** grid. In your program, if you need to display a list of attributes, you can use the same control *The Raiser's Edge* developers use to display attributes.

### **Data Entry Forms**

Because your end-users are already familiar with data entry forms, you can drastically simplify your programming by using the same forms as those used by *The Raiser's Edge* developers. All the top-level objects have UI forms. When a form appears, it is fully functional and contains all toolbars and menu bars so end-users can perform the same operations they normally do within the program.

## **Showing a Standard Form**

You can use many different UI forms in the program. Although different forms may have some different methods and properties depending on their use, forms do have some things in common.

- They always have an Init method which accepts a SessionContext and a CloseDown method.
- They have a property that accepts a data object that "matches" the form. For example, the CCampaignForm.CampaignObject needs a CCampaign object. This is important because the UI form needs to have a reference to a data object so that it can make changes or create a new record based on the actions of the user. If the data object passed is a new data object, then a new record is created if the user chooses to save while using the form. If an existing data object is passed, then changes the end-user makes are saved to the existing record if the end-user chooses to save while using the form. By using the Fields property of the data object, you can fill in some of the fields on the form before it is displayed to the end-user.
- They always have the ShowForm method. This is what actually displays the form. ShowForm accepts the following four optional parameters.

| Parameter             | Variable Type | Description                                                                                                    |
|-----------------------|---------------|----------------------------------------------------------------------------------------------------|
| bModal                | Boolean       | Determines whether the form displays modally, defaults to False.                                                                   |
| oFormToCenterOn       | Object        | The UI Form displays itself centered over the form specified here.                                                                 |
| bDoNotCloseDataObject | Boolean       | If set to True, the data object passed to the form is<br>still initialised and able to used after the user has<br>closed the form. |
| oMoveServer           | IBBMoveServer | This establishes how the "VCR" buttons on the form<br>function. This is covered in detail in Programming<br>Reference.             |

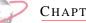

CHAPTER 1

#### **Code Sample**

```
Dim oCampaign as CCampaign
   Set oCampaign = New CCampaign
   oCampaign.Init REApplication.SessionContext
    'If we wanted to use show an existing Campaign, we would load it here.
    1.0
         Or we could set some of the .Fields before we display the Campaign.
   oCampaign.Fields(Campaign_fld_CampaignID) = "LIBRARY"
   oCampaign.Fields(campaign_fld_DESCRIPTION) = "Library Campaign"
   oCampaign.Fields(campaign_fld_START_DATE) = "11/6/98"
   Dim oForm as CCampaignForm
   Set oForm = New CCampaignForm
   oForm.Init REApplication.SessionContext
    'This must be done first or an error will be raised.
   Set oForm.CampaignObject = oCampaign
    'This will display the form modally, centered over frm_Main.
   oForm.ShowForm True, frm_Main
    'Clean up!
   oForm.CloseDown
   Set oForm = Nothing
   oCampaign.CloseDown
   Set oCampaign = Nothing
```

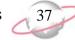

This code displays a fully functional Campaign so the end-user can do anything he normally does on a Campaign form in *The Raiser's Edge*.

| 📔 New Campa           | aign 📃 🗆 🗙                                                                 |
|-----------------------|----------------------------------------------------------------------------|
| File Edit Viev        | w Campaign Favourites Tools Help                                           |
| Save and Clo          | ose • 🔜 🚑 🗟 🙌 ♦ ♦ 🕨 → • 💼 🕋 ? • 😹 •                                        |
| <u>G</u> eneral Gjvin | ng Hierarchy   Canvassers   Funds   Appeals   Attrib <u>u</u> tes   Events |
| Campaign ID:          | LIBRARY                                                                    |
| Description:          | Library Campaign 🗖 Campaign is inactive                                    |
| Start date:           | 25/02/2003 Campaign category:                                              |
| End date:             | Overall goal:                                                              |
| Notes:                | A                                                                          |
|                       |                                                                            |
|                       |                                                                            |
|                       |                                                                            |
|                       |                                                                            |
|                       |                                                                            |
|                       |                                                                            |
|                       |                                                                            |
|                       |                                                                            |
|                       |                                                                            |

# **Raiser's Edge ActiveX Controls**

In the previous section, you learned how to use existing *Raiser's Edge* forms in your programs to simplify programming and increase usability. Now, you can also learn how to use a few specific controls to simplify your code. When developing *The Raiser's Edge*, the development team decided to create their own ActiveX controls for displaying certain lists of information, such as attributes. This way, we can design a grid that accomplishes all the design goals for displaying that particular type of information.

Three ActiveX controls can be used to display common Raiser's Edge collections in a grid.

- The Selection List is used in many different areas. For example, it is used to display a list of gifts, actions, or notepads.
- The Attributes grid is used to display the different types of attributes used in The Raiser's Edge.
- The Phones/Email/Links grid is used to display phone numbers, email addresses, and links to Web sites.

Due to the specific types of information each of these grids displays, *The Raiser's Edge* developers were able to build specific functionality into the control, making it easy to incorporate those same functions into your programs.

To use these controls in *Visual Basic 6.0*, first add the components to your VB project. To do this, select **Project**, **Components** from the menu bar. When the Components form displays, mark **Blackbaud RE ActiveX Controls 7.5b**.

| Components                                                                                                    | × |
|----------------------------------------------------------------------------------------------------|---|
| Controls Designers Insertable Objects                                                                                                    |   |
| Blackbaud Containers 7.0         Blackbaud Dashboard Filter Object for RE         Blackbaud Dynamic Graphical Menu Support Cor         Blackbaud RE 7.0 HTML based Controls 7.2         Blackbaud RE 7.0 IWebBrowser2 Web Host Wrz         Blackbaud RE 7.0 Supercontrols 7.2         Blackbaud RE 7.0 Toolbar/Group/List Controls 7         Blackbaud RE 7.0 Toolbar/Group/List Controls 7         Blackbaud RE ActiveX Controls 7.5         V Blackbaud RE Supercontrols Wrapper 7.80         Blackbaud RE WebAx Wrapper 7.80         C :\WINDOWS\System32\msconf.dll         C :\WINDOWS\System32\tdc.ocx         V         Blackbaud RE ActiveX Controls 7.5b         Blackbaud RE WebAx Wrapper 7.80         Blackbaud RE WebAx Wrapper 7.80         Blackbaud RE WebAx Wrapper 7.80         Blackbaud RE WebAx Wrapper 7.80         Blackbaud RE WebAx Wrapper 7.80         Blackbaud RE Methax Wrapper 7.80         Blackbaud RE Methax Wrapper 7.80         Blackbaud RE Methax Wrapper 7.80         Blackbaud RE Methax Wrapper 7.80         Blackbaud RE Methax Wrapper 7.80         Blackbaud RE ActiveX Controls 7.5b |   |
| Location: C:\\The Raise\DLL\REControls7b.ocx                                                                                                    |   |
|                                                                                                    | - |
| OK Cancel Apply                                                                                                    |   |

#### Note...

If you are using *VBA*, the control references are REControls7b.REAttributeGrid, REControls7b.REDataGrid, and REControls7b.REPhoneGrid. For more information about *VBA*, see the VBA chapter in this guide.

Once you have added the Controls to your project, the next step is to place the control you want on the form.

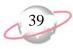

### **Data Grid**

The data grid is used in many places to display information and enable the user to select a record from the list in *The Raiser's Edge*. For example, it is used to display lists of constituents, funds, and gifts. After you have drawn the grid onto your form, you may want to set the property PreviewDataType. This property, which is only available at design-time, allows you to tell the control the type of data objects you want to display. It then shows all the columns that are standard for that type of record. You can then size the grid appropriately. You do not have to set this property during design-time. The grid displays the columns based on the type of collection you use regardless. However, it is an easy way to determine the best size for the grid.

| M. Open                  |                                                          |                                |                         | ×                      |
|--------------------------|----------------------------------------------------------|--------------------------------|-------------------------|------------------------|
| Find: Fund               | <mark>▼ <u>S</u>ea</mark>                                | rch using query: <a><br/> </a> | b                       | <b>#1</b>              |
| Fund ID                  | Fund Description                                         | Fund Start date                | Fund End date           | 🔄 🔁 <u>O</u> pen       |
| 2000ANNUAL               | 2000 Annual Fund                                         | 01/01/2000                     | 31/12/2000              | Cancel                 |
| 2000MEMBER               | 2000 Membership Fund                                     | 01/01/2000                     | 31/12/2000              |                        |
| 2001ANNUAL               | 2001 Annual Fund                                         | 01/01/2001                     | 31/12/2001              |                        |
| 2001MEMBER               | 2001 Membership Fund                                     | 01/01/2001                     | 31/12/2001              |                        |
| 2002ANNUAL               | 2002 Annual Fund                                         | 01/01/2002                     | 31/12/2002              |                        |
| 2002MEMBER               | 2002 Membership Fund                                     | 01/01/2002                     | 31/12/2002              |                        |
| 2003ANNUAL               | 2003 Annual Fund                                         | 01/01/2003                     | 31/12/2003              | Madd New               |
| 2003MEMBER               | 2003 Membership Fund                                     | 01/01/2003                     | 31/12/2003              | <u>Opt</u> ions        |
| 2004ANNUAL               | 2004 Annual Fund                                         | 01/01/2004                     | 31/12/2004              | Opgions                |
| 2004MEMBER               | 2004 Membership Fund                                     | 01/01/2004                     | 31/12/2004              |                        |
| 2005ANNUAL               | 2005 Annual Fund                                         | 01/01/2005                     | 31/12/2005              |                        |
| 2005MEMBER               | 2005 Membership Fund                                     | 01/01/2005                     | 31/12/2005              | <b>#</b> Eind Now      |
| ACOUISITION              | Acauisition Fund                                         | 01/01/2000                     |                         | Ne <u>w</u> Search     |
| Find Funds that meet the | ese <u>c</u> riteria:                                    |                                |                         | During Count           |
| Fund ID:                 | •                                                        | Category:                      | <b>_</b>                | Previous Search        |
| Fund desc:               | •                                                        |                                |                         | Q                      |
| 🔲 Display inactive fund  | 🗖 Display inactive funds 🔲 Display restricted funds only |                                |                         |                        |
| 🔲 Djsplay funds with a   | date range containing:                                   |                                | $\Box$ Exact match only | Expand <u>R</u> esults |
| 23 records found.        |                                                          |                                |                         |                        |

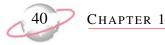

Now, let's review the grid during run-time. Before we can use the grid, we must call the Init method. Next, we set the DataCollection property by passing a collection of the data objects we want to display. The last step to displaying the grid is to call the Refresh method. Any time your data collection changes, you should call the Refresh method. This updates the grid using the current members of the collection. The following code sample shows you how to use the grid.

```
Option Explicit
Private moRecord as CRecord
Private Sub Form_Load()
Set moRecord = New CRecord
moRecord.Init ReApplication.SessionContext
moRecord.Load 166
REDataGrid1.Init REApplication.SessionContext
Set REDataGrid1.DataCollection = oRecord.Gifts
REDataGrid1.Refresh
End Sub
Private Sub Form_Unload(Cancel As Integer)
REDataGrid1.CloseDown
End Sub
```

There are methods for the grid that offer access to the same features present in *The Raiser's Edge*. Calling the CustomizeCollection method brings up a form the end-user can use to select columns and sort the order in which they appear. Using the ShowLegend method enables the user to select colours, use Bold and Italic type, and add subscripts for certain data objects.

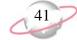

There are also events associated with the grid that allow your end-users to open records from the data grid. For example, there is a double-click event that passes the ID of the selected record, so you can load and display the record. The following code is an example of this.

```
Private Sub REDataGrid1_DoubleClick(ByVal lSelectedID As Long)
   Dim oGiftForm As CGiftForm
   Set oGiftForm = New CGiftForm
   oGiftForm.Init REApplication.SessionContext
   Dim oGift As CGift
   Set oGift = New CGift
   oGift.Init REApplication.SessionContext
    'This uses the ID that is passed by the event to load the correct gift
   oGift.Load lSelectedID
   Set oGiftForm.GiftObject = oGift
   oGiftForm.ShowForm False, Me, True
    'Clean up!
   oGift.CloseDown
   Set oGift = Nothing
   oGiftForm.CloseDown
   Set oGift = Nothing
End Sub
```

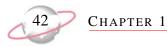

## **Attributes Grid**

Unlike the Selection List, the **Attributes** grid allows you to display attributes and enables your end-user to make changes to those attributes.

|    | 🖚 Mark D Adamson 📃 🗆 🗙                                                                                                    |                             |             |            |                            |
|----|----------------------------------------------------------------------------------------------------|-----------------------------|-------------|------------|----------------------------|
| Fi | ile Edit View Constituent                                                                                                    | t Letter Favourites Tools H | telp        |            |                            |
| E  | 🖥 Save and Close 👻 🔚 🛛 🧉                                                                                                    | ≝• <u>Q</u> •  •  • • • •   | · ►   →   ¶ | • D 💿 🖻    | 🔤 <b>? • 😹 • </b> 🖬 •      |
|    | Bio 1      Bio 2      Addresses      Addressees/Salutations      Relationships      Appeals      Notes      Gifts      Attributes      Addressees/Salutations      Prospect      Membership      Events      Attribute category: <all categories=""></all> |                             |             |            |                            |
|    | Category                                                                                                    | Description                 | Short Desc. | Date       | Comments                   |
|    | Interests                                                                                                    | Golf                        |             | 15/01/2003 | Participates in all our go |
|    | Committees                                                                                                    | Finance                     |             | 15/01/2003 | Chairman                   |
|    | Committees                                                                                                    | Future Visioning            |             | 15/01/2003 | Secretary                  |
|    | # of Family Members                                                                                                    | 1                           |             | 15/01/2003 |                            |
|    |                                                                                                    |                             |             |            |                            |
|    |                                                                                                    |                             |             |            |                            |

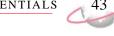

To use the grid, you must first initialise it using the familiar Init method. Next, you need to pass the grid the collection of attributes to be displayed using the AttributeCollection property. Lastly, have the grid refresh itself using the Refresh method. When you finish with the grid (probably when the form unloads), call the CloseDown method, in order to free up the memory associated with the grid. The following code is an example.

```
Option Explicit
Private moRecord as CRecord
Private Sub Form_Load()
    Set moRecord = new CRecord
    moRecord.Init ReApplication.SessionContext
    moRecord.Load 166
    With REAttributeGrid1
        .Init REApplication.SessionContext
        Set .AttributeCollection = oRecord.Attributes
        .Refresh
    End With
End Sub
Private Sub Form_Unload(Cancel As Integer)
   REAttributeGrid1.CloseDown
End Sub
```

This is all you need to display a list of attributes. It is important to remember the attribute collection and the grid do not automatically update when one changes. For example, if attributes are added to the collection, the grid does not automatically display those new attributes. In this case, you need to call the Refresh method again. This method updates the grid with the current information from the attributes collection. If your end-user makes changes to the attributes listed on the grid, these changes do not automatically update in the collection. In order to save those changes, call the SaveGridToCollection method. This updates the collection with the end-user's changes. To actually save the records to the database, you need to call the Save method for the Parent record of the attributes collection. Use the following code sample to do this.

```
'This updates the oRecord.Attributes collection with
         the user's changes to the grid
   REAttributeGrid1.SaveGridToCollection
   'The changes are not saved to the database until the
        parent record is saved
   On Error GoTo ErrorHandler
       oRecord.Save
   On Error GoTo 0
```

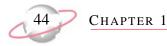

The **Attributes** grid also has a method that handles situations if invalid data is in the collection when it is saved. For example, if an invalid date is entered for an attribute, a trappable error is generated when you save the parent record. By using the HandleError method, you can restore focus to the invalid field. The following code is an example of how to do this.

ErrorHandler: 'This will display a message box, so the user will know what the error is MsgBox Err.Description 'This checks to see if the error is caused by the data in a data object If Err.Number = bbErr\_DATAOBJECTERROR Then 'This uses the ErrorObject to determine which part of the record 1.00 caused the error If TypeOf moREApi.SessionContext.ErrorObject.InvalidObject \_ Is IBBAttribute Then 'When we pass the Err.Number it will return focus to the incorrect field on the grid 1 REAttributeGrid1.HandleError Err.Number End If End If

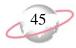

## **Phones/Email/Links Grid**

The **Phones/Email/Links** grid has many features in common with the **Attributes** grid. They are both designed to enable the user to input or update information. They also have many of the same properties and methods; therefore, much of the code is familiar. The **Phones/Email/Links** grid automatically formats phone numbers according to the format specified in *Configuration*.

| 🦔 Mark G Adamson                                                                                |                                                |
|-------------------------------------------------------------------------------------------------|------------------------------------------------|
| File Edit View Constituent Letter Favourites Tools Help                                         |                                                |
| 🔁 Save and Close * 🔛 🎒 * 🗟 * 🗐 * 🛛 🖌                                                            |                                                |
| ✓ Attributes Media ✓ Actions Honour/Memorial     ✓ Bio 1 ✓ Bio 2 ✓ Addresses ✓ Addresses/Saluta | ✓ ⊻olunteer                                    |
| -Biographical                                                                                   | Preferred Address : Home                       |
| Surname: Adamson Alia <u>s</u> es                                                               | Country: United Kingdom 💽 📧 More               |
| First name: Mark                                                                                | Address lines: 125 Summerville Way             |
| Middle name: G                                                                                  |                                                |
| Titles: Mr                                                                                      | City: Bristol                                  |
| Suffixes:                                                                                       | County:                                        |
| Nickname:                                                                                       | Postcode: BS2 8DJ DPS:                         |
| Maiden name:                                                                                    | Phones/Email/Links                             |
| ID: 1234                                                                                        | DNC Type Number/Email Addr Shared?             |
| Gender: Male NIN:                                                                               | Home 01234 124 5689 Not Shared                 |
| Birth date: 23/09/1954 📰 Age: 50                                                                |                                                |
| Deceased? Date:                                                                                 |                                                |
| Marital status: Divorced                                                                        | This constituent                               |
| Spouse Mary Adamson                                                                             | Is inactive  ✓ Is a canvasser ✓ Details        |
| Solicit code: Do not phone                                                                      | 🗖 Gives anonymously 👘 Has no valid addresses   |
|                                                                                                 | Requests no e-mail     Declaration Information |
| Trustee; Volunteer; Friend; Major Donor                                                         | Education VBusiness V Bank                     |
|                                                                                                 |                                                |

# **Service Objects**

*The Raiser's Edge* is built on a foundation of programmable objects that provide a high level abstraction over *The Raiser's Edge* data model. UI objects enable programmatic access to the system's data entry forms. The wide range of data and UI objects all share a common programming interface. While these objects represent the heart of the system, there is a lot more to *The Raiser's Edge* than just data and UI components.

Other objects enable access to discrete functionality within the application. These objects cannot specifically be categorised because they each provide a service via their own unique programming interface. To help organise these entities, Blackbaud's object model refers to them as Service Objects.

In this section we review the service objects exposed by *The Raiser's Edge* and examine the mechanics of programming them. It is likely that service objects are called upon frequently as you tackle various development tasks with the system. For example, with the Query service object you can access pre-existing queries, so you can work with the query's result set, opening up a wide range of reporting and data analysis possibilities.

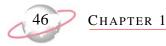

## **Query Objects**

A query object is referred to a group of objects that provide query functionality in *The Raiser's Edge* object model. These objects include:

- CQueryObject
- CQueryObjects
- CQuerySet
- CStaticQ

These four objects allow programatic access to existing queries, access to the output of a query, and the ability to create a new static query that can be used elsewhere in *The Raiser's Edge*. A solid understanding of these objects work goes along way to making your projects faster and more efficient.

### **Opening a Query**

Opening an existing query is quite easy and similar to the data objects that you learned about previously. You access information about a query through the CQueryObject. First, you must initialise the object and then load it. Like data objects, there is a Load method if you know the database ID of the query. There is also a CQueryObjects collection you can loop through to find the correct query. After you load the query, you can access its result set. The following code sample shows how this is done.

```
Dim oQuery as CQueryObject
Set oQuery = New CQueryObject
oQuery.Init REApplication.SessionContext
'Load the query using the Query name
oQuery.LoadByField uf_QUERY_NAME,"Major Donors Query"
'Load the query using the Database ID
oQuery.Load 5
```

### **Processing a Query Result Set**

By processing a query result set, you can move line-by-line through the results of a query. You can access a query result set in two ways.

If we are already using a CQueryObject, we can access its resultset by using the Queryset method:

```
Dim oQueryObject as CQueryObject
Set oQueryObject = New CQueryObject
oQueryObject.Init REApplication.SessionContext
'Load the using the Query name
oQueryObject.LoadByField uf_QUERY_NAME,"Major Donors Query"
'This opens the resultset for access
oQueryObject.QuerySet.OpenQuerySet
```

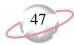

Or, if you know the query's database ID, you can start with a CQueryset object.

```
Dim oQuerySet as CQuerySet
Set oQuerySet = New CQuerySet
oQuerySet.Init REApplication.SessionContext
'This uses the database ID of the query
oQuerySet.QueryID = 10
'This opens the resultset for access
oQuerySet.OpenQuerySet
```

Both of these examples accomplish the same task. In either case, we have a reference to a query resultset. You can use a few properties that help to actually access the data from the result set:

| Property   | Returns                                                                  |  |
|------------|--------------------------------------------------------------------------|--|
| FieldCount | The number of fields in the output of the query                          |  |
| FieldName  | An array of the field names in the output                                |  |
| FieldType  | An array of the field type (for example, Date, Double, Long, Memo, Text) |  |
| FieldValue | An array of the actual data for the current row                          |  |
| RowNum     | The number of the current row.                                           |  |

#### **Code Sample**

```
Debug.Print oQuerySet.FieldName(1) & " " & oQuerySet.FieldName(2)
Do While Not oQuerySet.EOF
    'This is where you would access the fields
    Debug.Print oQuerySet.FieldValue(1) & " " & oQuerySet.FieldValue(2)
    oQuerySet.MoveNext
Loop
    'Clean up
    oQuerySet.CloseDown
    Set oQuerySet = Nothing
```

### **Creating Static Queries**

You can create queries through code by using the CStaticQ query service object. Static queries are lists of unique IDs. If you create a static query via code, you cannot open it in *Query* because it has no sort, filter, or output fields. Other queries, and any process that uses a query (such as *Mail* or *Reports*) can use static queries. Static queries are ordered and have no duplicates. To create a static query, you use 3 methods and the Init and CloseDown methods that you use with every object.

1. Use the Create method to create a new query. This method displays the same Create Query form used in *The Raiser's Edge*. The end-user can specify the name of the query and other information about the query. The Create method returns a False if the user clicks **Cancel**. You should abort your process in this case. The following table shows the parameters for the Create method.

| Parameter         | Variable Type  | Description                                                                                                   |
|-------------------|----------------|----------------------------------------------------------------------------------------------------|
| SearchType        | bbSearch Types | Determines the type of the query. For example, what types of records are included                             |
| aFromProcess Name | String         | Each query stores from the area of the program it was created. You may put the name of your application here. |
| FormToCenter On   | Object         | The Create Query form displays itself centered over the object specified here.                                |
| sDescription      | String         | Optional: Allows you to input a default <b>Description</b> for the new query.                                 |
| lSystemID         | Long           | Included in parameters, but not applicable.                                                                   |
| sDefaultQName     | String         | Optional: Allows you to input a default <b>Query name</b> for the new query.                                  |

- 2. To add the database IDs of the records you want to include in the query, use the AddRecord method and pass the ID as the only parameter. The AddRecord method checks to make sure it is not a duplicate ID and then adds it to the query. This is the only step required to add a record to the query.
- 3. To finish creating the query and write the information to the database, call the EndCreate method. Until this is called, the IDs are just stored in memory. EndCreate has three parameters:
- FormToCenterOn accepts an object. When EndCreate is called, it normally displays a Writing Static Records form while it is writing the IDs to the database. This parameter specifies the form on which you would like the Writing Static Records form to center itself.
- bCancel is an optional parameter that defaults to False if nothing is passed. If your code allows the end-user to cancel the creation of the query after the Create method is called, it is important to call the EndCreate method and pass True for this parameter. The query is not created, but this frees the memory used to track the IDs for the query.
- bNoUI is an optional parameter. For the program not to display the Writing Static Records, set this to True.

This code sample loops through the records to find the ones you need if want a query of couples in the database who have different surnames from each other.

```
Dim oRecord2 As CRecord
Set oRecord2 = New CRecord
Dim oRecord1 As CRecord
Set oRecord1 = New CRecord
Dim oRecords As CRecords
Set oRecords = New CRecords
oRecords.Init oAPI.SessionContext
Dim oStaticQuery As CStaticQ
Set oStaticQuery = New CStaticQ
oRecord2.Init oAPI.SessionContext
oStaticQuery.Init oAPI.SessionContext
'This will prompt the user for a Query Name but
' everything will already be filled in
If oStaticQuery.Create(SEARCH_CONSTITUENT, "Custom App", Nothing, _
    "List of couples who have different last names", , _
    "Spouses W\Different Last Names") Then
   For Each oRecord1 In oRecords
        'This checks first to see if they even have a spouse on their record
       If Val(oRecord1.Fields(RECORDS_fld_SPOUSE_ID)) > 0 Then
           oRecord2.Load oRecord1.Fields(RECORDS_fld_SPOUSE_ID)
           If oRecord1.Fields(RECORDS_fld_SPOUSE_ID) <> "" Then
                 'Compares the constituent's last name with the spouse's last name
               If oRecord1.Fields(RECORDS fld LAST NAME) <>
                   oRecord2.Fields(RECORDS_fld_LAST_NAME) Then
                      'This adds this ID to our query
                   oStaticQuery.AddRecord oRecord2.Fields(RECORDS_fld_ID)
               End If
           End If
       End If
       oRecord1.CloseDown
   Next oRecord1
   Set oRecord1 = Nothing
   oRecords.CloseDown
   Set oRecords = Nothing
    'Once we have all our records in our query,
    ' we write the data to the database
   oStaticQuery.EndCreate Nothing, False, False
   oStaticQuery.CloseDown
   Set oStaticQuery = Nothing
Else
    'This means the user canceled when entering the query name
   MsqBox "No query created", vbOKOnly
End If
```

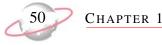

# **Report Objects**

Report objects are a group of objects that work together to provide the ability to access *Raiser's Edge Reports* and *Mail* functionality through code. Since the mail functions also use Crystal Decision's *Crystal Reports*, it makes sense to provide one set of objects that can be used to print reports and process mail functions.

These objects appear in a hierarchy that represent the way they are accessed in *The Raiser's Edge*. When you access *Reports*, you are presented with a list of categories, such as **Financial Reports**. After you click the category, you are given a list of the different types of reports in that category, such as the **Gift Entry Validation**. When you create a new report, a screen opens containing tabs on which you define parameters for a report. Report objects follow the same hierarchy; however, depending on the needs of your project, you can enter the object model from any object.and create each class independently. You do not directly create report objects as you do the other objects. In order to create a new ReportCategories or ReportCategory object, use the REServices object.

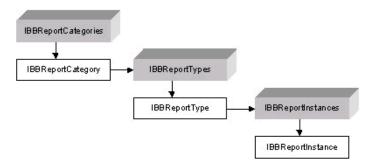

In this hierarchy, IBBReportCategories is a collection of IBBReportCategory objects. These represent the categories of *Reports* or *Mail* options present in *The Raiser's Edge* (such as **Financial Reports**, Action Reports, or Letters in the *Mail* section).

The next level is the IBBReportTypes and the IBBReportType objects; these represent the specific reports (such as the **Gift Entry Validation** and **Action Detail Report**, or **Follow-up Letters** in *Mail*).

The last level of the hierarchy is the IBBReportInstances and IBBReportInstance objects. These correspond to the individual parameter files that you can save for each report. When you are at this level, you can allow your end-user to preview or print the report or even create a new set of parameters for the report type. The next three sections review each of these objects in detail.

### **Reports Categories Collection**

*The Raiser's Edge Reports* and *Mail* breaks down by similar functionality into categories such as **Financial Reports**, **Pledge Reports**, and **Forms** (in *Mail*). Each one of these categories is represented by an IBBReportCategory object. Use the REService object to create both IBBReportCategories and IBBReportCategory objects (for more in formation, see the following "Report Objects Sample" on page 55). After you create an IBBReportCategories collection, use the Init method. This is similar to the Init method used for other objects to initialise them. However, in this case, there are other parameters (see the following table).

| Parameter                | Variable Type     | Description                                                          |
|--------------------------|-------------------|----------------------------------------------------------------------|
| SessionContext           | IBBSessionContext | This is the same SessionContext used to initialise all objects.      |
| lSubCategoryOfCategoryID | Long              | Optional: This is not used but is included for future expandability. |

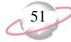

| Parameter                              | Variable Type              | Description                                                                                                    |
|----------------------------------------|----------------------------|----------------------------------------------------------------------------------------------------|
| CategoryFilter                         | EReR_ReportCategoryFilters | Optional: This is used to specify<br><i>Reports, Mail</i> , or both<br>IBBReportCategory objects in the<br>collection. This defaults to include<br>Report IBBReportCategory objects<br>only.                                                                                                    |
| QueMode                                | Boolean                    | Optional: This establishes how<br>errors are handled when using the<br>collection. If it is set to True, a log<br>file is created containing any<br>errors, but the program continues<br>to process. If set to False (which is<br>the default) a trappable error is<br>raised.                                                                                          |
| ShowMembersBasedOnSecuritySettin<br>gs | Boolean                    | Optional: Use this to include<br>IBBReportCategory objects in the<br>collection an end-user has the<br>security to view. If set to False, the<br>collection includes all objects,<br>regardless of the users security.<br>However, at any point the end-user<br>would still be unable to run a report<br>they did not the security to access.<br>This defaults to True. |
| ShowCannedReportsOnly                  | Boolean                    | Optional: There are some<br>IBBReportCategory objects that<br>represent reports not accessed via<br><i>Reports</i> , such as query control<br>reports or <b>Global Add</b> reports. If<br>this is set to True (the default), only<br>the IBBReportCategory objects<br>that represent categories found in<br><i>Reports</i> are in the collection.                       |

When you initialise the IBBReportCategories collection, you can use a "For Each" construct to loop through it or use the Item property to access the IBBReportCategory objects in the collection.

If you enter the Report hierarchy directly from an IBBReportCategory object, you need to Init it first. Some Init parameters for the IBBReportCategory are similar to the parameters for the IBBReportCategories, but they work differently. The IBBReportCategory object contains a ReportTypes method. This returns a IBBReportTypes collection of IBBReportType objects. The ShowMembersBasedOnSecuritySettings and ShowCannedReportsOnly parameters filter the IBBReportType objects included in the IBBReportCategory.ReportTypes collection.

| Parameter      | Variable Type         | Description                                                                                   |
|----------------|-----------------------|-----------------------------------------------------------------------------------------------|
| SessionContext | IBBSessionContext     | This is the same SessionContext used to initialise all objects.                               |
| CategoryID     | EReR_ReportCategories | This is a Enum of all the different categories of reports using in the <i>Raiser's Edge</i> . |

| Parameter                          | Variable Type | Description                                                                                                    |
|------------------------------------|---------------|----------------------------------------------------------------------------------------------------|
| QueMode                            | Boolean       | Optional: This establishes how errors are<br>addressed when using the object. If it is set<br>to True, a log file is created containing any<br>errors, but the program continues to process.<br>If set to False (which is the default) a<br>trappable error is raised.                                                                                              |
| ShowMembersBasedOnSecuritySettings | Boolean       | Optional: Use this to include only the<br>IBBReportCategory.ReportTypes collection<br>objects an end-user has the security to view.<br>If set to False, the collection includes all<br>objects, regardless of the user's security.<br>However, at any point the user is unable to<br>run a report he did not have the security to<br>access. This defaults to True. |
| ShowCannedReportsOnly              | Boolean       | Optional: Some IBBReportType objects<br>represent reports that are not accessed via<br><i>Reports</i> . If set to True (which is the default),<br>only the IBBReportType objects that<br>represent reports found in <i>Reports</i> is<br>included in the<br>IBBReportCategory.ReportTypes<br>collection.                                                            |

When you initialise the object, you can access the ReportTypes property to move farther down the hierarchy of Report objects. For more information, see the "Report Objects Sample" on page 55 for an example of how to create and use these objects. Refer to Programming Reference to learn more about the other properties and methods of these two objects.

## **Reports Types Collection**

You can access collections and objects that represent the highest level of the Reports hierarchy—the Report Categories. First, use the REServices object to create either an IBBReportTypes or IBBReportType object (see "Report Objects Sample" on page 55). Next, call the Init method. The Init method has some parameters that can filter the IBBReportType objects to be included in the collection (see the following table).

| Parameter      | Variable Type         | Description                                                                                                    |
|----------------|-----------------------|----------------------------------------------------------------------------------------------------|
| SessionContext | IBBSessionContext     | This is the same SessionContext used to initialise all objects.                                                                                                    |
| CategoryID     | EReR_ReportCategories | This is a Enum of all Report categories so<br>only ReportTypes that are a part of this<br>category are included in the collection.                                                                                                    |
| QueMode        | Boolean               | Optional: This establishes how errors are<br>addressed when using the object. If set to<br>True, a log file is created containing any<br>errors, but the program continues to process.<br>If set to False (which is the default) a<br>trappable error is raised. |

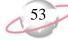

| Parameter                          | Variable Type | Description                                                                                                    |
|------------------------------------|---------------|----------------------------------------------------------------------------------------------------|
| ShowMembersBasedOnSecuritySettings | Boolean       | Optional: This includes only the<br>IBBReportCategory.ReportTypes collection<br>objects an end-user has the security to view.<br>If this is set to False, the collection includes<br>all objects, regardless of the users security.<br>However, at any point the user is unable to<br>run a report he does not have the security to<br>access. This defaults to True. |
| ShowCannedReportsOnly              | Boolean       | Optional: Some IBBReportType objects<br>represent reports that are not accessed via<br><i>Reports</i> . If this is set to True (which is the<br>default), only the IBBReportType objects<br>that represent reports found in <i>Reports</i> are<br>included in the<br>IBBReportCategory.ReportTypes<br>collection.                                                     |

After initialising the IBBReportTypes collection, you can iterate through the collection or select an IBBReportType object by using the Item method.

If you already know the type of report you want to access, enter the report hierarchy at the IBBReportType object. As always, call the Init method and provide a couple of parameters in order to access the correct report (see the following table).

| Parameter         | Variable Type         | Description                                                                                                    |
|-------------------|-----------------------|----------------------------------------------------------------------------------------------------|
| SessionContext    | IBBSessionContext     | This is the same SessionContext used to initialise all objects.                                                                                                    |
| CategoryID        | EReR_ReportCategories | This is a Enum of all the Report types so you can specify which report to access.                                                                                                    |
| ShowOnlyMyReports | Boolean               | Optional: This establishes how errors are addressed<br>when using the collection. If set to True, a log file is<br>created containing any errors, but the program continues<br>to process. If set to False (which is the default) a<br>trappable error is raised. |

When the IBBReportType object is initialised, you can access its read-only properties to get more information about this particular report. It also has a ReportInstances property so you can access the last levels of the Report hierarchy. Here, you can actually process a report.

### **Report Instances Collection**

It is only at the lowest level of the Report object hierarchy that you can process a report. Using the IBBReportInstances and IBBReportInstance objects you can access any parameter files already created and allow end-users to create new ones using the same forms they are used to seeing in *The Raiser's Edge*.

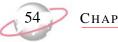

CHAPTER 1

The IBBReportInstances object is a collection that represents all the parameter files for a particular type of report. As with the Report objects, it is created using the REServices object (see "Report Objects Sample" on page 55). When you create the object, use the Init method to initialise it. The following table shows the parameters for the Init method.

| Parameter         | Variable Type         | Description                                                                                                    |
|-------------------|-----------------------|----------------------------------------------------------------------------------------------------|
| SessionContext    | IBBSessionContext     | This is the same SessionContext used to initialise all objects.                                                                                                    |
| ReportTypesID     | EReR_ReportCategories | This is a Enum of all the Report types so only<br>ReportInstances for the type specified here are included<br>in the collection.                                                                                                    |
| QueMode           | Boolean               | Optional: This establishes how errors are addressed<br>when using the object. If set to True, a log file is created<br>containing any errors, but the program continues to<br>process. If set to False (which is the default) a trappable<br>error is raised.         |
| ShowOnlyMyReports | Boolean               | Optional: If set to True, the collection contains only<br>IBBReportInstances objects that represent parameter<br>files created by the end-user. If set to False (the default),<br>all parameter files available to the end-user are<br>represented in the collection. |

After you initialise the collection, you can use any standard process to iterate through the collection.

If you use the IBBReportInstance object to enter the hierarchy, use the Init method. The following table shows the parameters for the Init method.

| Parameter      | Variable Type     | Description                                                                                                    |
|----------------|-------------------|----------------------------------------------------------------------------------------------------|
| SessionContext | IBBSessionContext | This is the same SessionContext used to initialise all objects.                                                                                                    |
| QueMode        | Boolean           | Optional: This establishes how errors are addressed when using the object. If set to True, a log file is created containing any errors, but the program continues to process. If set to False (which is the default) a trappable error is raised. |

After you initialise an IBBReportInstance, you can either load an existing parameter file or create a new one. To load an existing IBBReportInstance, all you need to know is the ReportParameterID, which is the database ID of the parameter file. After you use the Load method, or if you are creating a new parameter file, call the Process method. The following table explains the parameters for this method.

| Parameter      | Variable Type       | Description                                                                                                    |
|----------------|---------------------|----------------------------------------------------------------------------------------------------|
| Action         | EReR_ProcessOptions | This is an Enum of the process options available.                                                                                 |
| ShowModal      | Boolean             | Optional: This determines if the Process form (this varies depending on the action) is displayed modally. This defaults to False. |
| FormToCenterOn | Object              | Optional: This determines which object the Process form displays.                                                                 |

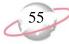

| Parameter  | Variable Type      | Description                                                                                                    |
|------------|--------------------|----------------------------------------------------------------------------------------------------|
| RunFromWeb | EReR_WebReportType | Optional: This is used internally for the <i>The Raiser's Edge for the Web</i> . This parameter should be left blank. |

The Process method supports a number of actions that are enumerated as EReR\_ProcessOptions. These include ReR\_ProcessOption\_ShowParameterForm which shows the parameter form for the particular report type you are using. If you have not called the Load method, a new parameter form displays that allows the end-user to complete the parameters and save and run the report from the parameter form. If you have called the Load method, the form appears with the parameters already displayed, allowing an end-user to edit the parameters and run the report. If you do not want to display the parameters, you can use the other EReR\_ProcessOptions to directly print, print preview, export, send as mail, or view the report layout. The Process method returns a Long integer which is a unique handle to a Crystal Report file. This is used internally by *The Raiser's Edge for the Web* and can be disregarded. For more information about other properties and methods available, see Programming Reference.

It is important that when you finish using an IBBReportInstance that you call the CloseDown method. Even though it may return False, indicating that it cannot be closed at this time, it sets an internal flag and cleans everything as soon as the end-user closes the report. For example, after you call the Process method with an action of **Preview**, you can call the CloseDown. When the user closes the preview window or exits the application, the object releases the resources it was using. However, you should make sure you do not need to access any property or method from the object. Once CloseDown is called, the object acts as if it is closed down, even if the preview window or parameter form still displays.

## **Report Objects Sample**

For Each oReportCategory In oReportCategories

This code sample illustrates how to use the Report objects. In this example, you add all the possible report categories, types, and instances to a treeview.

```
56 CHAPTER 1
```

```
TreeView1.Nodes.Add , , oReportCategory.CategoryName, _
                    oReportCategory.CategoryName
         'You could also use oReportCategory.ReportTypes
        Set oReportTypes = REService.CreateServiceObject(bbsoReportTypes)
        oReportTypes.Init REApplication.SessionContext, _
                oReportCategory.CategoryID, False, True, True
        For Each oReportType In oReportTypes
            TreeView1.Nodes.Add oReportCategory.CategoryName, _
                         tvwChild, "Type" & Str$(oReportType.ReportID), _
                         oReportType.ReportName
'You could also use oReportTypes.ReportInstances
            Set oReportInstances = _
                       REService.CreateServiceObject(bbsoReportInstances)
            oReportInstances.Init REApplication.SessionContext, _
                                           oReportType.ReportID, False, False
            For Each oReportInstance In oReportInstances
With oReportInstance
                    TreeView1.Nodes.Add "Type" & Str$(oReportType.ReportID), _
                       tvwChild, _
                       Str$(.Property(ReR_Property_ReportParameterNamesID)), _
                       .Property(ReR_Property_Name)
                       .CloseDown
                End With
            Next oReportInstance
       Next oReportType
    Next oReportCategory
End Sub
```

Use Report objects to display parameters for the report instance an end-user selects so she can change parameters. She can print, print preview, or save changes (or select any other option available) in *Reports*.

When the parameter for displays, an end-user can do anything she would normally do in *The Raiser's Edge* without additional code.

```
Private Sub TreeView1_DblClick()
   Dim lKey As Long
    'This makes sure that they have chosen an
         Instance and not a Type or Category
   If Left$(TreeView1.SelectedItem.Key, 8) = "Instance" Then
       Dim oReportInstance As IBBReportInstance
        'This uses the Key from the parent (the Report Type) to specify what Type
            of report this is.
       lKey = Int(Mid$(TreeView1.SelectedItem.Parent.Key, 5))
       Set oReportInstance = REService.CreateReportInstance(lKey)
       oReportInstance.Init REApplication.SessionContext
        'This uses the Key from the Instance to Load the correct parameter file
       oReportInstance.Load Int(Mid$(TreeView1.SelectedItem.Key, 9))
        'This displays the Parameter form, at this point the user can do
        1.1
             anything available in the Raiser's Edge.
       oReportInstance.Process ReR_ProcessOption_ShowParameterForm, False, Me
        'At this point, we no longer need to access oReportInstance so we
             call CloseDown, it will not be able to close but will close as
             soon as the user closes the parameter form or exits the app.
       oReportInstance.CloseDown
   End If
End Sub
```

### **Code Tables Server**

In *The Raiser's Edge*, a code table is a list of acceptable values for a particular data field. The end-user must select from the list or if he has security, add a new entry to the list. Code tables are used extensively throughout *The Raiser's Edge*. The end-user's ability to select an entry from a specific list of options simplifies data entry, minimises typing, and helps to maintain consistency in data entry. You can reduce the size of the database by storing the number that relates to the table entry rather than the actual text. The CodeTablesServer object provides many methods that make using code tables much easier.

First, create an instance of the CodeTablesServer by using the REServices object. Next, call the Init method and provide the SessionContext. Once you have done this, you can use any of the object's methods and a collection of CodeTable objects that contain information about all code tables in the program. Because there may be many opportunities to use CodeTablesServer, you may want to place this initialisation code in the Form\_Load. When you no longer need the object, call the CloseDown method. You can place this in the Form\_Unload.

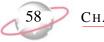

CHAPTER 1

The LoadCombo method in the CodeTablesServer is a simple way to load a *Visual Basic* combo box with the entries for a particular code table. The following table shows the parameters for this method and the following "Code Sample" on page 59 is an example using this method.

| Parameter    | Variable Type     | Description                                                                                                    |
|--------------|-------------------|----------------------------------------------------------------------------------------------------|
| oCombo       | Object            | This is the combo box you want to load.                                                                                                    |
| lTableNumber | ECodeTableNumbers | This is an Enum of all of code tables available in <i>The Raiser's Edge</i> .                                                                                                    |
| bUseShort    | Boolean           | Optional: Some code tables have short, long, or both descriptions.<br>Normally, the long description is used. However, if you need to<br>use the short description, set this to True. False is the default.                          |
| bActiveOnly  | Boolean           | Optional: In <i>The Raiser's Edge</i> , you can mark table entries<br>Inactive if they are not likely to be used anymore. If this is set to<br>True (which is the default), only entries that are not flagged as<br>Inactive appear. |
| bClearCombo  | Boolean           | Optional: If set to True (which is the default), any entries in the combo box are removed before the combo loads.                                                                                                    |

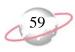

#### **Code Sample**

```
Option Explicit
Private moREService As REServices
Private moCodeTablesServer As CCodeTablesServer
Private Sub Form_Load()
    'This is the class that we use to create the service objects
   Set moREService = New REServices
   moREService.Init REApplication.SessionContext
    'This creates an instance of the CodeTableServer
   Set moCodeTablesServer = REService.CreateServiceObject(bbsoCodeTablesServer)
   moCodeTablesServer.Init REApplication.SessionContext
    'This loads the combo with the entries from the Marital Status table
   moCodeTablesServer.LoadCombo Combol, tbnumMaritalStatus, False, True, True
End Sub
Private Sub Form_Unload(Cancel As Integer)
   moCodeTablesServer.CloseDown
   set moCodeTablesServer = Nothing
End Sub
```

If you provide database ID, you can use the GetTableEntryDescription method to get the table entry description. If you provide the table entry description, use the GetTableEntryID to obtain table entry IDs.

```
Dim lLong As Long
Dim sString As String
'lLong will equal the database ID for the entry
' "Single" in the MaritalStatus table. However this number
' will vary from database to database.
lLong = oCodeTablesServer.GetTableEntryID("Single", tbnumMaritalStatus, False)
' sString will equal "Single"
sString = oCodeTablesServer.GetTableEntryDescription(lLong, tbnumMaritalStatus, False)
```

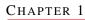

### **Table Lookup Handler**

The TableLookupHandler object works together with the "Code Tables Server" on page 57 to provide the code table functionality present in *The Raiser's Edge*. With the TableLookupHandler, you can add a new entry to a code table and display the table entry maintenance form. This form allows the end-user to add, delete, or reorder code table entries.

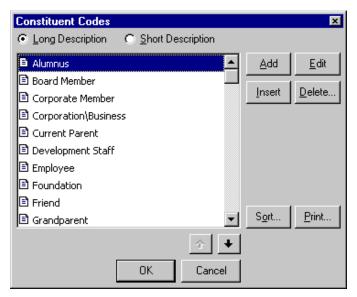

Use the REService object's CreateServiceObject method to create an instance of the object. Call the Init method. Other than providing the usual SessionContext, you can also provide a reference to an existing CodeTablesServer object. This is not required, but if provided, speeds up the initialisation process. As with the CodeTablesServer, it is best to place this in your Form\_Load, so that it is available throughout the form. The CloseDown method can be placed in the Form\_Unload to release all resources when you are finished.

To display the maintenance form so that an end-user can to select, add, delete, and sort table entries, call the ShowForm method.

| Parameter       | Variable Type     | Description                                                                                          |
|-----------------|-------------------|----------------------------------------------------------------------------------------------------|
| lCodeTableID    | ECodeTableNumbers | This is the ID for the particular code table you want to display.                                    |
| lFindItemData   | Long              | Optional: This is the database ID for the table entry you want to have focus when the form displays. |
| oFormToCenterOn | Object            | Optional: This is a reference to the maintenance form you want to display.                           |

Before you display this form, you can set two properties that influence how the form displays. If the ReadOnly property is set to True, the end-user is not able to use the form to add, delete or sort the table entries. If the ShowInactiveEntries property is set to True, the Inactive table entries are included on the form. The Canceled property returns a boolean telling you if the end-user selects to cancel the form. The SelectedItem property returns the database ID of the table entry the end-user selected. If no item is selected, it returns a 0. If an error occurs, the property returns -1. In *The Raiser's Edge*, if an end-user double-clicks the Label for a table entry field, the maintenance form displays. The following "Code Sample" on page 61 shows an example of how this functionality might be implemented.

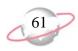

#### **Code Sample**

```
Option Explicit
Private moCodeTablesServer As CCodeTablesServer
Private moTableLookupHandler As CTableLookupHandler
Private Sub Form_Load()
    'Since the TableLookupHandler uses a CodeTablesServer object,
    1.1
         we can create it first.
   Set moCodeTablesServer = REService.CreateServiceObject (bbsoCodeTablesServer)
   moCodeTablesServer.Init REApplication.SessionContext
   Set moTableLookupHandler = REService.CreateServiceObject(bbsoTableLookupServer)
    'We pass the reference to oCodeTablesServer to speed the Init process.
   moTableLookupHandler.Init REApplication.SessionContext, moCodeTablesServer
End Sub
Private Sub Label1_DblClick()
   moTableLookupHandler.ReadOnly = True
   moTableLookupHandler.ShowInactiveEntries = True
    'By setting sFindItemData, if there is already a table entry in
         the combo box, that entry will have focus, when the form is displayed.
   moTableLookupHandler.ShowForm tbnumMaritalStatus, _
       moCodeTablesServer.GetTableEntryID(Combol.Text, tbnumMaritalStatus), Me
    'If the user cancels the maintenance form then we don't want to change
         what is already in the combo box.
   If Not moTableLookupHandler.Canceled Then
        'This uses the SelectedItem property to fill in the Combo box.
       Combol.Text = moCodeTablesServer.GetTableEntryDescription _
                     (moTableLookupHandler.SelectedItem, tbnumMaritalStatus, False)
   End If
End Sub
```

With the TableLookupHandler object, you can add new table entries to the table throughout the program by using the AddEntry method. When this method is called, the new entry is immediately added to the database. The following table shows the parameters for this method and the following "Code Sample" on page 63 shows an example.

| Parameter    | Variable<br>Type | Description                                                                         |
|--------------|------------------|-------------------------------------------------------------------------------------|
| bAddOnTheFly | Boolean          | This should be set to True so the new table entry immediately adds to the database. |

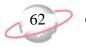

| Parameter         | Variable<br>Type | Description                                                                                                    |
|-------------------|------------------|----------------------------------------------------------------------------------------------------|
| lCodeTableID      | Long             | Optional: This is the code table number for which the table entry<br>belongs. If this is not specified, the current code table set within<br>TableLookupHandler is used. |
| sShortDescription | String           | Optional: This is the short description for this table entry.                                                                                                    |
| sLongDescription  | String           | Optional: This is the long description for this table entry.                                                                                                    |
| oForm             | Object           | Optional: The AddEntry method calls the specified object's Refresh method.                                                                                               |

ESSENTIALS

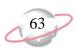

#### **Code Sample**

```
Private Sub Combol_LostFocus()
   Dim sMsg as String
   If Len(Combol.Text) > 0 Then
       With oCodeTablesServer
            'GetTableEntryID will return a 0 if the current text is not in
             1.0
               the table.
           If .GetTableEntryID(Combol.Text, tbnumMaritalStatus, False) = 0 Then
               sMsg = "Do you want to add '" & Combol.Text & "' to the " & _
                                     .TABLENAME(tbnumMaritalStatus) & " table?"
               If MsgBox(sMsg, vbQuestion + vbYesNo) = vbYes Then
                    'This adds the current text to the database and
                     1.1
                           Refreshes Combol. If the AddEntry is unsuccessful
                           this will return False.
                   If Not oTableLookupHandler.AddEntry(True, _
                               tbnumMaritalStatus, , Combol.Text, combol) Then
                       MsgBox "Unable to add entry", vbInformation + vbOKOnly
                   End If
               Else
                    'If they don't want to add to the table, then they need to
                          pick something that is already on the list.
                   Combol.SetFocus
               End If
           End If
       End With
   End If
End Sub
```

### **Attribute Type Server**

The Attribute TypeServer object provides access to a collection of methods used to gather information about any of the attributes in *The Raiser's Edge*. You can then use this information to use attributes on your custom forms. Remember, depending on the design of your program, you may be able to use the "Attributes Grid" on page 42 to display your attributes. Attributes in *The Raiser's Edge* consist of a **Category**, **Description**, **Date**, and **Comment**. When you create the attribute, the type of information contained in the **Description** is also defined. The **Description** can be a date, a fuzzy date (an incomplete date), text, boolean, currency, number, a constituent name, or a table. If the **Description** type is a table, you may want to use the "Code Tables Server" on page 57 and "Table Lookup Handler" on page 60.

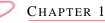

First, use the REServices object to create a new instance of the AttributeTypeServer. After you create the object, call the Init method, passing a valid SessionContext. As with the other service objects, we recommend you place this in the Form\_Load so these methods are available throughout your form. You must also call the CloseDown method when you finish using the object, preferably in the Form\_Unload. Once the object is properly initialised, you can begin to use the object to gather information about attributes.

The GetAttributeTypeID method requires 2 parameters. The first parameter is a String which is the attribute **Category** in *The Raiser's Edge*. The second is an Enum of the different kinds of attributes (for example, Action, Fund, Package). The method returns a Long that is the database ID for this particular attribute. Once you know the attribute ID, you can use that ID to find out more information about the attribute. The opposite of this function is the GetAttributeTypeDescription. If you pass the attribute ID, it returns the attribute category as a String. Using the attribute ID, you can use the GetAttributeDataType method to find out what type of data is required for the **Description** of a particular attribute. This method returns a number that corresponds to a member of the bbAttributeTypes enum. The GetAttributeDataType method also accepts a boolean variable that is passed by reference, bUniqueRequirement. After the method is called, the variable sets to True if this attribute type allows only one attribute of this type per record.

If the data type for the attribute is a table, you may need to get the code table ID for the table. With this, you use the "Code Tables Server" on page 57 and "Table Lookup Handler" on page 60 to simplify your coding. When the GetAttributeCodeTableID method passes through the attribute ID, it returns the code table ID for the table.

In this code sample, a label with the attribute category (in this case "Special Mailing Info") and either a combo box (if the attribute data type is table or boolean) or a text box (for all other data types) is displayed.

```
Option Explicit
Private moCodeTablesServer As CCodeTablesServer
Private moAttributeTypeServer As CAttributeTypeServer
Private Sub Form_Load()
   Dim lAttribute_ID As Long
   Dim bOnlyOneAllowed As Boolean
   REService.CreateServiceObject (bbsoCodeTablesServer)
    Set moCodeTablesServer = New CCodeTablesServer
   moCodeTablesServer.Init REApplication.SessionContext
   REService.CreateServiceObject (bbsoAttributeTypeServer)
   Set moAttributeTypeServer = New CAttributeTypeServer
   moAttributeTypeServer.Init REApplication.SessionContext
   With moAttributeTypeServer
       lAttribute_ID = .GetAttributeTypeID("Special Mailing Info", _
                                            bbAttributeRecordType_CONSTIT_ADDRESS)
       Label1.Caption = .GetAttributeTypeDescription(lAttribute_ID)
        'bOnlyOneAllowed will now be True or False depending on if this
              Attribute is allowed to be present more than once per record
       Select Case .GetAttributeDataType(lAttribute_ID, bOnlyOneAllowed)
             'If the Data Type is Boolean than we add Yes and No to the Combo box
           Case bbAttribute_BOOLEAN
               Combol.Visible = True
               Combol.AddItem "Yes"
               Combol.AddItem "No"
            Case bbAttribute_TABLEENTRY
               Combol.Visible = True
                'This uses the CodeTablesServer to the load the combo
                 1.0
                      with all of the table entries
               moCodeTablesServer.LoadCombo Combol, _
                              .GetAttributeCodeTableID(lAttribute_ID), , True
            Case Else
               Text1.Visible = True
       End Select
    End With
End Sub
```

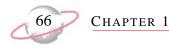

## **Annotation Form**

In *The Raiser's Edge*, end-users can annotate any of the top-level data objects. An annotation is a note that is attached to each record. The end-user can select to have the note display when that record is loaded.

| Annotate                                           | ×              |
|----------------------------------------------------|----------------|
| Current Annotation:                                |                |
| This is the granddaughter of our school's founder. | <u>S</u> ave   |
|                                                    | Cancel         |
|                                                    | <u>D</u> elete |
|                                                    |                |
|                                                    | <u>С</u> ору   |
|                                                    | <u>P</u> aste  |
| Display annotation automatically                   |                |

By using the Annotation Form service object, you can easily add this functionality to your custom applications.

### Using the Annotation Form Object

- 1. Declare an object reference for the REServices object. Create a new instance of the REServices object and use the Init method (remember to call the CloseDown method when finished), passing a valid SessionContext to initialise it.
- 2. Declare an object reference for the CAnnotationForm object. Create a new instance of the CAnnotationForm object.
- 3. Set the CAnnotationForm object equal to the REServices.CreateServiceObject method, passing the enum constant bbsoAnnotationForm.
- 4. Initialise the CAnnotationForm object, using the Init method (remember to call the CloseDown method when finished), passing a valid SessionContext.

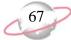

To display the form, call the ShowAnnotationForm method, passing the data object the annotation will be attached to. If the data object that is passed does not support an Annotation form (for example, it is not a top-level object) a trappable error is raised. You also must pass the form for which you would like the Annotation form to display. This parameter is optional and if nothing passes, the form displays in the center of the screen. The Annotation form displays modally and the end-user has the same options available in *The Raiser's Edge*. After you are finished using any Annotation forms in your project, call the CloseDown method to release all the resources being used by the process. It is very important to remember that if the end-user edits the annotation and clicks **Save** on the form, the new text is not saved to the database until you call the Save method for the data object. The following is a code sample of this.

```
Dim REService As REServices
    Set REService = New REServices
   REService.Init REApplication.SessionContext
   Dim oAnnotationForm As CAnnotationForm
    Set oAnnotationForm = REService.CreateServiceObject(bbsoAnnotationForm)
    oAnnotationForm.Init REApplication.SessionContext
   Dim oRecord As CRecord
   Set oRecord = New CRecord
   oRecord.Init REApplication.SessionContext
    oRecord.LoadByField uf_Record_CONSTITUENT_ID, 6
    oAnnotationForm.ShowAnnotationForm oRecord, Nothing
    'Any changes that the user made on the Annotation Form
          are not saved until this is called.
    oRecord.Save
    'Clean up.
    oRecord.CloseDown
    Set oRecord = Nothing
    oAnnotationForm.CloseDown
    Set oAnnotationForm = Nothing
```

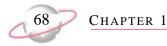

# **Notepad Form**

In *The Raiser's Edge*, three of the top-level data objects, Constituent, Gift, and Event allow the end-user to enter multiple notepads for each record. These notepads all add via a common form. The Notepad form service object provides the opportunity to incorporate this functionality into your programs.

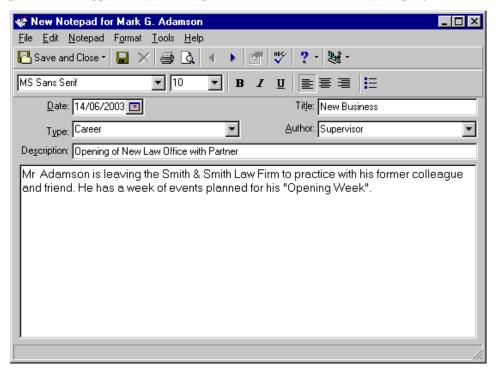

#### Using the Notepad Form Object

- 1. Declare an object reference for the REServices object. Create a new instance of the REServices object and use the Init method (remember to call the CloseDown method when finished), passing a valid SessionContext to initialise it.
- 2. Declare an object reference for the CNotepad object. Create a new instance of the CNotepad object.
- 3. Set the CNotepad object equal to the REServices.CreateServiceObject method, passing the enum constant bbsoNotepadForm.
- 4. Initialise the CNotepad object, using the Init method (remember to call the CloseDown method when finished), passing a valid SessionContext.

Before you use the Notepad Form object, you must first set the NotepadObjects property to a valid collection of Constituent, Gift or Event Notepads. If you want to display an existing Note then you can set the NotepadObjectID equal to the database ID of the Note you want to display. If this property is not set to anything, a blank form displays and new Note is created when the record saves. One area where the Notepad Form differs from other UI forms is that you can select what appears on the caption of the form. This is accomplished by setting the FormCaption property equal to the string you want to appear. When the form displays the caption will be "Notepad For" concatenated with the string you passed.

| Parameter       | Variable Type | Description                                             |
|-----------------|---------------|---------------------------------------------------------|
| oFormToCenterOn | Object        | This is the object for which the Notepad form displays. |

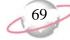

| Parameter   | Variable Type | Description                                                                                                    |
|-------------|---------------|----------------------------------------------------------------------------------------------------|
| oMoveServer | IBBMoveServer | Optional: This establishes how the "VCR" buttons on the form function. This is covered in detail in Programming Reference.                                                       |
| bOKCancel   | Boolean       | Optional: If set to True (False is the default), the only options under the <b>File</b> menu are: <b>Save</b> , <b>Save &amp; Close</b> , <b>Properties</b> , and <b>Close</b> . |
| bViewOnly   | Boolean       | Optional: If this is set to True (False is the default), the user is able to view the Notepad information, but not edit it.                                                      |

To display the Notepad form, call the ShowForm method. When an end-user enters all of the data on the form and has selects to save the notepad, the notepad information is not actually saved to the database. To save, call the parent record's Save method. The following is a code example of how this can be implemented.

```
Dim REService As REServices
   Set REService = New REServices
   REService.Init REApplication.SessionContext
   Dim oRecord As CRecord
   Set oRecord = New CRecord
   oRecord.Init REApplication.SessionContext
   oRecord.LoadByField uf_Record_CONSTITUENT_ID, 6
   Dim oNotepadForm As CNotepadForm
   Set oNotepadForm = REService.CreateServiceObject(bbsoNotepadForm)
   oNotepadForm.Init REApplication.SessionContext
   Set oNotepadForm.NotepadObjects = oRecord.Notepads
    'If this is not set, then a new Notepad will be created.
   oNotepadForm.NotepadObjectID = oRecord.Notepads.Item(1).Fields(NOTEPAD_fld_Id)
    'The caption on the form will read "Notepad for Ms Julie Marie Bach"
   oNotepadForm.FormCaption = oRecord.Fields(RECORDS_fld_FULL_NAME)
    'In this case, the form will displayed modally, with all File menu
         options and allow the user to edit the Note.
   oNotepadForm.ShowForm Nothing
    'The user's changes are not added to the database until this called.
   oRecord.Save
    'Clean Up!
   oRecord.CloseDown
   Set oRecord = Nothing
   oNotepadForm.CloseDown
   Set oNotepadForm = Nothing
```

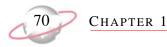

# **Media Form**

In *The Raiser's Edge*, you can use the Media tab of a Constituent or an Event record to store various media files, such as documents, bitmaps (graphics), and video files. With the Media form object, you can incorporate this functionality into your custom applications.

| 🕲 New Media for Joseph A. Mahoney                         |                            |
|-----------------------------------------------------------|----------------------------|
| <u>File E</u> dit <u>V</u> iew <u>M</u> edia <u>H</u> elp |                            |
| 🔚 Save and Close - 🔛 🔀 🔹 🕞 📰 📍 -                          |                            |
| Date: 31/03/2004                                          | <u>I</u> itle: Golf Winner |
| Type: Picture                                             | Author: Supervisor         |
| Proposal: Ata                                             |                            |
| Description: Winner of the 2004 golf tournament           | *                          |
|                                                           |                            |

#### Using the Media Form Object

- 1. Declare an object reference for the REServices object. Create a new instance of the REServices object and use the Init method (remember to call the CloseDown method when finished), passing a valid SessionContext to initialise it.
- 2. Declare an object reference for the CMediaForm object. Create a new instance of the CMediaForm object.
- 3. Set the CMediaForm object equal to the REServices.CreateServiceObject method, passing the enum constant bbsoMediaForm.
- 4. Initialise the CMediaForm object, using the Init method (remember to call the CloseDown method when finished), passing a valid SessionContext.
- 5. Set the CMediaForm.MediaObjects property equal to a valid collection of Media objects, such as CRecord.Media.

At this point, the Media form object is ready to be used. If you want to display an existing media item, you can set the MediaObjectID equal to the database ID of the Media item you want to display. If this property is not set to anything, a blank form displays and a new Media item is created when the record saves. One difference in the Media form from other UI forms you have seen is the ability to select what appears on the caption of the form . This is accomplished by setting the NameForCaption property equal to the string you want to appear. When the form displays, the caption is "Media For" concatenated with the string you passed.

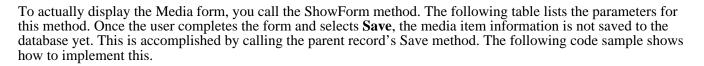

| Parameter       | Variable Type | Description                                                                                                    |
|-----------------|---------------|----------------------------------------------------------------------------------------------------|
| oFormToCenterOn | Object        | This is the object over which Media form displays.                                                                         |
| oMoveServer     | IBBMoveServer | Optional: This establishes how the "VCR" buttons on the form function. This is covered in detail in Programming Reference. |

To display the Media form, call the ShowForm method. When an end-user completes the form and selects to save the media item, information is not saved to the database. To save, call the parent record's Save method.

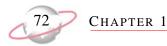

#### **Code Sample**

Dim REService As REServices

```
Set REService = New REServices
   REService.Init REApplication.SessionContext
Dim oRecord As CRecord
   Set oRecord = New CRecord
   oRecord.Init REApplication.SessionContext
   oRecord.LoadByField uf_Record_CONSTITUENT_ID, 6
   Dim oMediaForm As CMediaForm
   Set oMediaForm = REService.CreateServiceObject(bbsoMediaForm)
   oMediaForm.Init REApplication.SessionContext
Set oMediaForm.MediaObjects = oRecord.Media
    'If this is not set, then a new Media item will be created.
   oMediaForm.MediaObjectID = oRecord.Media.Item(1).Fields(MEDIA_fld_ID)
    'The caption on the form will read "Media for Ms Julie Marie Bach"
   oMediaForm.NameForCaption = oRecord.Fields(RECORDS_fld_FULL_NAME)
    'In this case, the form is displayed modally.
   oMediaForm.ShowForm Nothing
'The user's changes are not added to the database until this is called.
   oRecord.Save
    'Clean Up!
   oRecord.CloseDown
   Set oRecord = Nothing
   oMediaForm.CloseDown
   Set oMediaForm = Nothing
```

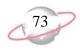

# **Property Viewer**

When using *The Raiser's Edge*, different statistics are maintained "behind the scenes". For example, when a Gift record is created, the date and the user name of the end-user creating the record are stored in the database. If an end-user wants to see this information, he can select **File, Properties** from the menu bar, and the form displays showing the properties for the particular record type. The fields shown on the Property form vary depending on the record type.

| ddress Properties X |                      |  |  |  |
|---------------------|----------------------|--|--|--|
| 72 South Lark Lane  |                      |  |  |  |
| Property            | Value                |  |  |  |
| System record ID    | 1087                 |  |  |  |
| Date added          | 26/04/2000           |  |  |  |
| Added by            | Supervisor           |  |  |  |
| Date last changed   | 24/07/2001           |  |  |  |
| Last changed by     | Supervisor           |  |  |  |
| Import ID           | 00001-027-0000001087 |  |  |  |
|                     |                      |  |  |  |
|                     |                      |  |  |  |
|                     |                      |  |  |  |
|                     |                      |  |  |  |
|                     |                      |  |  |  |
|                     | LIOSE                |  |  |  |

With the service object Property Viewer, you can display this form in your applications.

#### **Using the Property Viewer**

- 1. Declare an object reference for the REServices object. Create a new instance of the REServices object and use the Init method (remember to call the CloseDown method when finished), passing a valid SessionContext to initialise it.
- 2. Declare an object reference for the IBBPropertyViewer object. Create a new instance of the IBBPropertyViewer object.
- 3. Set the IBBPropertyViewer object equal to the REServices.CreateServiceObject method, passing the enum constant bbsoPropertyViewer.
- 4. Initialise the IBBPropertyViewer object, using the Init method (remember to call the CloseDown method when finished), passing a valid SessionContext.

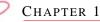

5. Display the Properties form by calling the ShowForm method, passing the data object you want to see the properties for. You can also select the form to center the Properties form.

```
Dim REService As REServices
   Set REService = New REServices
   REService.Init REApplication.SessionContext
   Dim oRecord As CRecord
   Set oRecord = New CRecord
   oRecord.Init REApplication.SessionContext
   oRecord.LoadByField uf_Record_CONSTITUENT_ID, 6
   Dim oPropertyViewer As IBBPropertyViewer
   Set oPropertyViewer = REService.CreateServiceObject(bbsoPropertyViewer)
   oPropertyViewer.Init REApplication.SessionContext
    'This will display the properties for the Preferred Address
         for this Constituent. If the object that you pass doesn't
         support Properties, a trappable error will be raised.
   oPropertyViewer.ShowPropertyForm oRecord.PreferredAddress, Me
    'Clean Up!
   oRecord.CloseDown
   Set oRecord = Nothing
   oPropertyViewer.CloseDown
   Set oPropertyViewer = Nothing
```

When you create the Property Viewer, you can use it repeatedly to display the Properties form for any type of record. You may want to place the code that creates a new instance of the IBBPropertyViewer in your Form\_Load. Then, you can display the Properties form from anywhere on your custom form.

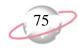

# Search Screen

The search screen (on the UI, this is called the "Open" screen) is used extensively throughout *The Raiser's Edge*. For example, it is used any time the user needs to open a specific record or choose a query for a report. With the search screen object, you can incorporate this functionality into your project. The search criteria and filters change automatically based on the type of record, and you can also give your end-users the opportunity to create a new record.

| 🎮 Open                                                                                   |          |                  |                                        |                | ×                      |
|------------------------------------------------------------------------------------------|----------|------------------|----------------------------------------|----------------|------------------------|
| Find: Constituent                                                                        | Searce   | sh using query:  | Default>                               | <b>44</b> 💟    |                        |
|                                                                                          |          |                  |                                        |                | 🕒 <u>O</u> pen         |
|                                                                                          |          |                  |                                        |                | Cancel                 |
|                                                                                          |          |                  |                                        |                |                        |
|                                                                                          |          |                  |                                        |                |                        |
|                                                                                          |          |                  |                                        |                |                        |
|                                                                                          |          |                  |                                        |                | * Add New              |
| Find Constituents that meet these <u>c</u>                                               | riteria: |                  |                                        |                | Op <u>t</u> ions       |
| Sur/Org name:                                                                            | •        | Address lines:   |                                        | •              |                        |
| First Name:                                                                              | •        | City:            |                                        | •              |                        |
| Constituent ID:                                                                          | -        | County:          |                                        | -              | 🙀 Eind Now             |
| NIN:                                                                                     | •        | Postcode:        |                                        | •              | Ne <u>w</u> Search     |
| Membership ID:                                                                           | •        | Class of:        |                                        | •              | Previous Search        |
| Bank acct. no.:                                                                          | •        | Credit card no.: |                                        | •              | <u> </u>               |
|                                                                                          |          |                  |                                        |                | ~                      |
| <ul> <li>Display inactive constituents</li> <li>Display deceased constituents</li> </ul> |          | usename 🗖 🛚      | Exact match only<br>Dheck contact name | Check nickname | Expand <u>R</u> esults |
| The proping deceased constituents                                                        |          | 969 L            |                                        |                |                        |
|                                                                                          |          |                  |                                        |                |                        |

#### Using the Search Screen Object

- 1. Declare an object reference for the REServices object. Create a new instance of the REServices object and use the Init method (remember to call the CloseDown method when finished), passing a valid SessionContext to initialise it.
- 2. Declare an object reference for the IBBSearchScreen object. Create a new instance of the IBBSearchScreen object.
- 3. Set the IBBSearchScreen object equal to the REServices.CreateServiceObject method, passing the enum constant bbsoSearchScreen.
- 4. Initialise the IBBSearchScreen object, using the Init method (remember to call the CloseDown method when finished), passing a valid SessionContext.

Because the search screen may be used multiple times in a single project, you may want to declare this as a global or module level reference. You can call the Init when the form loads or when it is first used and then call the CloseDown when the form unloads.

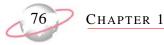

Before you display the search screen, you need to tell it what types of records you want to be available in the **Find** combo frame. Call the AddSearchType method to add at least one search type before displaying the form. If you want to have more than one type of record available, there are two syntax styles supported (see the following code sample). If you have used the object previously, you may want to call the ClearSearchTypes method to clear any existing search types.

| 'Method 1                   |                 |
|-----------------------------|-----------------|
| oSearchScreen.AddSearchType | SEARCH_CAMPAIGN |
| oSearchScreen.AddSearchType | SEARCH_FUND     |
| oSearchScreen.AddSearchType | SEARCH_APPEAL   |

#### 'Method 2

oSearchScreen.AddSearchType SEARCH\_CAMPAIGN,SEARCH\_FUND,SEARCH\_APPEAL

Before you display the search screen form, you can set optional properties for the form. If you set the AllowAddNew property to True, when the form displays, there is an **Add New** button present. However, you must write the code that actually creates the new record. If you have added multiple search types, you can also set the DefaultSearchType property to determine the initial search type when the form displays.

When you are ready to display the search screen, call the ShowSearchForm method. This displays the form modally and returns False if the end-user clicks **Cancel**. When the end-user clicks any button that closes the form (**Open**, **Cancel** or **Add New**), you need to find out what he has selected. The SelectedOption property returns the button the end-user selected. The enum bbSearchScreenOption lists options, simplifying your programing. If multiple search types were available, the SelectedSearchType property determines the search type the end-user selected. This returns a value from the enum bbSearchTypes. The SelectedDataObject property returns a reference to the actual data object the end-user selected. The following code shows an example of how you can use the search screen object.

```
Private Sub UsingTheSearchScreen()

Dim REService As REServices
Set REService = New REServices
REService.Init REApplication.SessionContext

Dim oSearchScreen As IBBSearchScreen
Set oSearchScreen = REService.CreateServiceObject(bbsoSearchScreen)
oSearchScreen.Init REApplication.SessionContext

With oSearchScreen
.ClearSearchTypes
.AddSearchType SEARCH_CAMPAIGN, SEARCH_FUND, SEARCH_APPEAL
.DefaultSearchType = SEARCH_CAMPAIGN
.AllowAddNew = True

If .ShowSearchForm Then
Select Case .SelectedSearchType
```

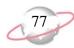

```
Case SEARCH_CAMPAIGN
                    Dim oCampaign As CCampaign
                    Dim oCampaignForm As CCampaignForm
                    Set oCampaignForm = New CCampaignForm
                    oCampaignForm.Init REApplication.SessionContext
                    If oSearchScreen.SelectedOption = SRCH_FRM_OPEN Then
                        Set oCampaign = oSearchScreen.SelectedDataObject
                    Else
                        Set oCampaign = New CCampaign
                        oCampaign.Init REApplication.SessionContext
                    End If
Set oCampaignForm.CampaignObject = oCampaign
                    oCampaignForm.ShowForm True, Me, True
                    oCampaignForm.CloseDown
                    Set oCampaignForm = Nothing
                    oCampaign.CloseDown
                    Set oCampaign = Nothing
                Case SEARCH_FUND
                      'Same as above except substitute Fund objects
               Case SEARCH_APPEAL
                      'Same as above except substitute Appeal objects
       End Select
   End If
    'Clean Up!
   oSearchScreen.CloseDown
    Set oSearchScreen = Nothing
   REService.CloseDown
    Set REService = Nothing
End Sub
```

Using the search screen object properly in your custom applications not only simplifies your coding, but also provides a common interface for selecting records to your end-users. Other methods and properties available to use with this form are explained in Programming Reference.

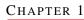

# MiscUl

As the name implies, this object gives you access to miscellaneous forms and functions that are helpful in designing your projects in *The Raiser's Edge*. For example, using the PromptForDataObject method provides your end-user with a simple form for selecting a record.

| The Raiser's Edge for Windows |     |        |    | × |
|-------------------------------|-----|--------|----|---|
| Search for a Constituer       | nt  |        |    |   |
| Constituent:                  |     |        | 69 |   |
|                               | JK. | Cancel |    |   |

#### Using the MiscUI Object

- 1. Declare an object reference for the REServices object. Create a new instance of the REServices object and use the Init method (remember to call the CloseDown method when finished), passing a valid SessionContext to initialise it.
- 2. Declare an object reference for the IBBMiscUI object. Create a new instance of the IBBMiscUI object.
- 3. Set the IBBMiscUI object equal to the REServices.CreateServiceObject method, passing the enum constant bbsoMiscUI.
- 4. Initialise the IBBMiscUI object, using the Init method (remember to call the CloseDown method when finished), passing a valid SessionContext.

This object has a number of helpful methods, one of which is the PromptForDataObject. This provides a form for your end-user to select a record. The method requires three parameters (see the following table) and returns a long integer that is the database ID of the record that the end-user selected (or a zero if the end-user canceled). If the search string the end-user enters in the textbox is not valid, he is automatically prompted with the standard search screen or prompted to enter the search string information again.

| Parameter           | Variable<br>Type  | Description                                                                                                    |
|---------------------|-------------------|----------------------------------------------------------------------------------------------------|
| lSearchType         | bbSearchTyp<br>es | This is an enum of the record types available for searching.                                                                                                 |
| sObjectNameCaption  | String            | This is the string that appears to the left of the search string textbox. It provides your end-user with an idea of the type of record she is searching for. |
| sDescriptionCaption | String            | This is the string that displays just below the title bar on the form.                                                                                       |

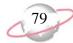

Another helpful method is the **Quick Find** method. If you provide a search string and the record type you want to search, this method returns True if it was able to find a record with the search string. You can also pass two variables by reference, representing the name and the database ID of the matching record. The following table lists the parameters for this method.

| Parameter        | Variable Type      | Description                                                                                                    |
|------------------|--------------------|----------------------------------------------------------------------------------------------------|
| lObjectType      | bbDataObjConstants | This is an enum of the record types available for searching purposes. <i>Note:</i> <b>Quick Find</b> is designed to be used with constituents, gifts, campaigns, funds, appeals, events, and banks only. |
| sSearchString    | String             | This is the string you are searching for.                                                                                                    |
| sFoundName       | String             | This is passed By Reference and is set to Name for the record that is found.                                                                                                    |
| lFoundID         | Long               | This is passed By Reference and is set to the database ID for the record that is found.                                                                                                    |
| bPromptIfNoMatch | Boolean            | Optional: If this is set to True (which is the default) a message<br>box provides the end-user with the option to use the search<br>screen again if the search string is not found.                      |

Two methods that work similarly to provide a way to display the UI form for any data object are the ShowUIForDataObject and the ShowUIForDataObjectO methods. ShowUIForDataObject accepts the database ID of the record you want to display, but ShowUIForDataObjectO is passed a reference to the data object you want to show. The following table shows the other parameters for these two methods. These work the same way for both methods.

| Parameter       | Variable Type      | Description                                                                                                    |
|-----------------|--------------------|----------------------------------------------------------------------------------------------------|
| lDataObjectType | bbDataObjConstants | This is an enum of the record types available.                                                                                    |
| bModal          | Boolean            | If this is set to True the form is displayed modally.                                                                             |
| lCallingHwnd    | Long               | Optional: You can pass a handle to a form and the method verifies this form is not already loaded before displaying the new form. |
| oMoveServer     | IBBMoveServer      | Optional: This establishes how the "VCR" buttons on the form function. This is covered in detail in Programming Reference.        |
| FormToCenterOn  | Object             | Optional: This is the object for which the UI form is centered.                                                                   |

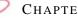

#### Chapter 1

#### Code Sample

```
Dim sName As String
   Dim 11D As Long
   Dim oRecord As CRecord
    Set oRecord = New CRecord
    oRecord.Init REApplication.SessionContext
   Dim REService As REServices
    Set REService = New REServices
   REService.Init REApplication.SessionContext
   Dim oMiscUI As IBBMiscUI
    Set oMiscUI = REService.CreateServiceObject(bbsoMiscUI)
    oMiscUI.Init REApplication.SessionContext
    'This uses Text1.Text as the search string for a constituent.
    If oMiscUI.QuickFind(bbdataConstituent, Text1.Text, sName, lID, False) Then
         oRecord.Load 11D
    Else
        'This will display a form for the user to search for a constituent.
        IID = oMiscUI.PromptForDataObject(SEARCH_CONSTITUENT, "Constituent", _
         "Search for a Constituent")
       If lID Then oRecord.Load lID
    End If
    'This will display the UI form for a constituent, if the user has not selected
          a valid record by now then a blank form will be displayed.
    oMiscUI.ShowUIForDataObjectO bbdataConstituent, oRecord, True, , , Me
    'Clean Up!
    oRecord.CloseDown
    Set oRecord = Nothing
   REService.CloseDown
    Set REService = Nothing
    oMiscUI.CloseDown
   Set oMiscUI = Nothing
```

These methods provide a simple way to incorporate powerful functions into your custom applications without writing a lot of new code. There are other methods available through the MiscUI object. These are documented in Programming Reference.

# Advanced Concepts and Interfaces

Review this section to learn about the IBBDataObjectInterface, a powerful VBA tool that supports the use of interfaces. You can also learn about the IBBMetaField interface, which provides a convenient way to find out and change information about the individual data fields used in *The Raiser's Edge*. Lastly, using transactions, you can add or remove a number of items from a collection or make changes to the fields in a data object temporarily.

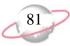

### Using the IBBDataObject Interface

One of the powerful features of *Visual Basic* is that it supports the use of interfaces. Interfaces are advanced programming techniques that provide a way for the **Raiser's Edge** developers to make the program code more efficient and easier to maintain. An interface is like a contract. Any class that implements a specific interface guarantees the class supports a certain type of behavior. Many objects in **The Raiser's Edge** object model implement other interfaces. For example, all data objects, such as CGift, or CEducation, implement the IBBDataObject interface. This provides a way for you to refer to any data object that implements IBBDataObject in a generic fashion. Referring to the IBBDataObject interface gives you access to some properties and methods that are not available when referring to the actual class.

By referring directly to the IBBDataObject interface, you can use the Initialised property to find out if an object has been initialised. You can use the Dirty property to determine if an object has had changes made to it since it was saved.

Another important property of the IBBDataObject interface is the ObjectName property. This returns the name of the class of object you are using. One of the most important properties is the MetaField property. This provides access to information about the types of data that any field expects and other important information. The below code sample shows how to use interfaces to generically refer to objects. Notice that it includes a reference to the IBBTopObject interface. All top-level objects implement this interface. Using this interface provides a way to refer to and access the methods and properties common to all top level objects.

```
Private Sub UsingInterfaces(oTopObject As IBBTopObject)
   Dim oIBBDataObject As IBBDataObject
   Set oIBBDataObject = oTopObject
    'This makes sure that the object passed in has been initialised
    If Not oIBBDataObject.Initialized Then
       oTopObject.Init REApplication.SessionContext
    End If
    'Allows you to find out what class has been passed
    Select Case oIBBDataObject.OBJECTNAME
       Case "CAction"
           oIBBDataObject.Fields(ACTION_fld_NOTES) = "Test Note"
       Case "CGift"
           oIBBDataObject.Fields(GIFT_fld_Reference) = "Test Note"
       Case "CRecord"
            oIBBDataObject.Fields(RECORDS_fld_BIRTHPLACE) = "North Carolina"
    End Select
   If oIBBDataObject.Dirty Then oTopObject.Save
    'Clean Up!
   Set oIBBDataObject = Nothing
End Sub
```

# Using the IBBMetaField Interface

The IBBMetaField interface provides a convenient way to find out and change information about the individual data fields used in *The Raiser's Edge*. For example, in designing your programs, you may need to know if a particular field has been defined as required through *Configuration* in *The Raiser's Edge* or you may need to know the type of data a specific field requires (such as date, number, or percentage).

Every data object in *The Raiser's Edge* object model provides an IBBMetaField interface to determine this information. Each data object has a Fields property, array of the actual data in each field, and most of the properties in the IBBMetaField interface return a similarly numbered array. This makes using the IBBMetaData and the actual data object together much simpler. The following table displays the most commonly used properties and what they represent.

| Parameter         | Variable Type      | Description                                                                |
|-------------------|--------------------|----------------------------------------------------------------------------|
| DisplayText       | String             | This returns the user-defined Display As text for this field.              |
| FormatDescription | EFormatDescriptors | This returns the type of data contained in this field.                     |
| Required          | Boolean            | If returns True if the field is required.                                  |
| UserRequired      | Boolean            | If returns True if this is a field the user has selected to make required. |
| FormToCenterOn    | Object             | Optional: This is the object for which the UI form is centered.            |

You can set some of the properties through your program. For example, DisplayText, UserHidden, and UserRequired can be changed. The Save method saves those changes to the database. The following code shows an example of how you might use these properties to load an array of textboxes and accompanying labels and also allow your end-user to change the Display Text by double-clicking on the label. Notice we use the "Using the IBBDataObject Interface" on page 81 interface to return a reference to the IBBMetaField interface.

ESSENTIALS

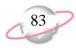

#### **Code Sample**

```
Option Explicit
Private moAction As CAction
Private moMetaField As IBBMetaField
Private moDataObject as IBBDataObject
Private Sub Form_Load()
   Dim i As Integer
   Set moAction = New CAction
   moAction.Init REApplication.SessionContext
    'Provides access to the IBBMetaField interface for the moAction object
   Set moDataObject = moAction
   Set moMetaField = moDataObject.MetaField
For i = 1 to moMetaField.Count
        'If the field should be hidden we want to skip it.
       If Not moMetaField.UserHidden(i) Then
             'This is determined in Configuration.
           Label1(i).Caption = moMetaField.DisplayText(i)
            'You need to check if it is system-required or
            ' if it is user-required.
           If moMetaField.Required(i) Or moMetaField.UserRequired(i) Then
               Label1(i).ForeColour = vbRed
           End If
If moMetaField.FormatDescriptor(i) = fmtAMOUNT Then
               Text1(i).Text = "$" & Text1(i).Text
           End If
       End If
   Next i
End Sub
Private Sub Label1_DblClick(Index As Integer)
   Dim s As String
   s = InputBox("Enter the new Display Text")
If Len(s) Then
       moMetaField.DisplayText(Index) = s
        'This must be called to save the user's changes.
       moMetaField.Save
   End If
End Sub
```

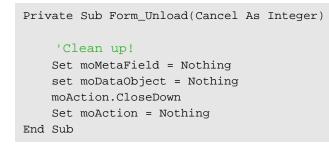

CHAPTER 1

### Transactions

In *The Raiser's Edge* object model, there are a number of collections that support the use of transactions. Also, any object that implements IBBDataObject supports transactions. With transactions, you can add or remove any number of items from a collection or make changes to the fields in a data object temporarily until you decide to permanently make those changes. At any point in a transaction, you can select to undo the changes you made. Three methods and one property work together to provide the transactions functionality.

The BeginCollectionTransaction (or BeginFieldsTransaction for data objects) method signals the collection or object you want to begin a transaction at this point. If later you select to undo the changes, the collection or object returns to exactly the same state it is in at this time.

Calling the CommitCollectionTransaction (or CommitFieldsTransaction for data objects) method tells the collection or object you are finished with this transaction, and you want to make any changes made to the collection or object since the BeginCollectionTransaction became permanent. However, this does not make any changes to the database itself; those changes can be made only by calling the parent record's Save method.

To return the collection or the object to the state it was in when you started the transaction, call the RollbackCollectionTransaction (or RollbackFieldsTransaction for data objects) method. After calling this method, the collection or object is exactly as it was when the transaction began.

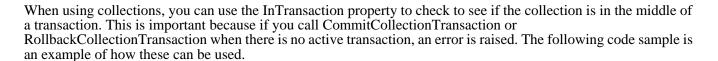

```
Dim oRecord As CRecord
   Set oRecord = New CRecord
    oRecord.Init REApplication.SessionContext
    oRecord.LoadByField uf_Record_CONSTITUENT_ID, 3
    Dim oIndividuals As CIndividuals
    Set oIndividuals = oRecord.Relations.Individuals
    oIndividuals.BeginCollectionTransaction
    oIndividuals.Remove oIndividuals.Item(1), False
    'If we just removed the last Individual relation then Rollback.
    If oIndividuals.Count = 0 Then
       oIndividuals.RollbackCollectionTransaction
   Else
       oIndividuals.CommitCollectionTransaction
   End If
    'Any changes to the collection are not saved to the database until now.
    oRecord.Save
    Set oIndividuals = Nothing
    oRecord.CloseDown
    Set oRecord = Nothing
```

# **Custom View: Creating Custom Parts**

With *Custom View* for *The Raiser's Edge*, you can create a customised view of individual and organisation constituent records. This makes it possible to view records showing only the information you want to see. By creating these customised screens, you can select and view only what is important and functional for your organisation. Every field available on a constituent record may not be useful to you. Using *Custom View*, you can easily select and organise only the fields and items you want to appear for a constituent record.

Saving custom view parts is a key element in using *Custom View*. When you create custom views, you can incorporate saved parts from existing custom views. Using this "building block" method helps you make your custom views more consistent and eliminates duplication of effort from creating the same part over and over again on different views.

### **Custom Parts**

*VBA* enables you to go a step further. In addition to creating saved parts, you can use *VBA* to create custom parts for your custom views. Custom parts are similar to saved parts, yet give you unlimited flexibility to create and customise parts of custom screens to fit the particular needs of your organisation. While saved parts can incorporate any of the functionality included in Custom View, your custom parts can include any feature you wish to create. Once you create a custom part, you can make it available for all your users to include in custom views they create.

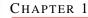

Standard custom views are read-only. However, you can use *VBA* to create custom parts that enable your users to edit constituent information when viewing constituent records in custom view mode.

### **Adding a Custom Part**

To create custom parts in *VBA*, you must perform several steps. You must create a system macro that creates an instance of the custom part class you will create. Then you must create the class for your custom part. After you perform these two steps, you can click the **Custom View** link in *Configuration* to use the custom part when you create a custom view.

To use the sample below, it is very important that you first set a reference to the Microsoft HTML Object Library. From *VBA*, select **Tools**, **References**, and mark the **Microsoft HTML Object Library** checkbox. Click **OK**.

Then, add a system\_macro with IBBCustomView in the signature to call the class you will create for your custom part. In this example, our class will be named "CHelloWorldPart".

' This public sub is required in for the custom view designer to discover that
' we have a custom part available.
' 1. Any custom view must have a corresponding sub with the same signature as this sample.
' 2. You must set oView to a new instance of the class you created that implements
' the IBBCustomView interface.
Public Sub VBACustomView(ByRef oView As IBBCustomView) Set oView = New CHelloWorldPart
End Sub

Now create the class module for the custom view. To add the class, in the **Project - System** box, right-click **System** and select **Insert**, **Class Module**. Paste in the sample code below and name the class module CHelloWorldPart.cls. This sample demonstrates a custom part that will display the message "Hello World" a text link over a background colour you specify. When a user clicks the text link, the custom part calculates the total amount of cash gifts donated by a constituent.

You must place your implementation (both design-time and runtime) in the class instantiated in the system macro you created. The design-time implementation can contain information to help custom view users when they use the custom part while creating a custom view. For example, you may want to explain that the calculation of cash gifts can be performed only at runtime. The runtime implementation contains the actual functionality of the custom part when the end user views a constituent record in a custom view that incorporates it.

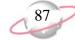

Because Custom View uses HTML as its rendering engine, it is helpful to be familiar with HTML Styles, Dynamic HTML, and Cascading Style Sheets. Knowledge of XML can also be very helpful in creating custom parts.

```
Option Explicit
Implements IBBCustomView
Implements IBBCustomViewDesign
Implements IBBCustomViewEvents
Private moHost As IBBCustomViewHost
Private moRec As CRecord
Private WithEvents moDIV As HTMLDivElement
                                              ' Withevents so we can catch user
                                                  ' events on our custom part such as
                                                   ' "click"
Private WithEvents moCashLink As HTMLSpanElement
' This method is called when an end user opens a constituent record
' and selects this custom view
Private Sub IBBCustomView_Init(ByVal oHTMLContainerElement As MSHTML.IHTMLElement, _
ByVal oHost As BBREAPI7.IBBCustomViewHost, ByVal sParameterString As String)
    ' Cache references to key objects
   Set moHost = oHost
    ' This is the data object representing the current constituent record
   Set moRec = moHost.CurrentDataObject
    ' Custom View uses HTML as its rendering engine, so we need to be familiar
    ' with dynamic HTML/CSS/Styles. This line gives us programmatic access
    ' to the DIV element that is encapsulating our custom part
    ' Note: Remember to set a reference to the HTML Object Library so we will have
    ' early-bound access to HTML elements
   Set moDIV = oHTMLContainerElement
    ' Example: using a style property to change the background colour of our part
   moDIV.Style.backgroundColour = "aqua"
    ' Call the routine that will handle rendering our custom part's content
   renderCustomPart
End Sub
Private Sub IBBCustomView_CloseDown()
    ' Called when end user closes the constituent record,
    ' good time to do clean-up
   Set moDIV = Nothing
   Set moRec = Nothing
   Set moHost = Nothing
End Sub
```

```
' This method is invoked only when the end user is interacting with the
' custom view in design-mode (that is, from Configuration)
Private Sub IBBCustomViewDesign_CloseDown()
    ' Called when end user closes the custom view designer
End Sub
Private Property Get IBBCustomViewDesign_Description() As String
    ' Optionally return a verbose description
    IBBCustomViewDesign_Description = "This description provides additional info"
End Property
Private Property Get IBBCustomViewDesign_HasParameters() As Boolean
    ' Not implemented in The Raiser's Edge 7.5; reserved for future use
End Property
Private Sub IBBCustomViewDesign_Init(ByVal oSC As BBREAPI7.IBBSessionContext)
    ' This method is invoked when a user opens a custom view in which our custom
    ' part is sited in design mode.
End Sub
Private Property Get IBBCustomViewDesign_Name() As String
    ' This is the actual description of the custom view that displays
    ' for our node in the treeview under the custom parts category in the
    ' Additional
    ' Objects box in the Custom View Designer
    IBBCustomViewDesign_Name = "Hello World Custom View Sample"
End Property
Private Sub IBBCustomViewDesign_RenderDesignTimeContent(ByVal oHTMLContainerElement As _
MSHTML.IHTMLElement, ByVal sParameterString As String)
    ' This method is used to display information about our custom part in the designer.
    ' Typically, this will just be some informative text. For example, you can explain that
    ' in
    ' in design mode, the part cannot process information and that this can be done in
    ' runtime
    ' Note the use of dynamic HTML styles.
    oHTMLContainerElement.innerHTML = "<SPAN style='font-size:20pt;_
colour:purple'>Hello world - I am in design mode</SPAN>"
End Sub
```

```
Private Function IBBCustomViewDesign_ShowParameterForm(sParameterString As String) _
As Boolean
    ' When a user clicks the "parameter" glyph in the designer, this method is invoked.
   ' Typically, you would show some sort of front-end form to get criteria from the user.
   ' Then, you store the criteria as a string (hint: use XML). The custom view engine will
   ' store this string for you and make it available at runtime (when an end user opens an
   ' actual constituent record). At that point, you would interrogate the string and apply
   ' criteria appropriately.
End Function
Private Sub IBBCustomViewEvents_AfterSave()
    ' This is equivalent to the VBA AfterSave Data Object event
   MsgBox "User just saved record"
End Sub
Private Sub IBBCustomViewEvents_BeforeSave(bcancel As Boolean)
    ' This is equivalent to the VBA BeforeSave data object event
   MsgBox "User about to save record"
End Sub
Private Function IBBCustomViewEvents_onHTMLEvent(ByVal oHTMLEvent As MSHTML.IHTMLEventObj)_
As Boolean
   ' This is a general purpose routine that can be used as a catch-all for all HTML events
   ' that are fired on your custom part. Ideally, you should use direct "WithEvents"
   ' references to
     HTML elements in your custom part (see declaration of moDIV variable at the top
   ' of this class), but this can be used as well.
End Function
Private Sub IBBCustomViewEvents_QueryCloseDown(bcancel As Boolean)
    ' If bCancel is set to true, then closing of the form by the end user is
    ' overridden (typically due to some business rule violation)
End Sub
Private Sub IBBCustomViewEvents_QuerySwitchView(bcancel As Boolean)
    ' When multiple custom views are available, the constituent form allows the
    ' end user to cycle between them. If you set bCancel to true here, you
    ' will override the view change and the current view will remain active.
End Sub
```

```
Private Sub renderCustomPart()
```

- ' Show our initial interface, which is a link that when clicked displays
- ' the total amount of cash this constituent has donated
- ' First inject our "link." We use an HTML SPAN element and set its font to underlined ' blue to give the appearance of a link

moDIV.innerHTML = "Hello world " & "<SPAN ID=cashLink style='text-decoration:\_
underline;font-size:9pt;colour:blue;cursor:hand'>Click me to calculate total cash</SPAN>"

' Now hook up our EventVariable (so we can trap the click)
Set moCashLink = moDIV.all("cashLink")

' At this point, we have a variable (moCashLink) ready to respond to the click event

- ' See the moCashLink\_onclick() routine for the code that will be executed when our link
- ' is clicked

End Sub

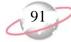

```
Private Function moCashLink_onclick() As Boolean
    ' The user just clicked our link, so update our custom part to display total cash
   showTotalCash
End Function
Private Sub showTotalCash()
    'For our sample we will display the total amount of cash donations given by
    ' this constituent
   Dim oGift As CGift
   Dim cTotal As Currency
   cTotal = 0
   For Each oGift In moRec.Gifts
        ' If it is a cash gift
       If oGift.Fields(GIFT_fld_Type) = "Cash" Then
            cTotal = cTotal + oGift.Fields(GIFT_fld_Amount)
       End If
       oGift.CloseDown
   Next oGift
   moDIV.innerHTML = "<SPAN style='font-size:20pt;font-family:impact;colour:green'>_
Total Cash:" & FormatCurrency(cTotal) & "</SPAN>"
End Sub
```

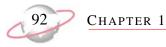

To use the new custom part, click **Configuration** in the Raiser's Edge bar and click the **Custom View** link. In Custom View, custom parts are available from the Fields screen, at the bottom of the **Additional Objects** box. When you drag our sample into a custom view you are creating, here is what you see in design mode.

| 👷 Custom View Designer                      |
|---------------------------------------------|
| <u>File E</u> dit <u>V</u> iew <u>H</u> elp |
| 🔁 Save and Close 🗸 🖳 🗶 🗟 🖉 🔛 😭 🧱 📍 🛛        |
| Hello world - I am in<br>design mode        |
|                                             |

Note the descriptive text you invoked using DHTML styles. When the custom part is added to a custom view called "test", and that custom view is used to view a constituent record, here is how the part appears. Note the specified aqua background and the HTML SPAN element that gives the appearance of a link.

| 🔊 Joseph Diresta - test                                   |            |            |
|-----------------------------------------------------------|------------|------------|
| <u>File Edit View Constituent Letter Favourites Lools</u> | <u>H</u> e | lp         |
| 🎦 Save and Close * 🔒 🎒 * 👌 * 🗐 * 🚺 🔹                      | ۲          | <b>H</b> - |
| Hello world <u>Click me to calculate total cash</u>       |            |            |
|                                                           |            |            |
|                                                           |            |            |
|                                                           |            |            |
|                                                           |            |            |

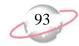

When you click the link, the custom part processes the constituent's gifts and returns the total value of cash gifts.

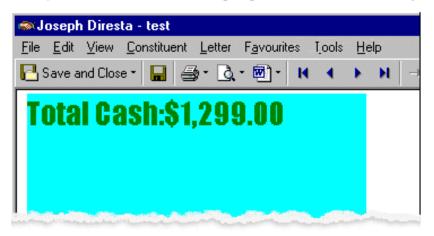

For more information about using the Custom View Designer, see the Custom View Guide.

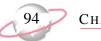

# VBA

#### Contents

| What is VBA?                                                                  |
|-------------------------------------------------------------------------------|
| API vs. VBA                                                                   |
| The VBA Environment.97                                                        |
| Accessing the VBA Environment                                                 |
| Opening the IDE                                                               |
| A Quick Tour                                                                  |
| The Project Window                                                            |
| The Code Window                                                               |
| The Properties Window                                                         |
| The Forms Designer                                                            |
| A Note About Saving Your Code 100                                             |
| Macros                                                                        |
| Types of Macros         101                                                   |
| Active Object Macros and The Raiser's Edge Code Wizard 102                    |
| Creating the Active Object Macro                                              |
| Debugging the Active Object Macro                                             |
| Running the Active Object Macro                                               |
| Standard Macros                                                               |
| Data Object Macros 105                                                        |
| Query and Export Macros 107                                                   |
| Macro Samples 108                                                             |
| Setting Defaults 109                                                          |
| Adding Notepad Records 110                                                    |
| The Active Objects 111                                                        |
| The REApplication Object 112                                                  |
| The Active Data Objects 113                                                   |
| Active Process Objects 121                                                    |
| VBA DLL Macros 140                                                            |
| The DLL Tool                                                                  |
| Creating DLL Macros 140                                                       |
| Debugging DLL Macros 141                                                      |
| Running DLL Macros    142                                                     |
| Customising RE:Anywhere for Remote Access Using RE:VBA142                     |
| The RE:Anywhere for Remote Access VBA Object Hierarchy143                     |
| VBA DLL Macro Permissions and Memory144                                       |
| Debugging the VBA DLL Macro and Run-Time Errors144                            |
| Sharing Code Between RE: Anywhere for Remote Access and The Raiser's Edge 146 |
| VBA Code Samples 147                                                          |

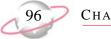

Chapter 2

This section introduces the VBA implementation in **The Raiser's Edge**. With the optional module VBA for Advanced Customization, the experienced developer can use macros to leverage the power of **The Raiser's Edge** programmatically from within the program shell. This section builds upon many concepts introduced in other sections of this guide. Be sure to familiarise yourself with the material discussed in the Essentials chapter.

#### Please remember....

We provide programming examples for illustration only, without warranty either expressed or implied, including, but not limited to, the implied warranties of merchantability and/or fitness for a particular purpose. This article assumes that you are familiar with Microsoft *Visual Basic* and the tools used to create and debug procedures. Blackbaud Customer Support can help explain the functionality of a particular procedure, but they will not modify, or assist you with modifying, these examples to provide additional functionality. If you are interested in learning more about *The Raiser's Edge* optional modules *VBA* and *API*, contact our Sales department at solutions@blackbaud.co.uk.

#### What is VBA?

This section provides a general, high-level overview of VBA.

#### VBA vs. API

This section explains how API differs from VBA support. It is important you understand which customisation methodology is appropriate for your task.

#### The VBA Environment

This section introduces the Visual Basic development environment.

#### Macros

This section discusses the different types of macros, how they are built, and how they are executed.

#### **VBA DLL Macros**

In addition to macros contained in *The Raiser's Edge*, you can create Dynamic Linking Library's (DLL) containing macros and distribute the compiled macros rather than the source code.

#### **VBA Code Samples**

*VBA* code samples can be found in the RE7\Help\Samples\VBA directory on each workstation. Review this section for a brief description of the available code samples.

#### For more information...

Visit Blackbaud's Web site at www.blackbaud.co.uk for software customisation FAQs, code samples, and other helpful information, such as error explanations. The VBA\API Web site page is one of your primary sources of information for customising your *Raiser's Edge* software. You can also contact Customer Support for assistance.

# What is VBA?

Although this guide assumes you are somewhat familiar with VBA, a short explanation of what Visual Basic for Applications is and how it can be used within **The Raiser's Edge** helps you get started. For more information about the applications, see the Essentials chapter.

*Visual Basic for Applications* is the premier development technology for rapidly customising and integrating packaged applications. *VBA* offers a sophisticated set of programming tools based on Microsoft *Visual Basic*, enabling developers to create solutions meeting specific business needs in much less time than it would take to build them from scratch.

VBA

You can use VBA to enhance and customise *The Raiser's Edge* to meet your organisation's needs in countless ways:

- Modifying application behavior. Modifying the way *The Raiser's Edge* works to match your organisation's business rules and processes.
- Automating repetitive tasks. Combining sets of common manual tasks into a series of actions that can be executed over and over.
- Extending application functionality. Adding features to *The Raiser's Edge* that are not available out of the box.
- Integrating with other applications. Working seamlessly with other *VBA*-enabled software to integrate a line of business applications.
- Accessing data. Exchanging data with remote databases and applications and delivering results directly to the desktop.

# API vs. VBA

The most important distinction between VBA and API is that VBA is available only when **The Raiser's Edge** is actually up and running.

With *API* you can write fully functional "standalone" programs that have complete access to *The Raiser's Edge* data and services. *The Raiser's Edge* does not have to be running. *API* is the appropriate solution if you want to write your own "front-end" to the program, or create a customised system that melds *The Raiser's Edge* with some other specialised functionality.

Programming with *API* requires you to have your own COM-enabled programming language. None of the niceties inherent to *VBA* are present in *API*. For example, *VBA* includes a complete forms design package; however, this is not the case with *API*. If you want to build a UI using *API*, you must do so on your own.

If your goal is to create an entire *Raiser's Edge* application or utility, *API* provides you with the perfect blend of structure and flexibility to accomplish this task. You can also use *API* to gain access from other *VBA*-enabled applications. For example, you can build a custom batch entry program in Microsoft *Excel* that adds records to *The Raiser's Edge*. Using this example, a Microsoft *Excel VBA* macro uses *API for Advanced Application Development* to add records to *The Raiser's Edge*.

# **The VBA Environment**

This section introduces the steps involved in VBA. The VBA environment (also referred to as the IDE) available within *The Raiser's Edge* represents the standard environment provided by any VBA-enabled application. Part of VBA's appeal is that it has the same look and feel regardless of the VBA host application you start it from.

# Accessing the VBA Environment

The Visual Basic programming environment is easily accessible from within **The Raiser's Edge**. An important concept to understand is that VBA is hosted by **The Raiser's Edge**. VBA is not a standalone application. It is an integrated component of **The Raiser's Edge**. Many other applications host their own instances of VBA. For example, Microsoft *Excel* and *Word* each embed VBA. While all these hosts (**Raiser's Edge**, *Word*, *Excel*) share the common VBA-integrated development environment (IDE), each exposes its own custom functionality and documents as project items.

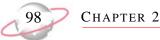

#### Opening the IDE

To access the VBA IDE, launch *The Raiser's Edge*. From the **Tools** menu, select **Visual Basic for Applications**. Microsoft *Visual Basic* launches and displays on your screen.

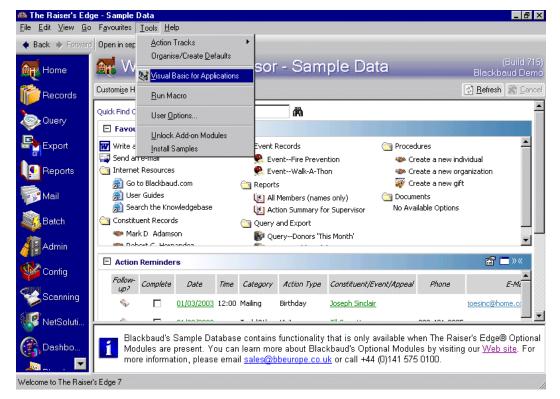

# A Quick Tour

The integrated programming environment runs in its own window. Advanced debugging features, property and code editing features (including compile time syntax checking) an enhanced object browser, and code organisation and tracking make the *VBA* IDE a powerful platform from which to develop code.

This section provides an overview of some of the major features of VBA and how they apply to programming *The Raiser's Edge*.

VBA

99

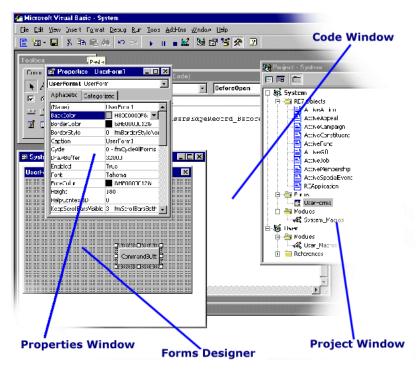

#### **The Project Window**

Also known as the "Project Explorer," the project window organises all VBA code stored within **The Raiser's Edge**. **The Raiser's Edge** has two default Project Items, System and User.

The System project holds references to active instances of *Raiser's Edge* objects and contains code that executes for all users This project is the place to build your custom business rules and functions. Only the supervisor can edit code in the system project. The code executes for other users, but they are not able to modify it.

The User project is provided to give individual end-users a project in which to save their individual code and macros. Code stored in the User project is available to a specific user and helps keep his code organised and avoids cluttering or compromising important system code.

#### **The Code Window**

To view the code in a project, open the Project Explorer. Click the element containing the code and then click the **View Code** button at the top of the Project Explorer. The code displays in the code window, where it can be edited and debugged.

#### **The Properties Window**

A property is an attribute of an object, such as the object's colour or caption. You set a property to specify a characteristic or behavior of an object. You use the properties window to define the properties of an object at design time. This window is useful when building custom dialog boxes and forms using *VBA*'s forms designer.

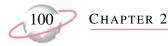

# **The Forms Designer**

*VBA* provides full-featured forms design support. You can call these forms from *VBA* code you write to execute within *The Raiser's Edge*. For example, you can design a custom data entry form that appears when an end-user saves a constituent record.

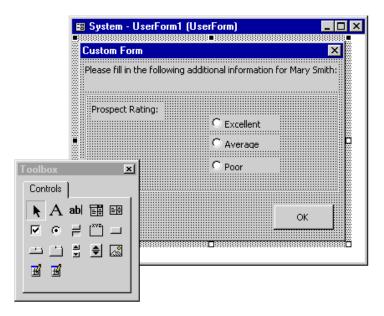

#### A Note About Saving Your Code

*The Raiser's Edge* stores code written in the optional module *VBA* in the *Raiser's Edge* database. If you restore from a backup, the code in the restored database is the code written up to the time when the backup was performed. Any code written after that time is not included in the restored database.

If you install a new database (for example, you may be using a test database during the conversion process), it does not contain any of your code at all.

If you do not perform nightly backups, or you need to install a new database, you may want to consider saving your code outside *The Raiser's Edge* database. You can do this by either exporting the code (which you can import back into the database later), or copying and pasting the code into a text file.

#### To export code:

- 1. Select the instance you want to export (for example, Active Constituent).
- 2. From the menu bar, select File, Export File.
- 3. Name the file and select the location you want to save it to.

#### To import code:

- 1. From the menu bar, select File, Import File.
- 2. Browse to the file you want to import.
- 3. Select the file and click **OK**.

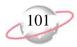

# Macros

If you perform a task repeatedly in *The Raiser's Edge*, you can automate the task with a macro. A macro is a series of steps stored in a *VBA* module or *VBA* DLL, that can be run whenever you need to perform the task.

*The Raiser's Edge* provides two methods for creating and editing macros. The first method is accessed through *The Raiser's Edge* shell from the **Tools, Visual Basic for Applications** menu bar.

The second method uses a program separate from *The Raiser's Edge*, RE7VBA.EXE. The process of creating macros through either means is similar, but each method has its own advantages. For our purposes, macros created through *The Raiser's Edge* shell are referred to as *VBA* Macros. Those created through the RE7VBA.EXE program are referred to as *VBA* DLL Macros.

# **Types of Macros**

Through VBA you can create four different types of macros.

#### **Active Object Macros**

With active object macros, you can take control of a top level object or process at key points in its lifetime. Standard events occur for each data object as it is loaded, saved, closed, and deleted. Other events fire at the beginning and end of certain processes. You can write code inside these events to take action on a given data object, to enforce custom business rules, or to prevent processes from occurring under specified conditions.

For more information about active object macros, see "The Active Objects" on page 111.

#### **Standard Macros**

With standard macros, you can perform specific functions from the program shell. For example, you could write a macro that automates the printing of a set of End of Day, End of Month, or End of Year reports. You first create the reports for each group, and then create the macro to automate the printing process. Your end-users can select the macro and run all the reports with the click of a button.

For more information about standard macros, see "Standard Macros" on page 103.

#### **Data Object Macros**

With data object macros, you can run a set of instructions using the data object with which you are currently working. All top level objects and some commonly used forms have the option to run a data object macro. When you run the macro, *VBA* is called with a data object representing the current record so you can manipulate that record and navigate its object model. You could use data object macros to give your end-users a quick summary of a constituent's giving history, displaying the information in a format of your own design.

For more information about data object macros, see "The Active Data Objects" on page 113.

#### **Query and Export Macros**

Query and Export macros provide you with access to each result row as the query or export is processed. With the use of special *VBA* user fields, you can modify the query or export results. For example, you could include a *VBA* user field that is the sum of two other fields in your query.

For more information about query and export macros, see "Query and Export Macros" on page 107.

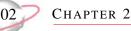

## Active Object Macros and The Raiser's Edge Code Wizard

Active object macros are executed during certain events in an object or process life cycle. For example, you can enter code that is executed before a constituent record is saved. If the constituent does not meet custom business requirements, you can cancel the save event.

#### **Creating the Active Object Macro**

To enter the *VBA* IDE, select **Tools, Visual Basic for Applications** from the menu bar. Then, click **RE Code Wizard** from the toolbar. The Raiser's Edge Code Wizard screen appears.

Please remember....

Only the Supervisor can create Active Object Macros.

| The Defineds Edge Code Wiened                                                                                                    |
|----------------------------------------------------------------------------------------------------|
| The Raiser's Edge Code Wizard 💌                                                                                                    |
| For each item checked below a procedure prototype will be added to the active code module.<br>These procedures will be called from the The Raiser's Edge at the times indicated in the |
| procedure comments, giving you an opportunity to customize the behavior of the application.                                                                                            |
| Action                                                                                                    |
|                                                                                                    |
|                                                                                                    |
| E Campaign                                                                                                    |
| T Constituent                                                                                                    |
| 🗄 🗖 Fund                                                                                                    |
| 🗉 🗖 Gift                                                                                                    |
| 🗄 🗖 Job                                                                                                    |
| 🗉 🗖 Membership                                                                                                    |
| 🗉 🗖 Participant                                                                                                    |
| 🗉 🗖 SpecialEvent                                                                                                    |
| 🗄 🗖 Import                                                                                                    |
|                                                                                                    |
|                                                                                                    |
| E Batch                                                                                                    |
|                                                                                                    |
|                                                                                                    |
| Events associated with openning, saving, and deleting Action<br>records                                                                                                    |
|                                                                                                    |
|                                                                                                    |
|                                                                                                    |
| OK Cancel                                                                                                    |

The code wizard simplifies the process of creating Active Object macros. After selecting a set of events to respond to, the code wizard generates code that includes useful comments and error checking. For example, if you need to enforce a rule that all constituent IDs are 10 digits long you can follow these steps to enforce the business rule.

- 1. Select "Constituent" from the record type list.
- 2. Mark Constituent\_BeforeSave. Uncheck the other project checkboxes.
- 3. The code appears in the VBA window.

4. The comments explain the parameters that are available. "oRecord" is the project record being saved. The record has not been stored in the database, but the oRecord object contains all information defined for the unsaved record. oGLProject is the class that manages projects in *The Raiser's Edge*. When you set oGLProject to oRecord you can use Intellisense. With the bCancel parameter you can cancel the save event. Add the following code after the "If statement".

VBA

```
If
Len(oConstituent.Fields(RECORDS_fld_CONSTITUENT_ID)) <> 10 Then
            MsgBox "Constituent IDs must be 10 digits"
            bCancel = True
End If
```

5. Click **Save** and test the macro. Enter a constituent with a 12 digit constituent ID. A message appears and the save event is canceled.

Active objects are divided into three groups:

- Data objects include all the top level objects in the list. Some examples are ActiveAction, ActiveAppeal, ActiveCampaign, ActiveConstituent, ActiveFund, ActiveGift, ActiveJob, ActiveMembership and ActiveSpecialEvent. These objects have events tied to opening, closing, saving, and deleting a record.
- Process objects include ActiveBatch, ActiveImport, ActiveMail and ActiveReport. These objects have events for starting and ending a process. In addition, Import and Batch allow you to interact with each record as it is validated.
- The REApplication object which represents the application. Here, you can write code that occurs when the application is opened or closed. Use the bCancel parameter to cancel the close event of *The Raiser's Edge*.

The available events vary based on the type of object selected. For more information about specific objects, see "The Active Objects" on page 111.

# **Debugging the Active Object Macro**

Because *VBA* is integrated into *The Raiser's Edge* shell, you can debug your macros while the application is running. You can place breakpoints into the macro code and use all the standard debugging tools provided with the *VBA* IDE.

# **Running the Active Object Macro**

Active Object macros occur automatically when the end-user takes an action to cause a specific event. Once written, the macro fires for each end-user whenever the event occurs.

# **Standard Macros**

A standard macro is a block of code you can execute from anywhere in *The Raiser's Edge* shell. Creating macros for your end-users opens the door to a wide range of options that simplifies work and increases efficiency.

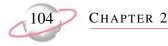

## Creating a Standard Macro

To enter the *VBA* IDE, select **Tools, Visual Basic for Applications** from the menu bar. The Project Explorer has two projects, System and User. Under each of these projects is a module, System\_Macros and User\_Macros, respectively. You can place your macros into these modules, or add additional modules as needed.

| Project - System 💌 |
|--------------------|
|                    |
| 🖃 😻 System         |
| 庄 🚞 RE7 Objects    |
| 🖻 😁 🤭 Modules      |
| System_Macros      |
| 🖻 😻 User           |
| 🖻 😁 🤤 Modules      |
| User_Macros        |
| 庄 💼 References     |
|                    |
|                    |

You can create macros in the System\_Macros module in the System project only when you are logged into *The Raiser's Edge* as Supervisor. These macros are available to all users. However, within your macro code you can access the current user name and limit who can actually run the macro.

Macros written in the User\_Macros module in the User project are available only to the user who created them.

Next, create a public subroutine in the System\_Macros or User\_Macros module. Standard macros cannot have any parameters. Keep in mind that the name of your macro is displayed to your end-users, so it should be clear from the name what the macro does.

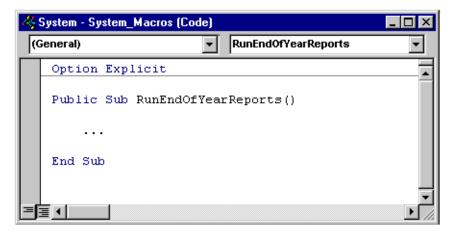

#### **Debugging a Standard Macro**

Since *VBA* is integrated into *The Raiser's Edge* shell, you can debug your macros while the application is running. You can place breakpoints into the macro code and use all the standard debugging tools provided with the *VBA* IDE.

105

## **Running a Standard Macro**

Run standard macros from the **Tools, Run Macro** menu bar in *The Raiser's Edge* shell. This is how your end-users access and run the macros.

| Macros.                                                                               | ×                                 |
|---------------------------------------------------------------------------------------|-----------------------------------|
| Macro name:<br>System_Macros.RunEndOfYearReports<br>System_Macros.RunEndOfYearReports | <u>R</u> un<br>Cancel             |
|                                                                                       | <u>S</u> tep Into<br><u>E</u> dit |
|                                                                                       | <u>C</u> reate<br>Delete          |
| Macros in: System                                                                     |                                   |
| Description:                                                                          |                                   |

# **Data Object Macros**

With data object macros, you can run a set of instructions using the data object with which you are currently working. All top level objects and some other commonly used forms, such as Notepad and Address, have the option to run a macro using the underlying data object. When the macro is run, *VBA* is called with the live data object representing the current record, enabling you to navigate its entire object model. Through data object macros, you can write a calculation to fill in a data field, automatically add a list of attributes to a constituent, or fill in default values for a record based on user input. To create or edit a data object macro, you must log in as Supervisor or as a member of the Supervisor group.

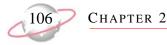

#### **Creating the Data Object Macro**

To enter the *VBA* IDE, select **Tools, Visual Basic for Applications** from the menu bar. Next, open the Project Explorer (Ctrl+R); it has two projects, System and User. Under each of these projects is a module, System\_Macros and User\_Macros, respectively. You must place your macros into these modules for them to be recognised by *The Raiser's Edge* as data object macros. Additional modules can be added as needed to provide support for your System or User macros.

| Project - System 🗵 |
|--------------------|
|                    |
| 🖃 😻 System         |
| 庄 – 🚞 RE7 Objects  |
| 🖻 😁 🤭 Modules      |
| System_Macros      |
| 🖻 😻 User           |
| 🚊 🖓 Modules        |
| 🛶 🖧 User_Macros    |
| 🗄 🧰 References     |
|                    |
|                    |

You can create System\_Macros macros only when you are logged into *The Raiser's Edge* as Supervisor. These macros are available to all users. However, within your macro code you can access the current user name and limit who can actually run the macro.

Macros written in the User\_Macros module in the User project are available only to the user who created them.

Next, create a public subroutine in the System\_Macros or User\_Macros module. Data object macros must have 1 parameter of type *IBBDataObject*. Without this parameter, the program does not recognise your macro as a Data object macro.

| 4  | System                                                                | - System_Macros (Code)                              | l X |  |  |  |
|----|-----------------------------------------------------------------------|-----------------------------------------------------|-----|--|--|--|
| (0 | General                                                               | l) AddDefaultAttributes                             | •   |  |  |  |
|    | Opt:                                                                  | ion Explicit                                        | ►   |  |  |  |
|    | Pub                                                                   | lic Sub AddDefaultAttributes(oRec As IBBDataObject) |     |  |  |  |
|    | If TypeOf oRec Is CRecord Then<br>'Add default constituent attributes |                                                     |     |  |  |  |
|    | ElseIf TypeOf oRec Is CGift Then<br>'Add default gift attributes      |                                                     |     |  |  |  |
|    |                                                                       | End If                                              |     |  |  |  |
|    | End                                                                   | Sub                                                 |     |  |  |  |
|    | ≣◀                                                                    |                                                     |     |  |  |  |

Data Object macros are available from any data object supporting a data object macro. For example, even though a macro is designed for the constituent data object, it is still be available when the end-user looks at the macro list from a gift record. Therefore, you need to make sure that data object being passed in is of the correct type for that particular macro.

#### **Debugging the Data Object Macro**

Because *VBA* is integrated into *The Raiser's Edge* shell, you can debug your macros while the application is running. You can place breakpoints into the macro code and use all the standard debugging tools provided with the *VBA* IDE.

VBA

#### **Running the Data Object Macro**

Data object macros are made available to the end-user from the Select Data Objects, Macros menu bar.

# **Query and Export Macros**

Using Query and Export macros, you can detect the start and end of the query or export process and modify the results through the *VBA* user fields. Once written, the macros are attached to the query or export.

#### **Creating the Query and Export Macro**

To enter the *VBA* IDE, select **Tools, Visual Basic for Applications** from the menu bar. Next, load the Project Explorer (Ctrl+R); it has two projects, System and User. Under each of these projects is a module, System\_Macros and User\_Macros, respectively. Query and Export macros must be written in either of these modules to be recognised by *The Raiser's Edge*.

Next, create a public subroutine in the System\_Macros or User\_Macros module. Query macros take one parameter, IBBQueryRow and Export macros must have one parameter of type IBBExportRow. Without these parameters, your macro is not recognised as a query or export macro.

| 4  | System - System_Macros (Code)                                                                 |
|----|-----------------------------------------------------------------------------------------------|
| (( | General)  ModifyExportResults                                                                 |
|    | Option Explicit                                                                               |
|    | Public Sub ModifyQueryResults(oRow As IBBQueryRow)<br>'Manipulate the query row<br>End Sub    |
|    | Public Sub ModifyExportResults(oRow As IBBExportRow)<br>'Manipulate the export row<br>End Sub |
|    |                                                                                               |

#### **Debugging the Query and Export Macro**

Because *VBA* is integrated into *The Raiser's Edge* shell, you can debug macros while the application is running. You can place breakpoints into the macro code and use all the standard debugging tools provided with the *VBA* IDE.

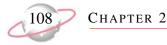

## **Running the Query and Export Macro**

Export macros are attached to export records through the Export Options dialog. From the Export menu bar, select **Tools**, **Export Options**. Select the macro you want in the **VBA Macro** field. Query macros are attached in a similar manner. From the Query menu bar, select **Tools**, **Query Options**. Next, select the **Record Processing** tab, and choose the macro you want in the **VBA Macro** field.

| Export Optio           | ns                | ×                                                                 |      |
|------------------------|-------------------|-------------------------------------------------------------------|------|
| Export name:           | Sample            | Export                                                            |      |
| Description:           |                   |                                                                   |      |
| VBA Macro:             | System            | _Macros.ModifyExportResults                                       |      |
| Export type:           | Constitu          | Query Options                                                     | х    |
| Export <u>f</u> ormat: | 🗐 Mic             | General <u>Becord Processing</u> Gift Processing Advanced Process | sing |
|                        | 🔽 Incli<br>🔽 Othi | Select from query:                                                | M    |
|                        | 🔽 Oth             | Suppress duplicate rows                                           |      |
|                        | [                 | Apply output limits                                               |      |
|                        |                   | C Random sampling No. of records to include:                      |      |
|                        |                   | C Limit to top rows Limit to Number                               |      |
|                        |                   | <u>V</u> BA Macro: System Macros ModifyQueryRe ▼                  |      |
|                        |                   | OK Cancel                                                         |      |

When a macro is attached to a query or export, the macro is fired for each row in the result set, plus once when the process begins and again when the process ends.

# **Macro Samples**

The following two code samples demonstrate basic macro concepts. The first, "Setting Defaults" on page 109 is a data object macro that sets the default phone type for a record depending on its key indicator. The second, "Adding Notepad Records" on page 110, uses a number of *VBA* objects and features. It is a standard macro that prompts the end-user for a constituent and then displays the Notepad UI to add a notepad record.

More samples are included in the RE7\Help\Samples directory on each workstation.

# **Setting Defaults**

This is a simple example to add default information to different record types. It demonstrates two important ideas. First, the Data Object macro is available from several different data entry forms, so it is important to check the data object type before using any of its properties. Second, you have access to the data object and all its child collections and classes, so you can add, edit, and delete information when necessary.

```
Public Sub SetDefaults(oRecord As IBBDataObject)
    'Check the record type
   If TypeOf oRecord Is CRecord Then
       Dim oConstit As CRecord
       Dim oPhone As CConstitAddressPhone
        'Setting the oRecord = oConstit is not necessary
           but it allows Inteli-sense to function for the object
        1.00
       Set oConstit = oRecord
       With oConstit
             'Add a phone to the preferred address
           Set oPhone = .PreferredAddress.Phones.Add
             'Set the phone type
           If .Fields(RECORDS_fld_KEY_INDICATOR) = bbki_INDIVIDUAL Then
               oPhone.Fields(CONSTIT_ADDRESS_PHONES_fld_PHONETYPE) = "Home"
           Else
               oPhone.Fields(CONSTIT_ADDRESS_PHONES_fld_PHONETYPE) = "Business"
           End If
             'Clean up object references
           Set oPhone = Nothing
       End With
   ElseIf TypeOf oRec Is CGift Then
       'Add default gift information
   End If
End Sub
```

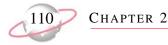

# **Adding Notepad Records**

This sample uses many *VBA* features. It is a standard macro that prompts the end-user for a constituent and then displays the Notepad UI to add a notepad record.

```
Attribute VB_Name = "NewNote"
Option Explicit
Public Sub Add_Notepad()
    Dim lID As Long 'Use this variable to store the ID of the constituent.
Dim ReService As REServices
    Set ReService = New REServices
    ReService.Init REApplication.SessionContext
    Dim oQuickSearch As IBBMiscUI
        'Search for the constituent using the Quick Search form
    Set oQuickSearch = ReService.CreateServiceObject(bbsoMiscUI)
    oQuickSearch.Init REApplication.SessionContext
    lID = oQuickSearch.PromptForDataObject(SEARCH_CONSTITUENT, _
                    "Constituent", "Search for a Constituent; Enter Surname first")
'If a constituent is found, then create a new notepad for the constituent and open
the new notepad form.
    If lID > 0 Then
       Dim oRecord As CRecord
        Set oRecord = New CRecord
        oRecord.Init REApplication.SessionContext
       Dim oNotepadForm As CNotepadForm
        Set oNotepadForm = New CNotepadForm
        oNotepadForm.Init REApplication.SessionContext
        oRecord.Load lID
With oNotepadForm
            Set .NotepadObjects = oRecord.Notepads
            .FormCaption = oRecord.Fields(RECORDS_fld_FULL_NAME)
            .ShowForm Nothing, , True
        End With
```

# The Active Objects

# **REApplication Object**

The RE\_Application Object offers two events: UIOpening and UIClosing.

# The Active Data Objects

Active Data Objects are the most common objects. The name begins with the program that contains that object. For example, the ActiveAction object pertains to action records.

# **Active Process Objects**

This section introduces the active objects involved with processes in *The Raiser's Edge*. Import and *Reports* are two examples.

VBA

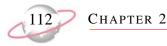

# The REApplication Object

The REApplication object represents the overall program. It provides access to a valid SessionContext which is needed to initialise any *Raiser's Edge* object. For more information on SessionContext and how to access it from *VBA*, see the Essentials chapter. The REApplication object also provides two events for which you can write code to execute. The "UIOpening Event" on page 112 fires as the shell opens and the "UIClosing Event" on page 112 fires as the shell opens and the "UIClosing Event" on page 112 fires as the shell is closed. The REApplication object also has one read only property, Version, which returns the complete version, including the build number, of *The Raiser's Edge*.

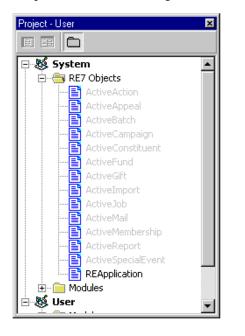

# **UIOpening Event**

Using the UIOpening event, you can execute a section of code whenever an end-user begins a *Raiser's Edge* session. For instance, you can present your end-user with a reminder as she begins or connect to another application's database to transfer data between applications. The UIOpening event fires immediately after the shell appears on the screen, but before the Home page displays.

# **UIClosing Event**

Using the UIClosing event, you can execute a section of code just before *The Raiser's Edge* completely closes. It gives you the chance to close down a connection to another application's database or to check and make sure the end-user has correctly completed a specific task. With the UIClosing event, you can also stop the shell from closing by setting the bCancel variable to True. This stops the program from closing and returns the end-user to *The Raiser's Edge* shell.

113

# The Active Data Objects

Active data objects are provided for each top-level object. When creating macros, you place code in the events provided with these objects. First, run the Raiser's Edge Code Wizard to select the event and allow some code to be generated for you. For more information about the Raiser's Edge Code Wizard, see "Active Object Macros and The Raiser's Edge Code Wizard" on page 102.

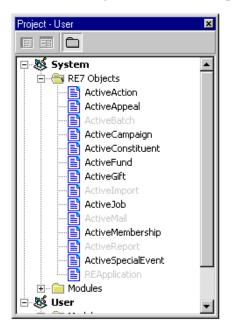

# **Active Data Object Events**

Any code written for these events is executed for every end-user whenever one of these events fires. You need to log into *The Raiser's Edge* as Supervisor to view or edit this code. With these events you can:

- Notify end-users of required fields, and prevent them from saving records that do not have data in these fields.
- Prevent end-users from deleting records meeting a certain criteria. For example, constituents who have recently given a gift.
- Maintain a separate database with information entered into or generated by *The Raiser's Edge*.
- Send an email to specific individuals at your organisation when certain conditions are met. For example, you could notify the Director of Development whenever a major contribution is made.

The following examples use these events to maintain a separate database of Major Donors and their total contributions.

- "The BeforeOpen Event" on page 114—Occurs before a top level object is opened
- "The BeforeSave Event" on page 115—Occurs before a top level object is saved
- "The AfterSave Event" on page 116—Occurs after a top level object is saved
- "The CloseRecord Event" on page 119—Occurs when a top level object is closed
- "The BeforeDelete Event" on page 119—Occurs before a top level object is deleted

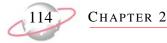

• "The AfterDelete Event" on page 120—Occurs after a top level object is deleted

#### Please remember....

The example code provided is abbreviated and does not contain all the necessary error trapping. You need to add a reference to the Microsoft DAO Object Library to access the database objects, and a reference to the Microsoft *Outlook* Object Library to access the objects used in the email example.

#### The BeforeOpen Event

The BeforeOpen event fires before the UI form for a new or existing record displays. This gives you the opportunity to perform any pre-processing to the underlying data object, or to display instructions for your end-users.

The event passes you oRecord, an object representing the active object. The oRecord object is already initialised, so there is no need to call the Init method or the CloseDown method at the end of your subroutine. Using the oRecord object, you can set properties such as Fields or use the objects methods before the form appears to your end-user.

Place the code below in the BeforeOpen event of the ActiveConstituent object. It notifies end-users that they are editing a Major Donor.

```
Private Sub RaisersEdgeRecord_BeforeOpen(oRecord As Object)
    Dim oMDB As Database
    Dim oMajorDonor As Recordset
    Set oMDB = OpenDatabase("d:\MajorDonors.mdb")
    Set oMajorDonor = oMDB.OpenRecordset("Constituents")
    With oMajorDonor
        .Index = "PrimaryKey"
        .Seek "=", oRecord.Fields(RECORD_fld_ID)
        If Not .NoMatch Then
            sMsg = "This constituent is a Major Donor."
            sMsg = sMsg & "The Director of Development should be _
                      notified of any significant changes to this record."
            MsgBox sMsg
        End If
    End With
    oMajorDonor.Close
    Set oMajorDonor = Nothing
    oMDB.Close
    Set oMDB = Nothing
End Sub
```

#### The BeforeSave Event

The BeforeSave event fires before any Save operation is performed (Save, Save and New, Save and Close). With this, you can enforce any Business Rule specific to your organisation.

The event passes an *oRecord* that represents the active object and bCancel that, if set to True, cancels the save operation and returns focus to the active form. The oRecord object is already initialised, so there is no need to call the Init method or the CloseDown method at the end of your subroutine.

After the code is complete, *The Raiser's Edge* still performs the usual validation to guarantee all required fields are completed and date fields contain valid dates.

This code sample determines if a donation qualifies the constituent as a Major Donor and determines if the Director of Development needs to be notified. The code below is placed in the BeforeSave() event of the ActiveGift object.

```
Private Sub Gift_BeforeSave(oRecord As Object, bcancel As Boolean)
    'Before we save the gift record,
        1) Determine if this will make the person a Major Donor
           by checking the amount given
        2) See if we need to mark the constituent record with
           the Constituent Code, Major Donor
        3) Check the MajorDonor.Mdb to see if the Director of
           Development needs to be notified
        The module level variables, mbAddMajorDonorCC and mbNotifyDOD
           will be used in the After Save event
   Dim bHasMajorDonorCC As Boolean
   Dim oGift As CGift
   Dim oConstituentCode As CConstituentCode
'This is not necessary, but allows you to use the Intellisense
   ' feature, which you don't get with the late bound oRecord.
   Set oGift = oRecord
   If oGift.Fields(GIFT_fld_Amount) > 1000 Then
       'Look through the person's constituent codes to see if they are
        ' marked as a major donor
       For Each oConstituentCode In oGift.Constituent.ConstituentCodes
           If oConstituentCode.Fields(CONSTITUENT_CODE_fld_CODE) = _
                                                          "Major Donor" Then
               bHasMajorDonorCC = True
               Exit For
           End If
       Next oConstituentCode
```

```
'We'll only want to add the Major Donor constituent
        ' code if it's not already there
       mbAddMajorDonorCC = (Not bHasMajorDonorCC)
'Check the MajorDonor database to see if this person is already there,
        ' if they are not, then notify the DoD
       Dim oMDB As Database
       Dim oMajorDonor As Recordset
Set oMDB = OpenDatabase("d:\MajorDonors.mdb")
       Set oMajorDonor = oMDB.OpenRecordset("Constituents")
       With oMajorDonor
           .Index = "PrimaryKey"
           .Seek "=", lDatabaseID
            '.NoMatch will = True if the record is not found
           If .NoMatch Then mbNotifyDOD = True
        End With
'Clean up
       oMajorDonor.Close
       Set oMajorDonor = Nothing
       oMDB.Close
       Set oMDB = Nothing
   Else
       mbNotifyDOD = False
       mbAddMajorDonorCC = False
   End If
   Set oGift = Nothing
   Set oConstituentCode = Nothing
End Sub
```

# The AfterSave Event

The AfterSave event fires after the data has been written to the database.

The event has one parameter, oRecord, representing the active data object; in this case, the oRecord is of type CGift.

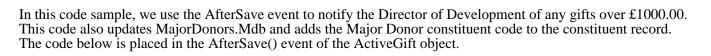

```
Public Sub Gift_AfterSave(oRecord As Object)
    'All gifts over £1,000 will designate a constituent as a Major Donor.
                                                                              If
         the person is a Major Donor, then
         1) We need to add the donor to our MajorDonors.Mdb
         2) If it's a new major donor, we need to notify the
                 Director of Development
         3) We need to add the Constituent Code of Major Donor if
                it's not already there
'The module level variable mbNotifyDOD was set in the Before_Save Event
    1.1
      Since we only notify the DoD for new Major Donors, we know we need to
    т.
       add the donor to the MajorDonors.Mdb
   Dim oGift As CGift
   Set oGift = oRecord
   If mbNotifyDOD then
'Send the email message
       Dim oOutlook As Outlook.Application
       Set oOutlook = CreateObject("Outlook.Application")
Dim oMailItem As MailItem
       Set oMailItem = oOutlook.CreateItem(olMailItem)
 With oMailItem
           .To = "Director.of.Development@YourOrganiation.co.uk"
           .Subject = "Major Gift Alert"
```

```
118 CHAPTER 2
```

```
.Body = oGift.Constituent.Fields(RECORDS_fld_FULL_NAME) & " (" & _
                  oGift.Constituent.Fields(RECORDS_fld_CONSTITUENT_ID) & _
                  ") has given a gift of " & _
                 Format$(oGift.Fields(GIFT_fld_Amount), "$###,##0.00") & _
                 " to the " & _
                 oGift.Fields(GIFT_fld_Fund) & ". Please call to thank them."
            .Send 'Sends the email without user intervention
       End With
       Set oMailItem = Nothing
        Set oOutlook = Nothing
'Update the MajorDonors.MDB
       Dim oMDB As Database
       Dim oMajorDonor As Recordset
       Set oMDB = OpenDatabase("d:\MajorDonors.mdb")
       Set oMajorDonor = oMDB.OpenRecordset("Constituents")
With oMajorDonor
            .AddNew
            .Fields("Donor_ID") = oGift.Constituent.Fields(RECORDS_fld_ID)
            .Fields("Donor_Name") = oGift.Constituent.Fields(RECORDS_fld_FULL_NAME)
            .Fields("Total_Amount") = oGift.Fields(GIFT_fld_Amount)
            .Update
        End With
 'Clean up
       oMajorDonor.Close
       Set oMajorDonor = Nothing
oMDB.Close
       Set oMDB = Nothing
    End If
```

```
VBA
```

```
'Add the constituent code.
    'The module level variable mbAddMajorDonorCC was set in the Before_Save Event
    If mbAddMajorDonorCC Then
        Dim oConstituentCode As CConstituentCode
        Set oConstituentCode = oGift.Constituent.ConstituentCodes.Add
        oConstituentCode.Fields(CONSTITUENT_CODE_fld_CODE) = "Major Donor"
        oGift.Constituent.Save
    End If
    Set oConstituentCode = Nothing
    Set oGift = Nothing
    End Sub
```

# The CloseRecord Event

The CloseRecord event fires just before the active data object and UI form closes. This gives you the opportunity to close down any objects you may have open when using this record.

In the MajorDonors example, we opened and closed the MajorDonors.Mdb whenever it was needed. You may want to open this database only once in the Before\_Open event, and then close it here.

#### The BeforeDelete Event

The BeforeDelete event fires just before the active data object is to be deleted. This allows you to check any Business Rules specific to your organisation and cancel the delete process if needed.

The event passes oRecord that represents the active object and bCancel that, if set to True, cancels the delete operation and returns focus to the active form. The oRecord object is already initialised, so there is no need to call the Init method or the CloseDown method at the end of your subroutine.

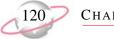

CHAPTER 2

In this example, we display a message indicating the constituent to be deleted is a recent donor. Place this code sample in the BeforeDelete event of the ActiveConstituent record.

```
Private Sub Constituent_BeforeDelete(oRecord As Object, bCancel As Boolean)
    Dim lResult As Long
    Dim oMDB As Database
    Dim oMajorDonor As Recordset
    Set oMDB = OpenDatabase("d:\MajorDonors.mdb")
    Set oMajorDonor = oMDB.OpenRecordset("Constituents")
    With oMajorDonor
        .Index = "PrimaryKey"
        .Seek "=", oRecord.Fields(RECORD_fld_ID)
        If Not .NoMatch Then
            lResult = MsgBox("This constituent is a major donor. _
                       Are you sure you want to delete this record?", vbYesNo)
            If lResult = vbNo then bCancel = True
        End if
    End With
    oMajorDonor.Close
    Set oMajorDonor = Nothing
    oMDB.Close
    Set oMDB = Nothing
End Sub
```

#### The AfterDelete Event

The AfterDelete event fires after a record has been deleted. The event passes both the Record ID and the Import ID from the record that was deleted. Both of these fields are unique and provide a way to identify the deleted record.

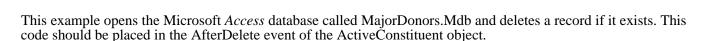

121

```
Private Sub RaisersEdgeRecord_AfterDelete(lDatabaseID As Long, sImportID As String)
Dim oMDB As Database
Dim oMajorDonor As Recordset
Set oMDB = OpenDatabase("d:\MajorDonors.mdb")
Set oMajorDonor = oMDB.OpenRecordset("Constituents")
With oMajorDonor
.Index = "PrimaryKey"
.Seek "=", lDatabaseID
If Not .NoMatch Then .Delete
End With
oMajorDonor.Close
Set oMajorDonor = Nothing
oMDB.Close
Set oMDB = Nothing
End Sub
```

# **Active Process Objects**

In addition to top level data objects, you can access and control certain processes using *VBA*. Through these service objects, you access *Batch*, *Mail*, *Reports*, and **Import**. The specific events provided vary based on the process. However, in general, you can act before and after the process and to handle exception processing.

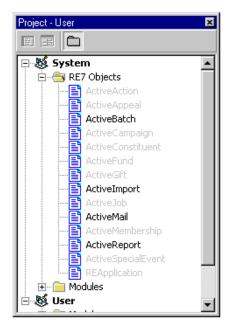

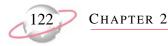

#### VBA Support in Batch

*VBA* in *Batch* provides four events so you can programatically access gift or constituent records before they are committed to the database. You can also create exceptions for constituents or gifts you do not want to commit to the database. You can specify the exception message so your end-users are able to determine what is wrong with the record. You can even make changes to a record that was previously an exception and instruct *Batch* to try again. The diagram below shows these events and the order in which they fire.

```
E1. BeforeCommit
E2. BeforeCommitRecord (If bCancel is set to True cancel the posting of this record and save
the custom exception message to be shown later on the exception report)
If there was an exception or bCancel was set to True in the BeforeCommitRecord then
E3. HandleException (If bRetry set to True, return to step E2)
E4.AfterCommit
```

In the following sections, we use the *Batch* events to maintain a batch history database. It keeps track of each gift batch posted; including who posted it, the total gift amounts posted, and the total gift amounts that were exceptions.

#### The BeforePost Event

The BeforePost event fires once, just before the process to commit the records to the database begins. This way, you can set up any processes you want in place for processing the batch. For example, if you are transferring data from the batch to an external database, you can use this event to connect to that database.

The event passes sBatchName. This is a string that represents the batch number of the batch in progress. It also passes lBatchType, from the enum bbVBABatchTypes, which tells you if this is a constituent, gift, or time sheet batch. The last parameter is bCancel that, if set to True, discontinues the entire committing process.

VBA

```
Private Sub BatchVBARecord_BeforePost(ByVal sBatchName As String, _
                                     ByVal lBatchType As bbVBABatchTypes, _
                                    bCancel As Variant)
   On Error GoTo BatchVBARecord_BeforePost_Error
    'Only keep history for Gift batches
   If lBatchType = bbBatchType_Gift Then
        'moDB is a module level Database variable
       ' (requires a reference to a Microsoft DAO Library)
       Set moDB = OpenDatabase("d:\BatchHistory.mdb")
        'mbMaintainHistory is a module level boolean variable
       mbMaintainHistory = True
   End If
Exit Sub
BatchVBARecord_BeforePost_Error:
    'Don't let them run batch unless they can access the history file
   mbMaintainHistory = False
   MsgBox "Error opening BatchHistory.MDB. Please see your system administrator"
    'Setting bCancel to TRUE will cancel the post process
   bCancel = True
End Sub
```

#### The BeforePostRecord Event

The BeforePostRecord event fires just before each row in the batch is committed to the database. This way, you can access the underlying data object after it has been created, but before it adds to the database. You can pass some of this information to a separate database or you can verify that specific Business Rules for your organisation have been met. If the rules are not met, you can stop this record from being committed to the database.

The event passes sBatchName. This is a string that represents the batch number of the batch in progress. It also passes lBatchType, from the enum bbVBABatchTypes, which tells you if this is a constituent, gift, or time sheet batch. The next parameter is oDataObject. This variant is either of type CRecord, CGift, or CTimeSheet, depending on the batch type. You can access the entire object model for that object type at this time. You can change information, use *VB* to make a calculation and add that information to the record, or check to make sure all the information is entered according to your organisation's Business Rules.

If you do not want this particular record to add to the database, you can set bCancel equal to True. The record does not add to the database and lists as an exception on the Exception Report. You can even set sExceptionMessage equal to the reason for the exception so it prints on the Exception Report and shows your end-user what is wrong with the record. Any time a record is flagged as an exception, "The HandleException Event" on page 124 fires.

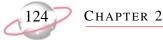

To continue with the previous example, here we use the BeforePostRecord event to total the dollar amount of cash gifts posted and other gifts posted.

```
Private Sub Batch_BeforePostRecord(ByVal sBatchName As String, _
                                           ByVal lBatchType As bbVBABatchTypes,
                                           oDataObject As Variant, _
                                          bCancel As Variant,
                                           sExceptionMessage As Variant)
   Dim oGift As CGift
    'mbMaintainHistory is a module level boolean variable
   If mbMaintainHistory Then
        'Since this is a Gift batch, oDataObject is returned as a CGift object
        ' Creating a CGift object is not necessary, but allows the Intelisense
           feature of VBA to recognise the object.
        1.1
       Set oGift = oDataObject
       With oGift
           If .Fields(GIFT_fld_Type) = "Cash" Then
               mcurPostedCash = mcurPostedCash + .Fields(GIFT_fld_Amount)
           Else
               mcurPostedOther = mcurPostedOther + .Fields(GIFT_fld_Amount)
           End If
       End With
       Set oGift = Nothing
   End If
End Sub
```

#### The HandleException Event

The HandleException event fires whenever a record in the batch is flagged as an exception. This way, you can change the record to correct the cause of the exception and try again. If you transferred information for each record to an external database in the BeforeCommitRecord event, you may want to remove that information using this event.

The event passes sBatchName. This is a string that represents the batch number of the batch in progress. It also passes lExceptionCode, from the enum bbVBABatchExceptionCodes, which tells you the reason for the exception. The next parameter is oDataObject. The variant is either the type CRecord, CGift, or CTimeSheet, depending on the batch type. You can access the entire object model for that object type at this time. The last parameter is bTryAgain. If set to True, *The Raiser's Edge* attempts to commit the updated record to the database again. It is important to make sure the cause of the exception has been corrected so there is no possibility of an end-user getting caught in a loop.

```
Using the HandleException event, you can total the dollar amount of cash gifts and other gifts that are exceptions.
 Private Sub BatchVBARecord_HandleException(ByVal sBatchName As String, _
                                             ByVal lExceptionCode As _
                                                    bbVBABatchExceptionCodes, _
                                             oDataObject As Variant, _
                                             bTryAgain As Variant)
 Dim oGift As CGift
     Const DEFAULT_FUND = 99
 'mbMaintainHistory is a module level boolean variable
     If mbMaintainHistory Then
         'Since this is a Gift batch, oDataObject is returned as a CGift object
         ' Creating a CGift object is not necessary, but allows the Intelisense
         ' feature of VBA to recognize the object.
         Set oGift = oDataObject
         With oGift
             'We can check the exception codes and try again if we can
             ' correct the problem
             If lExceptionCode = bbBex_FundNotFound AND _
                  .Fields(GIFT_fld_Fund) <> DEFAULT_FUND Then
                  'In this case, we have a default fund set up to catch gifts
                  ' where the fund was deleted between the time the batch
                  ' was created and when it was posted
                  'Fix the fund
                  .Fields(GIFT_fld_Fund) = DEFAULT_FUND
```

```
'Set bTryAgain and the system will again try to post the gift bTryAgain = True
```

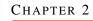

#### The AfterPost Event

The AfterPost event fires once after the entire committing process is complete. This way, you can "clean up" any objects or connections to other databases you use while the batch processes. You may also want to use this event to begin the acknowledgement process for gifts or to prepare a welcome letter for new constituents.

The event passes sBatchName. This is a string that represents the batch number of the batch in progress. The event also passes two longs; INumRecsPosted and INumExceptions. These represent the number of records that add successfully and the number of records that are exceptions, respectively.

To complete our example, you can add a row to the BatchHistory table (including the current date and batch name), the posted and exception totals from the BeforePostRecord and HandleException events, and the current User ID.

VBA

```
Private Sub BatchVBARecord_AfterPost(ByVal sBatchName As String, _
                                     ByVal lNumRecsPosted As Long,
                                     ByVal lNumExceptions As Long)
   Dim oBatch As Recordset
    If mbMaintainHistory Then
         'Update the BatchHistory database with the details of the current batch
        With moDB
            Set oBatch = .OpenRecordset("BatchHistory")
            With oBatch
                .AddNew
                .Fields("RunDate") = Now()
                .Fields("BatchName") = sBatchName
                .Fields("PostedCash") = mcurPostedCash
                .Fields("PostedOther") = mcurPostedOther
                .Fields("ExceptionCash") = mcurExceptionCash
                .Fields("ExceptionOther") = mcurExceptionOther
                .Fields("UserID") = REApplication.SessionContext.CurrentUserID
                .Update
            End With
            oBatch.Close
            Set oBatch = Nothing
        End With
    End If
   moDB.Close
    Set moDB = Nothing
End Sub
```

#### **VBA Support in Import**

*VBA* in **Import** provides four events so you can write code that executes during the importing process. You can also create exceptions, preventing unwanted records from entering the database. You can also specify the exception message so end-users can determine what is wrong with the record. In addition, you can make changes to a record that was previously an exception, and instruct **Import** to try again. The diagram below shows the events and the order in which they fire.

```
E1. BeforeImport
E2. BeforeImportRecord (If bCancel is set to True then cancel the save and save the custom
exception message to later be shown on the exception report)
If there was an exception or bCancel was set to True in the BeforeImportRecord then
E3. HandleException (If bRetry set to True, return to step E2)
E4.AfterImport
```

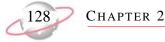

In the following example, we create two text files. One stores the name and national insurance number of imported records; the other accepts records that are exceptions.

#### The BeforeImport Event

The BeforeImport event fires once, just before the importing of the records to the database begins. You can start any process you want to have in place while importing. For example, if you are also importing some of this data into a separate database, you can use this event to connect to that database.

The event passes sImportName. This is a string that represents the name of the import in progress. It also passes IImportType, from the enum bbVBAImportTypes, which tells you the type of the import, such as Constituent or Constituent Phone. The last parameter is bCancel which, if set to True, discontinues the importing process.

```
Public Sub ImportVBARecord_BeforeImport(ByVal sImportName As String, _
                                      ByVal lImportType As bbVBAImportTypes, _
                                          ByRef bcancel As Variant)
   'For constituent import files we need to provide a list of constituents
   ' imported and those that were exceptions. This routine opens the two text
files
      that will hold then name and SSN of the records processed.
If lImportType = bbImportType_Constit Then
       If MsgBox("Create import summary files?") = vbYes Then
           'mlExcFile and mlImpFile are module level variables
                  that hold the two file handles
           mlExcFile = FreeFile
           Open "C:\Exc_" & sImportName & ".IMP" For Append As mlExcFile
           mlImpFile = FreeFile
           Open "C:\Imp_" & sImportName & ".IMP" For Append As mlImpFile
       End If
   End If
End Sub
```

#### The BeforeImportRecord Event

The BeforeImportRecord event fires just before each row in an import file is imported into the database. You can access the underlying data object after it is created, but before it is added to the database. You may use this to send some information to a separate database. You can use it to verify that some specific Business Rules for your organisation have been met. If the specific rules have not been met, you can stop the record from being imported into the database.

The event passes sImportName. This is a string that represents the name of the import in progress. It also passes ImportType, from the enum bbVBAImportTypes, which tells you the type of the import, such as Constituent or Constituent Phone. The next parameter is oDataObject; the type of this variant depends on the import type. You can fully access the entire object model for that object type at this time. You can change information, use *VBA* to make a calculation and add that information to the record, or check to make sure all the information is entered following your organisation's Business Rules.

If you do not want this particular record to add to the database, you can set bCancel equal to True. The record is not added to the database and lists as an exception on the Exception Report. You can even set sExceptionMessage equal to reason for the exception so it prints on the Exception Report and informs your end-user what is wrong with this record. Any time a record is flagged as an exception, the "The HandleException Event (Active Import)" on page 129 event fires.

VBA

Here, we write the Name and National Insurance Number of the imported record to a text file.

```
Public Sub ImportVBARecord_BeforeImportRecord(ByVal sImportName As String,
ByVal lImportType As bbVBAImportTypes, _
oDataObject As Variant, _
ByRef bCancel As Variant, _
ByRef sExceptionMessage As Variant)
Dim oRec as CRecord
'mlImpFile is a module level variable; a file handle
' for the imported records file
If mlImpFile > 0 Then
Set oRec = oDataObject
Print #mlImpFile, oRec.Fields(RECORDS_fld_FULL_NAME) & "," & _
oRec.Fields(RECORDS_fld_SOCIAL_SECURITY_NO)
Set oRec = Nothing
End If
```

#### The HandleException Event (Active Import)

The HandleException event fires whenever a record in an import is flagged as an exception. You change the record to correct the cause of the exception and try again. If you transferred information for each record to an external database in the BeforeImportRecord event, you may want to remove that information using this event.

The event passes sImportName. This is a string that represents the name of the import in progress. It also passes lExceptionCode, from the enum bbVBAImportExceptionCodes, which tells you the reason for the exception. The next parameter is oDataObject, the data type of this variant depends on the type of import, such as Constituent or Constituent Phone. You can fully access the entire object model for that object type at this time. The last parameter is bTryAgain. If set to True, *The Raiser's Edge* attempts to import the updated record to the database again. It is important to make sure the cause of the exception has been fixed, so there is no possibility of your end-user getting caught in a loop.

Public Sub ImportVBARecord\_HandleException(ByVal sImportName As String, \_ ByVal lExceptionCode As bbVBAImportExceptionCodes, \_ oDataObject As Variant, ByRef bTryAgain As Variant) Dim oRec As CRecord 'mlExcFile is a module level variable; a file handle for the exception file If mlExcFile > 0 Then Set oRec = oDataObject Print #mlExcFile, oRec.Fields(RECORDS\_fld\_FULL\_NAME) & "," & \_ oRec.Fields(RECORDS\_fld\_SOCIAL\_SECURITY\_NO) Set oRec = Nothing End If

Here, we write the Name and National Insurance Number of the exception record to a text file.

# The AfterImport Event

The AfterImport event fires once after the entire importing process is complete. You can clean up any objects or connections to other databases you use while the import processes. You may want to use this event to start a process to send a letter to new constituents who have been imported or send an email reminding the staff that phone numbers have been updated.

The event passes sImportName. This is a string that represents the name of the import in progress. The event also passes two longs; INumRecsImported and INumExceptions. These represent the number of records that add successfully and the number of records that are exceptions, respectively.

For this example, we close the text files and inform the end-user that the import files have been created.

```
Public Sub ImportVBARecord_AfterImport(ByVal sImportName As String, _
ByVal lNumRecsImported As Long, _
ByVal lNumExceptions As Long)
If mlExcFile > 0 Then
Close mlExcFile
Close mlImpFile
MsgBox "Import summary files created"
End If
```

#### **VBA Support in Reports and Mail**

This section provides two events that fire before and after the actual processing of the report or mail function. You can prevent the report or mail function processing, and if you are exporting information, you can specify that the name of the export file appears so you can automatically graph the information in a spreadsheet.

#### The BeforeProcess Event

*Reports* and *Mail* support the same *VBA* events. The BeforeProcess event fires just before the mail or report function begins to process. You can cancel the process before it begins. This is helpful if you want to implement a customised security system for these functions.

The BeforeProcess event passes four parameters. The first is lReportType/lMailType, a long that can be used with the enum EReR\_ReportTypes to determine the type of report or mail function being run (such as the **Gift Entry Validation** report or **Labels** mail task). The next parameter is sParamName. This is a string that represents the name of the actual parameter file used for the report or mail function. Next is lAction, a long that, when used with the enum EReR\_ProcessOptions, tells you if the user is printing, print previewing, or exporting the report or mail function. The last parameter is bCancel that, if set to True, cancels the entire process before it starts.

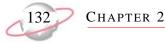

In this example, we allow end-users to run the **Gift Detail and Summary** and **Gift Entry Validation** reports only after 5:00 PM (when we are sure gift entry has been completed for the day).

```
Private Sub ReportsVBARecord_BeforeProcess(ByVal lReportType As Long, _
ByVal sParamName As String, _
ByVal lAction As Long, _
bCancel As Boolean,
ByVal Reserved As Variant)
Select Case lReportType
Case ReR_GiftDetailandSummaryReport, ReR_GiftEntryValidation
If Time() < "5:00 PM" Then
MsgBox "This report can only be run after 5:00 pm."
bcancel = True
End If
End If
End If</pre>
```

#### The AfterProcess Event

*Reports* and *Mail* support the same *VBA* events. The AfterProcess event fires after the mail or report function finishes processing and displays its output. If the function does not have output and "No Records Meet Criteria" displays when processing is done, the AfterProcess event does not fire.

The AfterProcess event passes four parameters. The first is lReportType/lMailType, a long that can be used with the enum EReR\_ReportTypes to determine the type of report or mail function being run (such as the **Gift Entry Validation** report or **Labels** mail task). The next parameter is sParamName. This is a string that represents the name of the actual parameter file used for the report or mail function. Next is lAction, a long that, when used with the enum EReR\_ProcessOptions tells you if the end-user is printing, print previewing, or exporting the report or mail function. The last parameter is sExportFileName, which if the Action performed was exporting, contains the full path for the export file name.

In this example, after exporting Today's Reports, a copy is sent by email to the Director of Development using the Microsoft *Outlook* Object Library.

```
Private Sub ReportsVBARecord_AfterProcess(ByVal lReportType As Long, _
                                         ByVal sParamName As String, _
                                         ByVal lAction As Long, _
                                         ByVal sExportInfo As String, _
                                         ByVal Reserved As Variant)
   On Error GoTo ehSendReport
    'You will need to set a reference to Microsoft Outlook 9.x Object Library
   Dim oOutlook As Outlook.Application 'This starts outlook.
   Dim oMailItem As MailItem
    'If the user is printing the 'Today's Reports' then
   If sParamName = "Today's Reports" Then
       If Len(sExportInfo) > 0 Then
             'Create the objects needed for email
           Set oOutlook = CreateObject("Outlook.Application")
           Set oMailItem = oOutlook.CreateItem(olMailItem)
            With oMailItem
                .To = "Development.Director@Blackbaud.co.uk"
                .Subject = sParamName
                .Attachments.Add (sExportInfo)
                .Send
            End With
             'Close all object references
            Set oMailItem = Nothing
           Set oOutlook = Nothing
       End If
   End If
   Exit Sub
ehSendReport:
   MsgBox Err.Description, vbOKOnly
End Sub
```

#### **VBA Support in Query and Export**

You can write code that executes for each row in *Query* and *Export*. With these macros, you are able to detect the start of the process, as well as modify the results using the special *VBA* user fields provided.

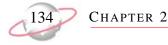

#### **VBA Support in Query**

*Query's VBA* support attaches a specially defined *VBA* macro to a query. When various operations are performed using the query (such as **Run**, **Refresh**, or **Export**), this special macro is called. By selecting **Tools, Run Macro** from the query menu bar, the end-user can run the macro associated with the active query without having to perform another operation in query.

#### Please remember....

Due to the fact that query results are displayed "as needed" on the Results tab, for the macro to run completely through all query results, the end-user needs to scroll to the end of the query or run the macro by selecting **Tools, Run Macro** from the query menu bar.

Using VBA, you can add customised user fields to a query's output. This feature works in concert with creating a macro. On the Output tab, the end-user can select a special field, which applies to output only. This is called a VBA user field. You can write a macro to populate this field with data from VBA. The data shows up anywhere in **The Raiser's Edge** that query results are displayed and processed (such as *Query, Export*, and the search screen) Remember, it is important to note this field cannot be used as a filter.

An example of this feature is to add custom fields to *The Raiser's Edge* search screen to pull data from external databases. Also, when exporting data directly from *Query* to Crystal Decision's *Crystal Reports*, *VBA* provides the ability to add fields if you have performed calculations in *VBA*. This way, the data gets to *Crystal* in a useful format.

#### **Creating a Query Macro**

To create a query macro, create a Public Sub in either the User\_Macros or System\_Macros module. This subroutine can accept only one parameter that is an IBBQueryRow object (for more information, see the **Programmer's Reference** in the help file). When the macro is run, either by running the query or accessing the macro directly from **Tools**, **Run Macro** on the query menu bar, it is called (Number of Rows in the query) two times. The first time it is called, it returns a .BOF = True (Begin Of File) condition. This allows you to perform any initialisation operations. The event is then called for each row in the query. It is important to remember nothing you do here affects membership in the query. That is determined by the criteria of the query. The macro is called the last time with a .EOF = True (End Of File) condition so you can perform any shutdown or cleanup operations. The following code sample is an example of this.

```
'This sample requires a reference to Excel Object Library.
Option Explicit
Private moExcel As Excel.Application
Private moWorksheet As Excel.Worksheet
Public Sub SendQueryResultsToExcel(oRow As IBBQueryRow)
If oRow.BOF Then
        'Opens Excel
        Set moExcel = CreateObject("Excel.Application")
        moExcel.Visible = True
        'Add a new worksheet
        moExcel.Workbooks.Add
        Set moWorksheet = moExcel.Worksheets(1) '.Add
```

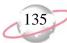

```
'Fills the first row with the field names from the query
       Dim lHeads As Long
       For lHeads = 1 To oRow.FieldCount - 1
            moWorksheet.Cells(1, lHeads) = oRow.FieldName(lHeads)
       Next lHeads
 ElseIf oRow.EOF Then
        ' Post Process Some Results In Excel
       moWorksheet.Columns("A:E").EntireColumn.AutoFit
        'Clean up
       Set moWorksheet = Nothing
       Set moExcel = Nothing
   Else
        ' Fill In The Details
       Dim 1 As Long
       For l = 1 To oRow.FieldCount - 1
             'Uses the data from the query to move to Excel
           moWorksheet.Cells(oRow.RowNum + 1, 1) = oRow.Field(1)
       Next 1
   End If
End Sub
```

Refer to the IBBQueryRow (for more information, see the **Programmer's Reference** in the help file) object for additional properties you may find helpful when you are moving through the results of the query.

#### VBA User Field (Query)

One VBA user field is included in the field list per query type. If this field is selected as an output field, it is a read/write field you can manipulate using the VBA macro. This is the only field in the query results the end-user has write access to during query processing. *Query* does not put anything in this field. To populate this field, a VBA macro must be used.

Remember the *VBA* user field lists in the **Available Fields** box only once per query type. However, it can be selected more than one time and follows standard naming conventions. This way, more than one user defined field can be specified per query.

#### **Code Sample**

This macro illustrates an example of using BOF (Begin of File), EOF (End of File), and the *VBA* user field. The one parameter for the macro must be of type IBBQueryRow (for more information, see the **Programmer's Reference** in the help file). For a constituent query with three output fields selected (in the following order):

**Constituent Information** 

- 1. Constituent Information, Name
- 2. Constituent Information, Age

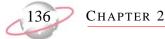

#### 3. VBA User Field

```
Public Sub UserQueryMacro(oQueryRow As IBBQueryRow)
   Const NAME FIELD = 1
   Const AGE_FIELD = 2
   Const VBA_FIELD = 3
   If oQueryRow.BOF Then
        'This code will be processed once (at the beginning of
        ' the query result set).
       MsgBox "Begin processing"
   ElseIf oQueryRow.EOF Then
        'This code will be processed once (at the end of the
        ' query result set).
       MsgBox "End processing"
   Else
        'This code will be processed once per row
       If oQueryRow.Field(AGE_FIELD) > 55 Then
             'You can only write to a "VBA User field"
           oOueryRow.Field(VBA FIELD) = "Senior citizen discount"
       End If
   End If
End Sub
```

#### When the query runs:

- 1. The message "Begin processing" with an **OK** button displays. When the end-user clicks **OK**, the query continues.
- 2. For each row, if the second query field (**Age**) is greater than 55, the third query field (*VBA* user field) is set to "Senior citizen discount".
- 3. The message "End processing" with an OK button displays.

Remember when viewing query results on the Results tab, the EOF (End of File) does not fire unless the end-user scrolls to the end of the result set. EOF fires when the end-user reaches the end of the result set, or if the query is closed.

#### **VBA Support in Export**

Like *Query, Export's VBA* support attaches a specially designed *VBA* macro to an export. When the export is run, this macro is called. You can add customised user fields to your export using *VBA*. This is accomplished by attaching a macro to the export. On the Output tab of the export record, the end-user can select a special field that applies to output only. This is called a *VBA* user field. You can write a macro to populate this *VBA* user field with data from another database or perform a calculation that is contained in the export file. This feature can only be used with "flat" style exports. For more information about "flat" style exports, see the *Query & Export Guide*.

#### **Creating an Export Macro**

To create an export macro, create a Public Sub in either the User\_Macros or System\_Macros module. This subroutine can only accept 1 parameter that is an IBBExportRow (for more information, see the **Programmer's Reference** in the help file) object. When the export is run, the macro is called (Number of Rows in the export) two times. The first time it is called, the macro returns a .BOF = True (Begin Of File) condition. This allows you to perform any initialisation operations. The event is then called for each row in the export. The macro is called the last time with a .EOF = True (End Of File) condition so you can perform any shutdown or cleanup operations. The following code sample is an example of this.

```
Option Explicit
Private moExcel As Excel.Application
Private moWorksheet As Excel.Worksheet
Private msLetters() As String
Private mlNumLetters() As Long
Private mlMaxLetters As Long
Public Sub Export_Macro(oRow As IBBExportRow)
   Dim lCount As Long
If oRow.BOF Then
        'This clears the module-level variables so we
        ' can run this macro multiple times
       Erase msLetters()
        Erase msLetters()
mlMaxLetters = 0
         'Opens Excel
       Set moExcel = CreateObject("Excel.Application")
       moExcel.Visible = True
'Add a new worksheet
       moExcel.Workbooks.Add
       Set moWorksheet = moExcel.Worksheets(1)
       moWorksheet.Cells(1, 1) = "Letter"
       moWorksheet.Cells(1, 2) = "Count"
```

VBA

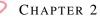

```
ElseIf oRow.EOF Then
        'Fill in Worksheet
        For lCount = 1 To mlMaxLetters
            moWorksheet.Cells(lCount + 1, 1) = msLetters(lCount)
            moWorksheet.Cells(lCount + 1, 2) = mlNumLetters(lCount)
       Next lCount
moWorksheet.Cells(mlMaxLetters + 2, 2) = _
                                     "=SUM(B2:B" & mlMaxLetters + 1 & ")"
        moWorksheet.Columns("A:B").EntireColumn.AutoFit
'Clean up
        Set moWorksheet = Nothing
        Set moExcel = Nothing
    Else
        For lCount = 1 To mlMaxLetters
            If msLetters(lCount) = oRow.Field(2) Then
                'We found a match so we increment the counter for that letter
                  'and exit the sub and go to the next record in the export.
               mlNumLetters(lCount) = mlNumLetters(lCount) + 1
                Exit Sub
            End If
        Next lCount
         'This means we didn't find a match
        mlMaxLetters = mlMaxLetters + 1
 ReDim Preserve msLetters(1 To mlMaxLetters)
        ReDim Preserve mlNumLetters(1 To mlMaxLetters)
        msLetters(mlMaxLetters) = oRow.Field(2)
        mlNumLetters(mlMaxLetters) = 1
    End If
End Sub
```

Refer to the IBBExportRow object (for more information, see the **Programmer's Reference** in the help file) for additional properties you may find helpful when moving through the results of the export.

#### VBA User Field (Export)

One VBA user field is included in the field list per group defined for the export type. If this field is selected as an output field, it is a read/write field you can manipulate using the VBA macro. This is the only field in the export file the end-user has write access to during export processing. Export does not put anything in this field. To populate this field, a VBA Macro must be used.

Remember the VBA user field can be selected more than one time per group and follows standard naming conventions. This way, more than one user defined field can be specified per group.

#### **Code Sample**

The following macro shows an example of using BOF, EOF, and the *VBA* user field. Remember all properties of the IBBExportRow are defined in the **Programmer's Reference** in the help file. For an export with three output fields selected (in the following order):

VBA

Biographical

- 1. Constituent name
- 2. Age
- 3. VBA User Field

```
Public Sub UserExportMacro(oExportRow As IBBExportRow)
   Const NAME_FIELD = 1
   Const AGE_FIELD = 2
   Const VBA_FIELD = 3
   If oExportRow.BOF Then
       'This code will be processed once (at the beginning of the file).
        Here you would connect to an external database or run setup code
       MsqBox "Begin processing"
   ElseIf oExportRow.EOF Then
       'This code will be processed once (at the end of the file).
        ' Here you would disconnect/close external databases if needed or run
           end of processing code
       MsgBox "End processing"
   Else
        'This code will be processed once per row
       If oExportRow.Field(AGE_FIELD) > 55 Then
            'You can only write to a "VBA User field"
           oExportRow.Field(VBA_FIELD) = "Senior citizen discount"
       End If
   End If
End Sub
```

#### When the export runs:

- 1. The message "Begin processing" with an **OK** button displays. When the end-user clicks **OK**, the export continues.
- 2. For each row, if the second export field (**Age**) is greater than 55, the third export field (*VBA* user field) is set to "Senior citizen discount".
- 3. The message "End processing" with an **OK** button displays.

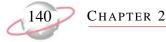

# **VBA DLL Macros**

There are two main advantages to compiling your macros into a DLL (Dynamic Linking Library). The first is that you do not have to distribute the source code to your users. The second advantage is that the macros can be used from programs using *The Raiser's Edge* objects other than *The Raiser's Edge* shell. For example, you can build a custom *Raiser's Edge API* application that takes advantage of your macros.

## The DLL Tool

Any type of macro that can be created from within *The Raiser's Edge* shell can also be created using the DLL Tool. Refer to "Macros" on page 101 for details and code samples.

#### **Creating DLL Macros**

First, enter the VBA IDE by running the RE7VBA.EXE program (located in *The Raiser's Edge* installation directory).

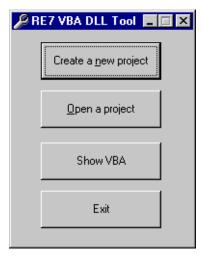

- Create a new project—Launches VBA and creates a new project. This is the easiest way to create RE7 DLLs.
- Open a project—Open an existing project for editing.
- Show VBA—Launches VBA without creating a new project.
- Exit—Closes the program.

After you click **Create a new project**, the *VBA* IDE loads with a project shell. The shell includes one module, **MacroClass1**, containing variable declarations and initialisation code. Do not make changes to this code. You can begin writing macros at the bottom of the **MacroClass1** module.

VBA

141

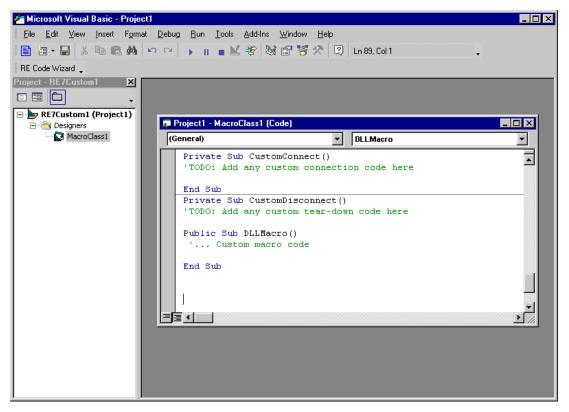

#### **Debugging DLL Macros**

Debugging DLL macros is more complicated than debugging macros within the shell. To debug DLL macros, complete the following steps.

- 1. Make sure you log out of *The Raiser's Edge*.
- 2. From within the RE7VBA.EXE IDE, select the project (by default named "RE7Custom1").
- 3. Select Tools, RE7Custom1 Properties, from the menu bar.
- 4. On the Debugging tab of the Properties dialog, select the Start Program.
- 5. Select the option and type in the path to the re7.exe executable.
- 6. You are ready to debug. Set any breakpoints or debug messages you need.
- 7. Select Run, Run Project (Note: not Run Macro) from menu bar. This launches Re7.exe.
- 8. As Re7.exe calls your macro class you are able to step through your code in the VBA IDE.

Remember a DLL may become unregistered after debugging. If you stop debugging and your macros do not get called, you need to register the built DLL again, or rebuild it to automatically register it.

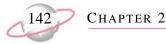

#### **Running DLL Macros**

Before you can run DLL macros, the DLL needs to be compiled and properly registered. To compile the DLL, select **File, Make <name>.Dll** from the **VBA** menu bar. Once the DLL is compiled, the Active Object and Data Object macros are accessed the same way the are within the program shell. Standard macros are accessed from the **Tools, Run DLL Macro VBA** menu bar.

After compiling and registering the macro DLL, the macros are available the next time you log into *The Raiser's Edge*.

# Customising RE:Anywhere for Remote Access Using VBA

**RE:Anywher for Remote Access** does not support the integrated editing of VBA macros, as **The Raiser's Edge** user interface (UI) does. Any macros you create for **RE:Anywhere** must be created with the **RE:Anywhere** VBA DLL Tool. To access this, double-click REWeb7VBA.exe in your **The Raiser's Edge** install folder. Using this tool in **RE:Anywhere** is slightly different than using similar tools in **The Raiser's Edge**. In **The Raiser's Edge**, code is placed in the events of Active objects (for example, ActiveConstituent\_BeforeSave). In **RE:Anywhere**, IBBWebActive interfaces are implemented, and code is placed in their methods (for example, IBBWebActiveConstituent\_BeforeSave). The macro class template that appears when **Create a new project** is clicked differs accordingly.

Please note...

You can create as many *VBA* macro DLLs as you want. However, if several *VBA* DLLs have code for the same event, there is no way to call the order. We do not recommend having code for an event in one DLL which depends on code for the same event in another DLL. If you have questions, contact Customer Support.

Any DLLs you create must be placed on the Web server hosting **RE:**Anywhere and registered. Do not place them on client workstations. In addition, any libraries to which your DLL has a reference must also be installed on the Web server hosting **RE:**Anywhere.

You cannot create conventional UI elements within your **RE:Anywhere** VBA macros. You can manipulate Blackbaud data objects, as well as read data from and write it to other applications (for more information see "VBA DLL Macro Permissions and Memory" on page 144). However, you cannot create **Raiser's Edge** UI elements (such as CConstituentForm) or even call the MsgBox function. If you do, the **RE:Anywhere** application shuts down. In addition, you cannot add forms to your VBA project. There are a few ways you can return information about the progress of your macro to the **RE:Anywhere** UI. For more information, see the next section, IBBVBAContext.AppendMessage.

#### VBA

# The RE:Anywhere for Remote Access VBA Object Hierarchy

When writing code using the VBA DLL Tool, you have access to the following object hierarchy off of the **RE:Anywhere** application object.

REWebApplicationMT

- IBBSessionContext
- IBBWebContext
  - IBBVBAContext
    - IBBVBAError
      - Number
      - Description
      - Source
      - Clear
    - AppendMessage
    - GetMessage
    - ClearMessage

The *RE:Anywhere* application object implements the REWebApplicationMT interface, which exposes the following methods.

- SessionContext As IBBSessionContext: the SessionContext is your hook into API, and can be used to initialise other API objects. For more information, see the API Essentials Guide.
- WebContext As IBBWebContext: an interface that provides access to certain functionality specific to *RE:Anywhere*.

The IBBWebContext interface exposes the following methods.

• VBAContext As IBBVBAContext: an interface that provides access to certain functionality provided to help you customise *RE:Anywhere* using *VBA*.

The IBBVBAContext interface exposes the following properties and methods.

- AppendMessage(sMessage As String, [sDelimiter As String]): Using AppendMessage you can pass text to the Web context that displays when the current process is complete. The content of the message clears at the beginning of any *VBA*-enabled process and accumulates over calls made to AppendMessage during the process. When the process ends, the contents of the message display to the *RE:Anywhere* user in a message box. You can include in the message text basic HTML tags such as bold, italics, or a simple HTML table if you want. The message box sizes dynamically to accommodate the HTML it receives (however, only to a certain point).
- GetMessage As String: returns the current contents of the message.
- ClearMessage: clears the contents of the message.
- Error As IBBVBAError: information about any run-time error encountered during the execution of your VBA code. This is used by **RE:Anywhere** to handle run-time errors robustly.

The IBBVBAError interface exposes the following properties and methods.

- Number As Long: the error number encountered by VBA at run-time.
- Description As String: the description of the error encountered by VBA at run-time.
- Source As String: a string identifying the source of the error encountered by VBA at run-time.
- Clear: allows the contents of the VBA error object to be cleared.

#### Please note...

The IBBVBAError interface exists so that information about run-time errors can communicate to **RE:Anywhere**. It is most likely you are not going to use this in your VBA code.

#### **VBA DLL Macro Permissions and Memory**

You may want to use VBA DLL macros to integrate other databases or applications with **RE:Anywhere**. If you do, remember that **RE:Anywhere** runs using the user context assigned to it in Internet Information Services (IIS), if Anonymous Access is enabled (or as the network user logged into the Web server if Anonymous Access is disabled). The user context employed by IIS, on behalf of **RE:Anywhere**, must have appropriate security rights to any local or network resources accessed or modified by your **RE:Anywhere** code. For example, your Web server is CLIENTWEB1 and you have Anonymous Access enabled. A developer writes a VBA DLL macro that reads data from and writes data to an Access database called Custom.mdb. This is located on another server called CLIENTDATA2. The anonymous user in IIS on CLIENTWEB1 needs to have rights to access resources over the network that connect the two machines. In addition, the anonymous user needs access to the CLIENTDATA2 server with read and write access to Custom.mdb. A good way to manage this is to use the BBREWeb70Group created when **RE:Anywhere** is installed. For more information, see the *RE:Anywhere for Remote Access Installation Guide*.

Any VBA DLL macro runs in process with the **RE:Anywhere** application on your Web server. This affects the server's performance overall, for all users. The more complex a macro is, the more memory it uses, affecting overall performance. Make sure you monitor your code's complexity or install additional server resources if necessary. In addition, any memory leak in VBA DLL macro code could cause periodic problems for the Web server that hosts **RE:Anywhere**. You should be extremely careful to release any resources obtained during the execution of your macros.

#### **Debugging the VBA DLL Macro and Run-Time Errors**

To use the interactive debugger in *VBA* to debug *RE:Anywhere VBA* DLLs, you need to disable Anonymous Access and enable Integrated Windows Authentication for all *RE:Anywhere* Web applications. To do this:

- Open My Computer. Select Manage and then Services and Applications from the treeview.
- Select Internet Information Services. Right-click the REWeb70 application and select Properties.
- Select the Direct Security tab and click Edit.
- In the Anonymous access and Authentication access frames, uncheck Anonymous Access and any other options that are checked.
- Finally, check **Integrated Windows Authentication** and then repeat this process for **REWebRepView** and **REWeb70Viewers**. After you complete this, right-click **Internet Information Services** and select **Restart IIS**.

To debug an *RE:Anywhere VBA* DLL macro, log on to the *RE:Anywhere* Web server with administrative rights. Then, open the project properties screen by selecting **Tools**, [**Project Name**] **Properties** from the menu bar. On the Debugging tab of that dialog, select **Start browser with URL** and enter the URL of the login page of *RE:Anywhere* (using the host machine's name to identify it in the URL). For example, if *RE:Anywhere* is hosted on a Web server named CLIENTWEB1, the URL used on the Debugging tab should be "http://CLIENTWEB1/REWeb70/login.asp." You should access the Web application locally. You do not want the execution to pass through any proxy server or firewall. Set breakpoints as necessary and select **Run**, **Start Project** from the menu bar to launch the debugger.

VBA

#### Please remember...

**RE:**Anywhere needs to be able to read the interfaces of a VBA DLL from its file in order to access the DLL in debug mode. This means that any time a new interface or public object is added to the project, the DLL must be recompiled before that interface or object can be debugged.

Debugging is interfered if you recompile a project to a new filename without changing the project name and class name and if you do not unregister the old DLL. For example, you are working on a VBA DLL macro project named "WebTest", the name of your macro class is "CWebTest1," and you compile it to C:\WebTest.dll. When you launch the debugger, **RE:**Anywhere looks up the ProgID WebTest.CWebTest1 in the registry to find out that it is stored in C:\WebTest.dll. If the project is rebuilt to C:\WebTest.dll without unregistering the old C:\WebTest.dll, **RE:**Anywhere most likely still finds the old C:\WebTest.dll (which is still associated with the WebTest.CWebTest1 ProgID in the registry). If your breakpoints are not being hit when debugging, this is probably the cause.

If a bug in your *VBA* code results in a run-time error, a message box displays with a description of the error identifying the *VBA* DLL that raised it. If the event that raised the error has a parameter allowing you to cancel the event (for example, BeforeSave), it is not cancelled. However, code in downstream events is not executed. For example, if a run-time error occurs in the IBBWebConstituent\_BeforeSave code, any change made to the constituent (either by the user or by the code up to the point of failure) saves to the database. However, if there is also code in IBBWebConstituent\_AfterSave, it does not execute. An exception to this is the code in IBBWebActiveBatch\_BeforePostRecord and IBBWebActiveBatch\_HandleException. If there is a run-time error in one of these two methods, their code executes up to the point where the error occurs (for as many times as there are records or exceptions in the batch). The cancel flag in IBBWebActiveBatch\_BeforePostRecord does not take effect even if set to True before the run-time error occurs. If a run-time error occurs in either of these methods, IBBWebActiveBatch\_AfterPost does not execute.

Please note...

Blackbaud strongly encourages you to write robust *VBA* code that handles errors correctly. Otherwise, memory leaks could result from unreleased resources. All code examples should include proper error handling. Errors can be reported back to the *RE:Anywhere* UI using the IBBVBAContext.AppendMessage method. If you have questions, contact Customer Support.

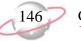

# Sharing Code Between RE:Anywhere for Remote Access and The Raiser's Edge

Since the implementation of VBA DLL macros differs between **The Raiser's Edge** and **RE:Anywhere**, you may think you have to write all your code twice—once in the Active objects of VBA and once in the IBBWebActive methods of the **RE:Anywhere** DLL. If you want to code the same business logic into **The Raiser's Edge** and **RE:Anywhere**, you can use any third-party COM-enabled development tool (for example, *Visual Basic*) to write a COM object that implements your business logic, and call into that object from both **The Raiser's Edge** and **RE:Anywhere** VBA DLL macros. For example, you want to add a particular Constituent Code to any constituent before a constituent is saved. First, you can use *Visual Basic* to create a class (for example, CMyBusinessLogic) with a public method that adds the constituent code. Remember, this code can be called from either **The Raiser's Edge** or **RE:Anywhere**. The following code is an example of this.

```
Public Sub DoConstituentBeforeSave(ByRef oRecord As CRecord, ByVal bFromREAnywhere As
Boolean, ByRef bCancel As Boolean, Optional ByRef oWebContext As IBBWebContext)

With oRecord.ConstituentCodes.Add()
    .Fields(CONSTITUENT_CODE_fld_CODE) = "My Code"
    .Fields(CONSTITUENT_CODE_fld_DATE_FROM) = Format(Now(), "mm/dd/yyyy")
End With

If bFromREAnywhere Then
    oWebContext.VBAContext.AppendMessage "BeforeSave: Constituent Code Added."
Else
    MsgBox "Constituent Code Added.", vbOKOnly, "BeforeSave"
End If
```

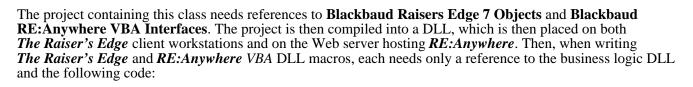

VBA

| ' in RE:                                                                              |  |  |  |
|---------------------------------------------------------------------------------------|--|--|--|
| Public Sub ActiveConstituent(oRecord As Object, bCancel As Boolean)                   |  |  |  |
| Dim oMyBusinessLogic As CMyBusinessLogic                                              |  |  |  |
| Set oMyBusinessLogic = New CMyBusinessLogic                                           |  |  |  |
| oMyBusinessLogic.DoConstituentBeforeSave oRecord, False, bCancel                      |  |  |  |
| Set oMyBusinessLogic = Nothing                                                        |  |  |  |
| End Sub                                                                               |  |  |  |
|                                                                                       |  |  |  |
| ' in RE:Anywhere:                                                                     |  |  |  |
| Private Sub IBBWebActiveConstituent_BeforeSave(oRecord As Object, bCancel As Boolean) |  |  |  |
| Dim oMyBusinessLogic As CMyBusinessLogic                                              |  |  |  |
| Dim oWC As IBBWebContext                                                              |  |  |  |
|                                                                                       |  |  |  |
| Set oWC = REWebApplication.WebContext                                                 |  |  |  |
| Set oMyBusinessLogic = New CMyBusinessLogic                                           |  |  |  |
| oMyBusinessLogic.DoConstituentBeforeSave oRecord, True, bCancel, oWC                  |  |  |  |
| Set oMyBusinessLogic = Nothing                                                        |  |  |  |
| Set oWC = Nothing                                                                     |  |  |  |
| End Sub                                                                               |  |  |  |

# **VBA Code Samples**

For these examples, you need to import the actual code sample into *The Raiser's Edge*. Each sample contains a ReadMe.Txt file explaining the steps necessary to use the *VBA* macro. All *VBA* samples are located in the RE7\Help\Samples\VBA directory on each workstation.

#### For more information...

Visit Blackbaud's Web site at www.blackbaud.co.uk for software customisation FAQs, code samples, and other helpful information, such as error explanations. The VBA\API Web site page is one of your primary sources of information for customising your *Raiser's Edge* software. You can also contact Customer Support for assistance.

| Sample                        | Format            | Description                                                                                                    |
|-------------------------------|-------------------|----------------------------------------------------------------------------------------------------|
| Auto Word Merge               | Standard Macro    | Creates mail merge letters by interfacing with Microsoft Word.                                                                                 |
| Spell Check<br>Notepad        | Data Object Macro | Uses the spell check feature of Microsoft <i>Word</i> to spell check notepad objects.                                                          |
| Auto Add<br>Constituent Codes | Visual Basic 6.0  | When placed into the BeforeSave event of the ActiveConstituent object, this macro automatically adds "default" constituent codes if necessary. |

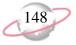

| New NotepadVisual Basic 6.0Using the record. | his macro, you can select a constituent and add a notepad |
|----------------------------------------------|-----------------------------------------------------------|
|----------------------------------------------|-----------------------------------------------------------|

#### Please remember....

We provide programming examples for illustration only, without warranty either expressed or implied, including, but not limited to, the implied warranties of merchantability and/or fitness for a particular purpose. This article assumes that you are familiar with Microsoft *Visual Basic* and the tools used to create and debug procedures. Blackbaud Customer Support can help explain the functionality of a particular procedure but they will not modify, or assist you with modifying, these examples to provided additional functionality. If you are interested in learning more about *The Raiser's Edge* optional modules *VBA* and *API*, contact our Sales department at solutions@blackbaud.co.uk.

INDEX

# Index

#### A

accessing, see opening active data objects 113 active data objects events 113 active object macro creating 102 debugging 103 defined 101 running 103 active objects 111 active process objects 121 active X attributes grid 42 controls, defined 37 data grid 39 phones/email/links grid 45 adding child objects 30 data objects 20 notepad records 110 records using data object 20 afterdelete event 120 afterimport event 130 afterpost event 126 afterprocess event 132 aftersave event 116 annotation form 66 API library type 10 reference, set 11 session context 12 API vs VBA 97 attribute type server 63 attributes grid, active X 42

#### B

Batch afterpost event 126 beforepost event 122 beforepostrecord event 123 handleexception event 124 beforedelete event 119 beforeimport event 128 beforeopen event 114 beforepostrecord event 123 beforeprocess event 131 beforesave event 115

#### С

child objects adding 30 collection types 22 defined 21 deleting 30 sorting collections 31 top collection 26 top view collection 28 view collection 28 closedown 13 closerecord event 119 code sample data objects 16 explanation 4 media form 72 query objects 47 report objects 55 table lookup handler 61 user interface objects 36 **VBA** 147 code tables server 57 code window 99 code wizard 102 collection child object child 22 programming 21 sorting 31 standard child 22 top 26 top view 28 view 28 data object, filtering 32 report object categories 50 instances 53 types 52 COM automation objects 5 creating active object macro 102 data object macro 106 DLL macros 140 Export macro 137 export macros 107 Query macro 134 query macros 107 standard macros 104 static queries 47 Custom View 85 customising RE:Anywhere 142

#### D

data entry forms 35 data grid active X 39 -5(

data object macro creating 106 debugging 107 defined 101, 105 running 107 data objects adding 20 code samples 16 database ID 15 defined 6, 13 deleting 20 filtering 32 hierarch 14 integrity 20 loading 15 top level 14 updating 18 validation 20 database ID 15 debugging active object macro 103 DLL macros 141 export macros 107 query macros 107 RE:Anywhere 144 standard macro 104 deleting child objects 30 data objects 20 records using data object 21 DLL macros 140 documentation map 4

#### E

early bound objects 7 errors 33 Export code sample 139 creating a macro 137 VBA support 136 VBA user field 138 export macros creating 107 debugging 107 defined 107 running 108

#### F

fields property 19 filtering data object collections 32 forms designer 100

#### Η

handleexception event 124, 129 hierarchy, data object 14

#### /

IBBDataObject interface 81 IBBMetaField interface 82 Import afterimport event 130 beforeimport event 128 handleexception event 129 init 13 initializing objects closedown method 13 defined 13 init method 13 integrity, data objects 20 interfaces 5

#### L

library type API 10 defined 7 early bound objects 7 VBA 8 loading data objects 15

#### М

macro samples adding notepad records 110 setting defaults 109 macros 101 Mail afterprocess event 132 beforeprocess event 131 media form code sample 72 defined 70 misc UI 78 models, object 6

## N

notepad form 68

#### 0

objects

INDEX

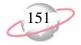

active 111 data 113 process 121 **REApplication** 112 child adding 30 collection types 22 defined 21 deleting 30 sorting collection 31 top collection 26 top view 28 view collection 28 collections 21 data 13 defined 6 early bound 7 filtering 32 IBBDataObject interface 81 initializing 5, 13 models 5, 6 releasing 5, 13 service 5 session context 11 user interface 5 report annotation form 66 attribute type server 63 categories collection 50 code sample 55 code tables server 57 defined 50 instances collection 53 media form 70 misc UI 78 notepad form 68 property viewer 73 search screen 75 table lookup handler 60 types collection 52 service defined 45 query objects 46 user interface code sample 36 data entry forms 35 defined 34 showing standard forms 35 opening query objects 46 standard child collection 25 **VBA 97** 

#### Ρ

phones/email/links grid, active X 45 processing query result set 46

programming language 4 project window 99 property viewer 73

# 0

Query code sample 135 creating macro 134 user field 135 VBA support 134 query and export macros 101 query macros creating 107 debugging 107 defined 107 running 108 query objects code sample 47 creating static queries 47 defined 46 opening 46 processing result set 46

#### R

Raiser's Edge, The code wizard 102 search screen 16 **RE:**Anywhere customising 142 debugging DLL macro 144 DLL macro permissions 144 memory 144 object hierarchy 143 run-time errors 144 sharing code with Raiser's Edge 146 **REApplication object 112** record adding using data objects 20 deleting using data objects 21 references **API** 11 VBA 9 releasing objects closedown 13 defined 13 init 13 report objects annotation form 66 attribute type server 63 categories collection 50 code sampe 55 code tables server 57 defined 50 instance collection 53

INDEX

media form 70 misc UI 78 notepad form 68 property viewer 73 search screen 75 table lookup handler 60 type collection 52 Reports afterprocess event 132 beforeprocess event 131 running active object macro 103 data object macro 107 DLL macros 142 export macros 108 query macros 108 standard macro 105

#### **S**

sample code, see code sample search screen 75 service objects 5 defined 45 query 46 session context **API** 12 defined 11 **VBA** 12 setting defaults, macro samples 109 sorting, collections 31 standard child collection accessing 25 defined 22 navigating 23 structure 23 updating 24 standard macro debugging 104 defined 101 running 105

#### 7

table lookup handler code samples 61 defined 60 top level data objects 14 transactions 5 translations 84 type library 5 type, library 7

# U

UI closing event 112 UI opening event 112 UI, see user interface updating data objects 18 standard child collection 24 user field 135 user interface objects code sample 36 data entry forms 35 defined 34 showing standard form 35 using documentation 4

### V

validation, data objects 20 VBA code samples 147 code window 99 defined 96 forms designer 100 macros 101 opening 97 project window 99 properties window 99 reference, set 9 session context 12 type library 8 VBA in Batch 122 VBA vs API 97 Visual Basic for Applications, see also VBA 97